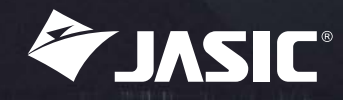

# A New Era in Digital Welding.  $\frac{M G}{T G}$  200+

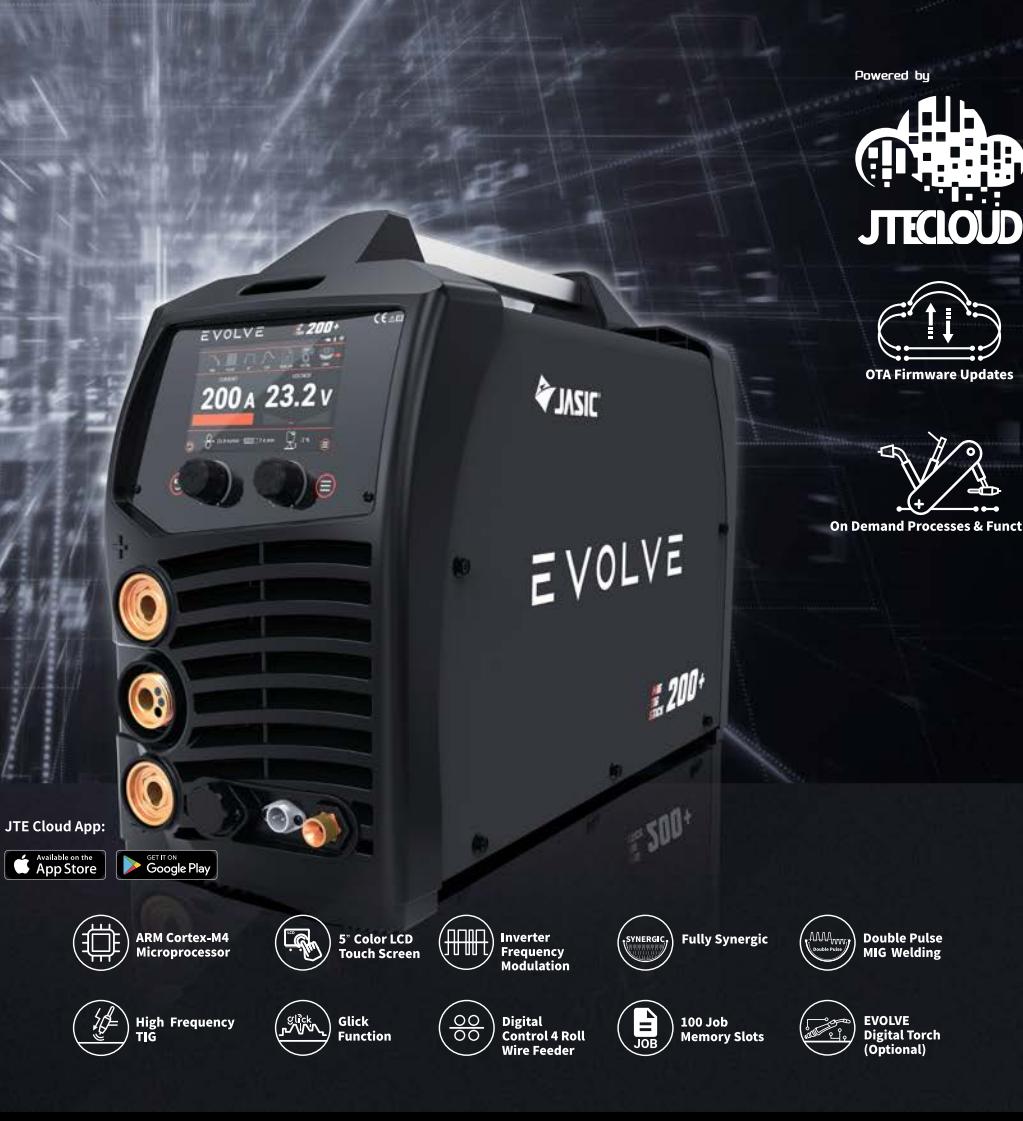

## What is EVOLVE?

It is a new product series developed by JASIC, which features full digital control welding machines with loT technology and cloud service.

## Why EVOLVE?

Today' s welding challenges are complex and constantly<br>changing, and a **welding machine that can update its** processes and functions on demand is JASIC's response to those challenges.

This is a **constantly EVOLVEing machine** that fits the<br>modern welding environment and survives its challenges.

## The EVOLVE200+

Being the introductory model in the range, it brings in JASIC's concept of advanced digital welding thanks to 4 main aspects of the machine:

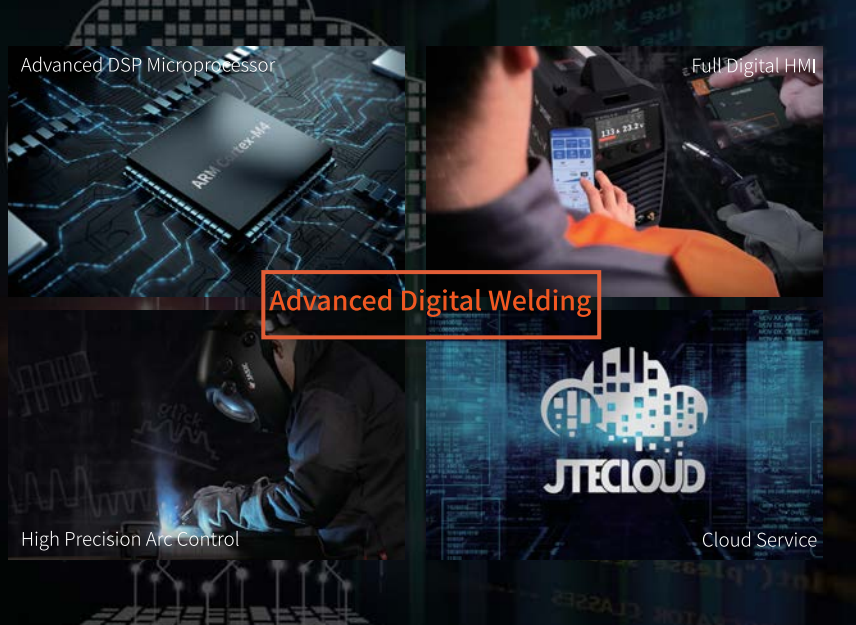

floating-point unit (FPU). the EVOLVE200+.

# Interface)

#### Mobile App

- 
- -

 $26K - 40K$ 

precision.

# Advanced DSP Microprocessor for<br>Refined Welding Performance

The ARM Cortex-M4 is the optimal DSP (digital signal processing) microprocessor with

Its high-efficiency signal processing capabilities make it ideal for precise pulse control. This processor also supports advanced welding algorithm, which elevates the overall weld results of

**Full Digital HMI (Human-Machine)** 

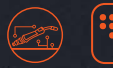

Whether the welder is near or faraway from the power source, EVOLVE's full digital human-machine interface delivers seamless user experience with its accessibility and intuitive architecture.

· Capable of managing multiple machines<br>· Wireless connection via Bluetooth or Wifi · Intuitive user interface • Comprehensive welding parameter configuration

#### Inverter Frequency Modulation for (HH **Optimal Output Performance**

This feature significantly increases overall energy efficiency of EVOLVE200+ by modulating its IGBT inverters'switching frequency to optimal range in accordance to different output settings. Switching frequency modulation range:

When welding in low current settings, switching frequency is set at high tier range to deliver high arc dynamic response rate and high arc control

While in high current settings, switching frequency is lowered in order to reduce power loss and limit heat generation.

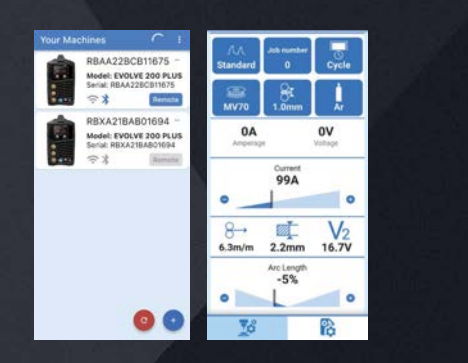

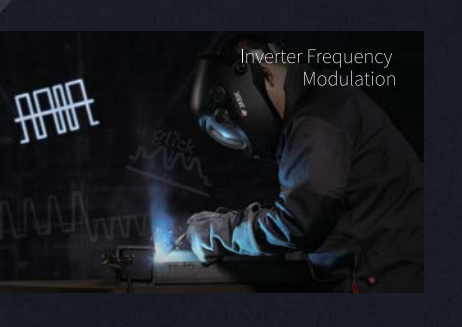

#### SHENZHEN JASIC TECHNOLOGY CO., LTD.

Address: No. 3, Qinglan 1st Road, Pingshan District, Shenzhen, Guangdong, China Postcode: 518118 Tel: +86 (0755) 8670 6250 Fax: +86 (0755) 2736 4108 

 $\boxed{f}$  @ JASICTechOfficial  $\boxed{in}$  JASIC Technology Co., Ltd.  $\boxed{O}$  @ jasictech\_official

The information in this document may contain statements or predictive statements including, without<br>Imitation, statements regarding product specifications, current/future financial and operating results, future mination, statements regarding product specifications, current/future financial and operating results, future<br>product portfolios, new technologies, etc. There are a number of factors that could cause actual results and<br>dev

Copyright@2022 Shenzhen JASIC Technology Co., Ltd.

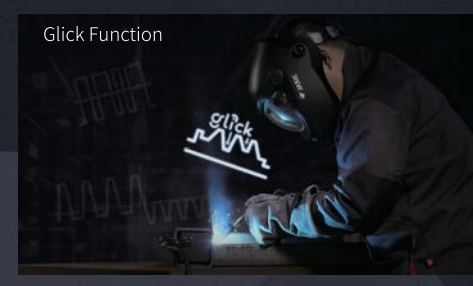

#### Double Pulse MIG Welding (www.)

Double pulse MIG welding process uses 2 different current pulses to form an output pulse. The 2-pulses cycle can stir the weld pool more thoroughly compared to single pulse, forming smaller grain structure and thus better quality weld bead with reduced heat input.

## JTE CLOUD.

This cloud service aims to provide comprehensive productivity boost by allowing users to capitalize on the power of welding data and IoT applications.

> $\overline{\phantom{a}}$ ........ **Contract**

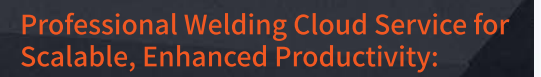

. Welding data documentation, statistics, and analysis

- Cost calculation and analysis
- · Machine management and maintenance

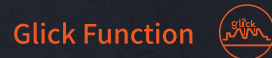

This easy-to-use function allows users to "trim" output current during 4T MIG/TIG welding by pressing the torch's trigger when a and the state of the control of the control.<br>The welding cycle is on-going.<br>It allows more precise control on heat input, giving users more options in weld bead formation.

Double Pusle MIG Welding

**WASHING** 

Weld Quelity **197410** 

 $\begin{cases} \frac{1}{2} & \text{for } n \neq 0 \text{ and } n \neq 0 \\ 0 & \text{for } n \neq 0 \text{ and } n \neq 0 \end{cases}$ 

and the state of the state

muhunthummum

Muriculture Manusculture

#### **OTA (Over-the-air) Firmware Update**  $\mathcal{C}$

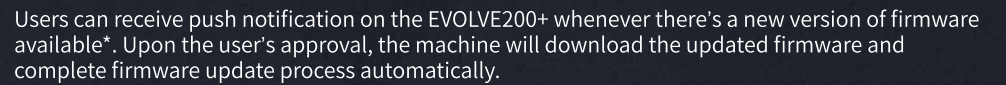

Note: the machine's firmware is also downgradable.

#### **On Demand Processes & Functions**  $\sqrt[3]{2}$

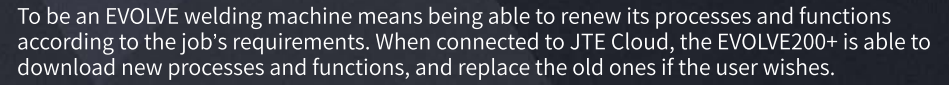

#### Fully Synergic, Powered by JTE Cloud

The EVOLVE200+ has 19 built-in synergic programs covering MMA, TIG, MIG/MAG, pulse MIG and double pulse MIG.

And on JTE Cloud, users can have access to an ever-expanding synergic program library. Users can download these on-cloud synergic programs to the  $EVOLVE200+$  when the machine is connected to JTE Cloud.

#### **Other Distinguishing Features...**

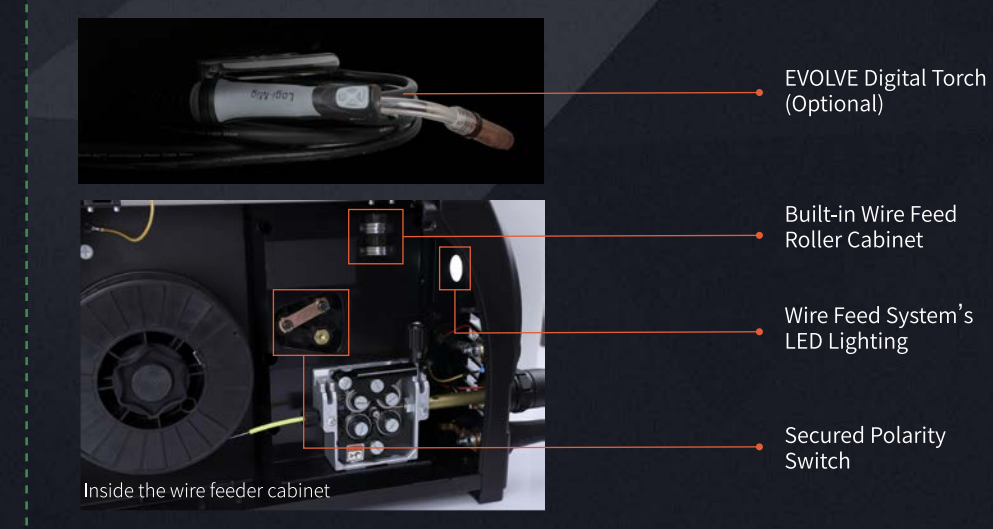

 $\widehat{\mathcal{P}}_{\text{max}}\left(\overline{\mathcal{P}}_{\text{max}}\right) = \left(\frac{\mathcal{P}}{\mathcal{P}}_{\text{max}}\right) \mathcal{P}_{\text{max}}$ 

200 A 23.2 v

 $\frac{1}{2}$  . <br> (Frame satisfies:  $\frac{1}{2}$  or

 $\circ$   $\circ$   $\circ$ 

 $\bullet$ 

## $\fbox{ \begin{tabular}{|c|c|c|c|} \hline $\tilde{\mathcal{G}}_a$ & $\tilde{\mathcal{G}}_m$ \\ \hline \hline n_{\text{data}}$ & $\tilde{\mathcal{G}}_m$ & $\tilde{\mathcal{G}}_m$ \\ \hline n_{\text{data}}$ & $\tilde{\mathcal{G}}_m$ & $\tilde{\mathcal{G}}_m$ \\ \hline \end{tabular} } \hline \begin{tabular}{|c|c|c|} \hline $\tilde{\mathcal{G}}_m$ & $\tilde{\mathcal{G}}_m$ \\ \hline \hline n_{\text{data}}$ & $\tilde{\mathcal{G}}_m$ & $\tilde{\mathcal{G}}$

#### **Key Features**

Powered by JTE Cloud

- Machine connects to cloud via WiFi
- welding data statistics and cost analysis available in cloud<br>• Dedicated cloud data storage for each machine
- 
- OTA firmware updates

ARM Cortex-M4 microprocessor for top-notch digital control<br>• High performance DSP capabilities with FPU (floating-point unit) Advanced welding algorithm support

Optimal welding quality comparable to machines of higher amperage range • Inverter frequency modulation for optimal output performance<br>• Inverter frequency modulation for optimal output performance<br>• Double pulse MIG and high frequency TIG

• 19 built-in synergic programs<br>• Glick function provides real-time output current fine-tuning for 4T operation<br>• Glick function provides real-time output current fine-tuning for 4T operation • Digital control wire feeder

Connectivity / Expandability / Job Management<br>• Wireless connectivity: WiFi / Bluetooth

- 
- Dedicated mobile APP for remote control and device management
- Extended function library available in cloud
- .100 local job memory slots

#### **Specifications**

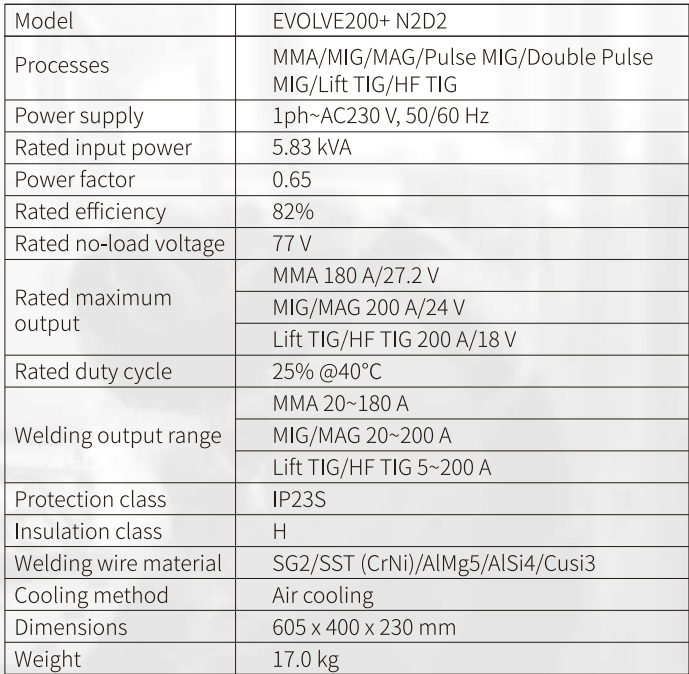

## **Coming Soon ...**

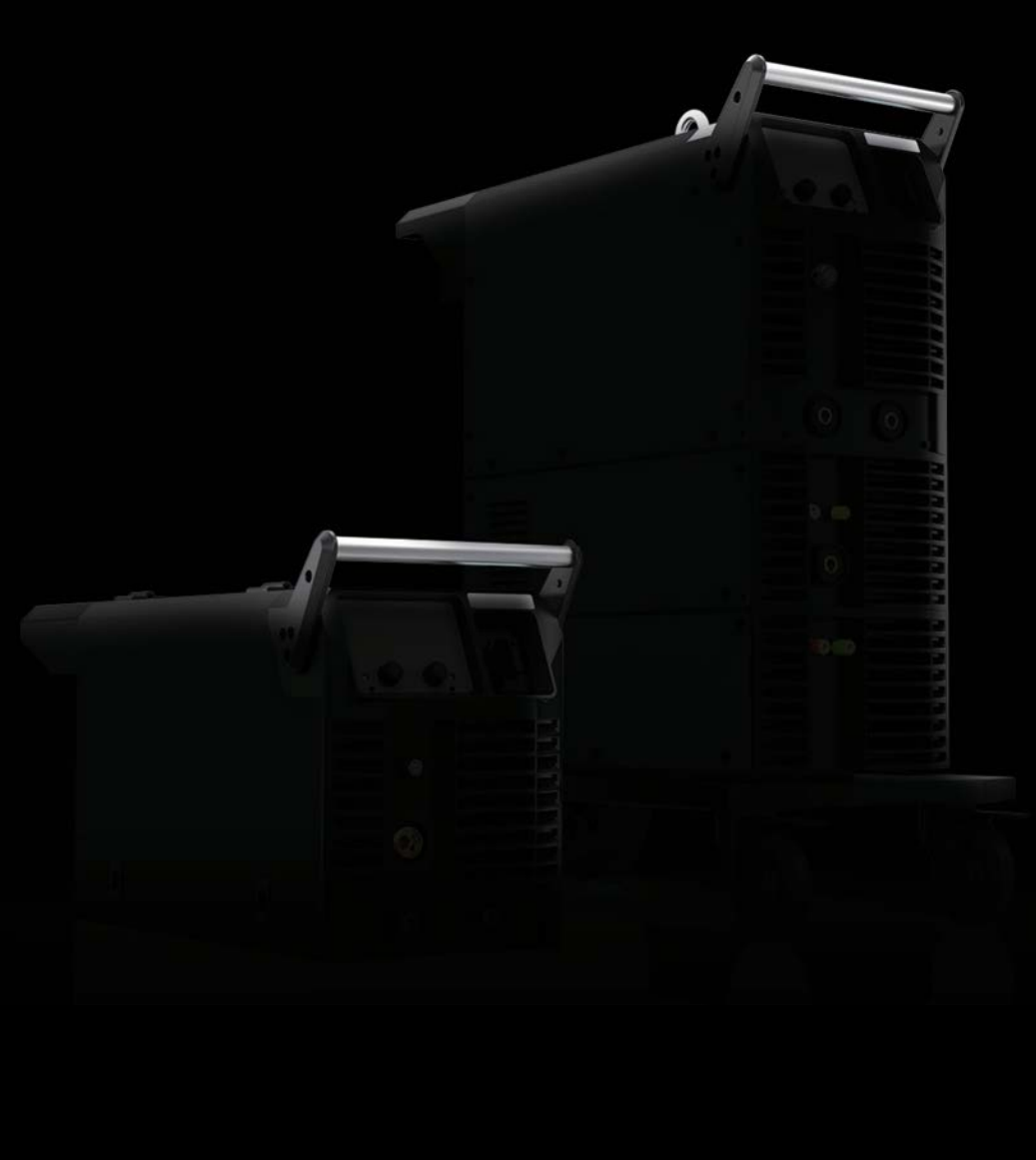

#### **TIASIC** | Passionate About Your Welding

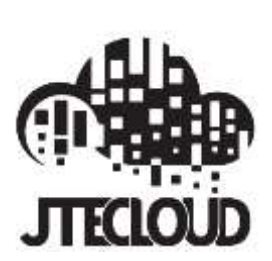

**REV.00**

# **USER MANUAL**

# **EVOLVE200 PLUS**

## **CONTENTS**

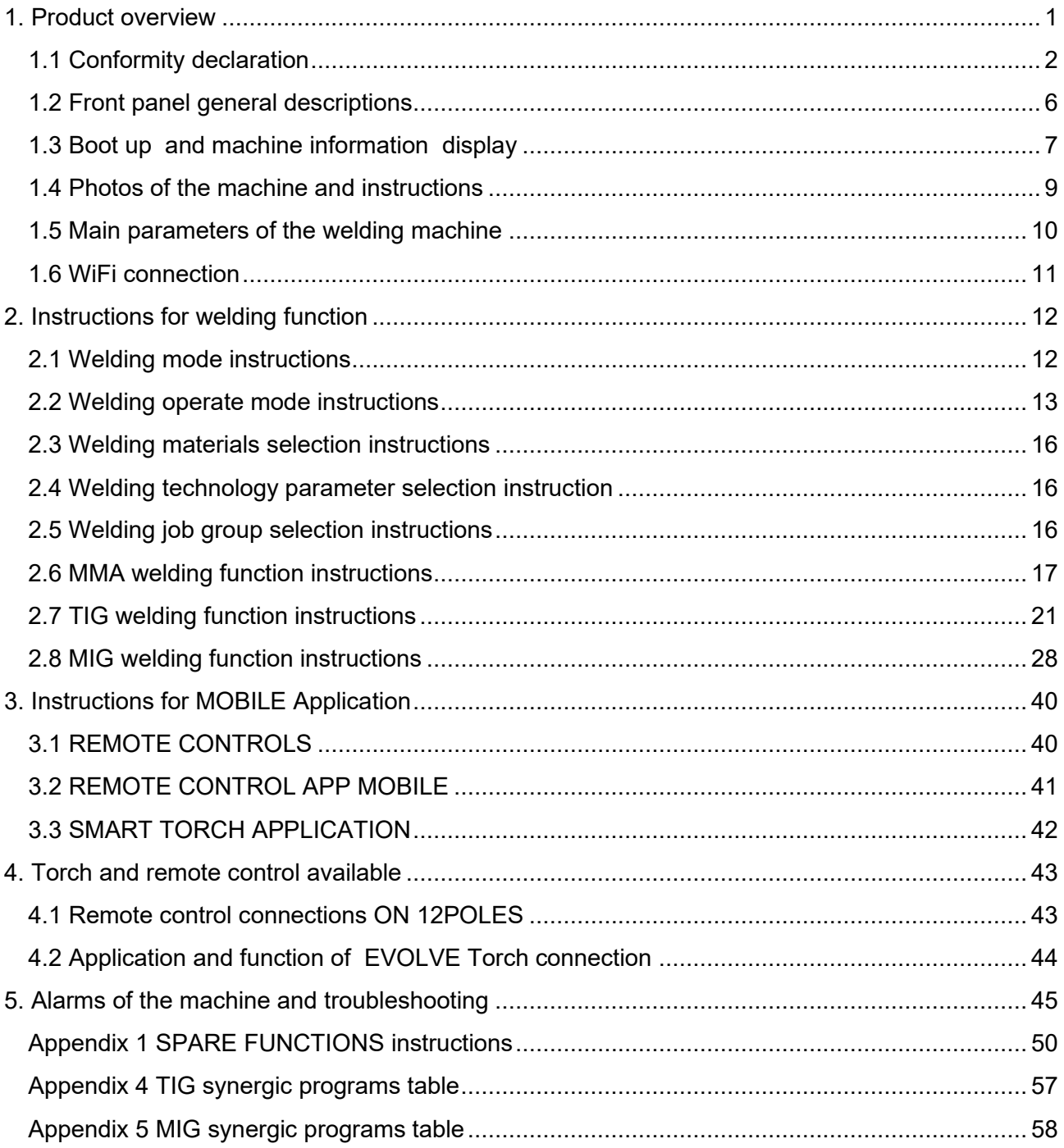

# <span id="page-4-0"></span>**1. Product overview**

## **IN CASE OFBAD OPERATION YOU DEMANDTHE ATTENDANCE OF QUALIFIEDSTAFF**

#### **WARNING**

IMPORTANT: BEFORE STARTING THE EQUIPMENT, READ THE CONTENTS OF THIS MANUAL, WHICH MUST BE STORED IN A PLACE FAMILIAR TO ALL USERS FOR THE ENTIRE OPERATIVE LIFE SPAN OF THE MACHINE.THIS EQUIPMENT MUST BE USED SOLELY FOR WELDING OPERATIONS.

**SHENZHEN JASIC TECHNOLOGY CO., LTD.** solemnly promises:

This product is manufactured according to relevant standards of China and relevant international standards, and meets safety standards such as GB15579.1, IEC 60974-1, EN 60974.1, AS 60974.1 and UL 60974.1.

2014/35/EU (LDV) – 2014/30/EU (EMC) – 2002/95 (RoHs) and with the instructions contained in the harmonized standard, if applicable: EN 60974-1 EN 60974-2 EN 60974-3 EN 60974-5 EN 60974-7 EN 60974-10 EN 60974-12

Relevant design plans and manufacturing technologies of this product are patented.

Operate after reading this manual carefully.

1. JASIC has the right to revise this manual at any time without prior notice.

2. Though contents in this manual have been carefully checked, inaccuracies might have occurred. For any inaccuracy, please contact us.

3. This manual was released in Dec, 2021.

#### **SHENZHEN JASIC TECHNOLOGY CO., LTD.**

Address: No. 3, Qinglan 1st Road, Pingshan District, Shenzhen, Guangdong, China

Postcode: 518118

Tel: 0755-29651666 Fax: 0755-27364108

Website: http://www.jasictech.com E-mail: sales@jasictech.com

## <span id="page-5-0"></span>**1.1 Conformity declaration**

IN CASE OF BAD OPERATION YOU DEMAND THE ATTENDANCE OF QUALIFIED STAFF

The equipment doesn't comply with EN/ IEC 61000-3-12.

The installer or the user must be sure that it can be connected to the public low voltage power line, if necessary, in consultation with the network distributor**.**

#### **1.1.1 Re2T/4T Norm**

The symbol on the product or on its packaging indicates that this product may not be treated as household waste. Instead, it shall be handed over to the applicable collection point for the recycling of electrical and electronic equipment. By ensuring this product is disposed of correctly, you will help prevent potential negative consequences for the environment and human health, which could otherwise be caused by inappropriate waste handling of this product. For more detailed information about recycling of this product, please contact your local city office, your household waste disposal service or the shop where you purchased the product.

## **1.1.2 Safety Precautions**

WELDING AND ARC CUTTING CAN BE HARMFUL TO YOURSELF AND OTHERS. The user must therefore be educated against the hazards, summarized below, deriving from welding operations.

#### **ELECTRIC SHOCK – May be fatal.**

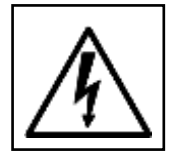

Install and earth the welding machine according to the applicable regulations.

Do not touch live electrical parts or electrodes with bare skin, wet gloves or wet clothing. Isolate yourselves from both the earth and the workpiece.

Make sure your working position is safe.

#### **FUME AND GASES – May be hazardous to your health.**

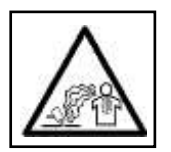

Keep your head away from fumes.

Work in the presence of adequate ventilation, and use ventilators around the arc to prevent fume and gases from forming in the work area.

#### **ARC RAYS – May injure the eyes and burn the skin.**

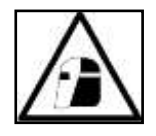

Protect your eyes with welding masks fitted with filtered lenses, and protect your body with appropriate safety garments.

Protect others by installing adequate shields or curtains.

#### **RISK OF FIRE AND BURNS**

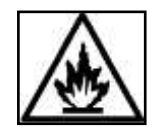

Sparks (sprays) may cause fires and burn the skin; you should therefore make sure there are no inflammable materials in the area, and wear appropriate protective garments.

#### **NOISE**

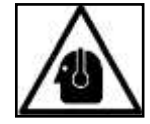

This machine does not directly produce noise exceeding 80dB. The plasma cutting/welding procedure may produce noise levels beyond said limit; users must therefore implement all precautions required by law.

#### **PACEMAKERS**

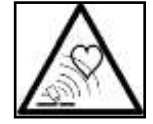

The magnetic fields created by high currents may affect the operation of pacemakers. Wearers of vital electronic equipment (pacemakers) should consult their physician before beginning any arc welding, cutting, gouging or spot welding operations.

#### **EXPLOSIONS**

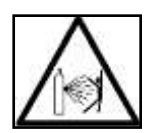

Do not weld in the vicinity of containers under pressure, or in the presence of explosive dust, gases or fumes. All cylinders and pressure regulators used in welding operation should be handled with care.

#### **1.1.3 Ecodesign Regulations**

The equipment has been designed in order to be compliant with the Directive 2009/125/EC and the Regulation 2019/1784/EU.

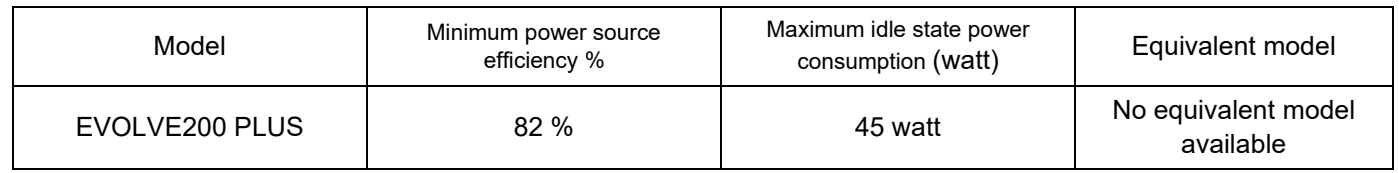

Idle state occurs under the condition specified in below table:

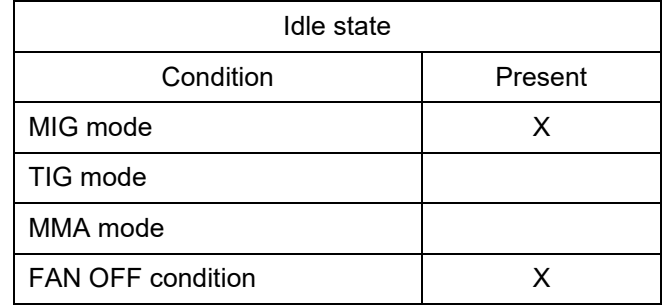

The values of efficiency and consumption in idle state have been measured by method and conditions defined in the product standard EN 60974-1: 2017-02.

Manufacturer's name, product name, code number, product number, serial number and date of production can be read from rating plate.

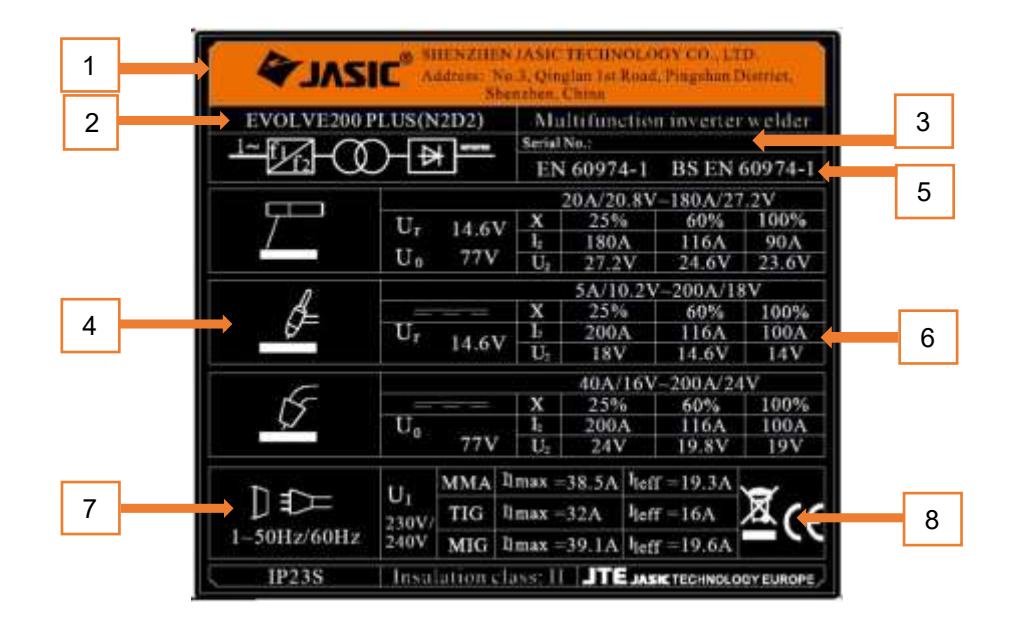

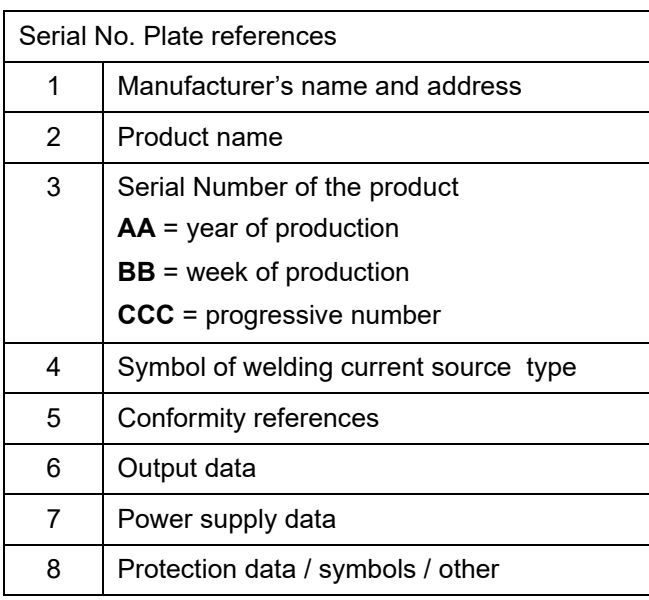

Typical gas usage for **MIG/MAG** equipment:

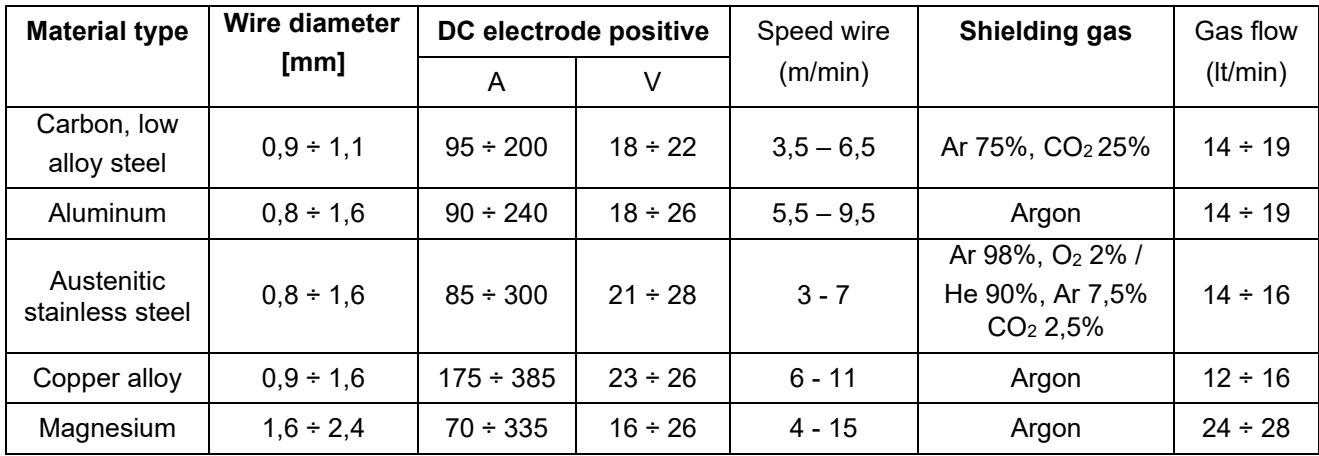

#### **TIG Process:**

In TIG welding process, gas usage depends on cross-sectional area of the nozzle. For commonly used torches:

Helium: 14-24 l/min Argon: 7-16 l/min

**Notice:** Excessive flow rates will cause turbulence in the gas stream which may aspirate atmospheric contamination into the welding pool.

**Notice:** A cross wind or draft moving can disrupt the shielding gas coverage, in the interest of saving of protective gas, use screen to block air flow.

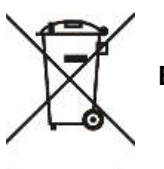

**End of life**

At end of life of product, it has to be disposed for recycling in accordance with Directive 2012/19/EU (WEEE). Information about the dismantling of product and Critical Raw Material (CRM) present in the product can be found in the website.

## <span id="page-9-0"></span>**1.2 Front panel general descriptions**

## **1.2.1 Button descriptions**

BUTTON1-RETURN: Return the main page.

BUTTON2-MENU: Enter the menu page.

## **1.2.2 Knob**

KNOB1: Current and wire speed knob

KNOB2: Voltage and ARC length knob

## **1.2.3 Front panel commands descriptions**

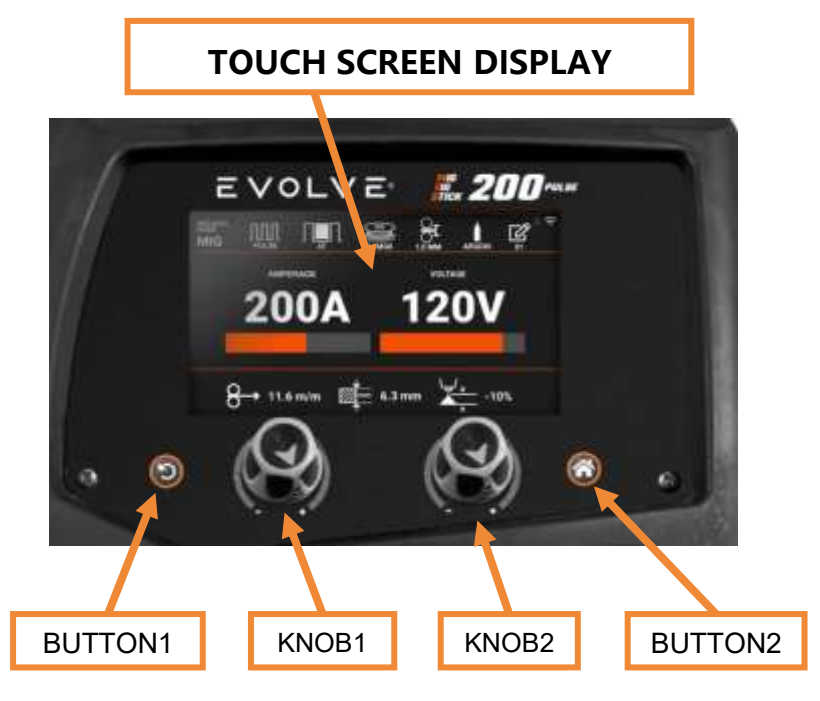

Fig.1 FRONT PANEL COMANDS DESCRIPTIONS

Button1 : back command

- KNOB1 : set the left side welding parameter
- KNOB2 : set the right side welding parameter

BUTTON2 : home menu

## **1.2.4 Front panel display descriptions**

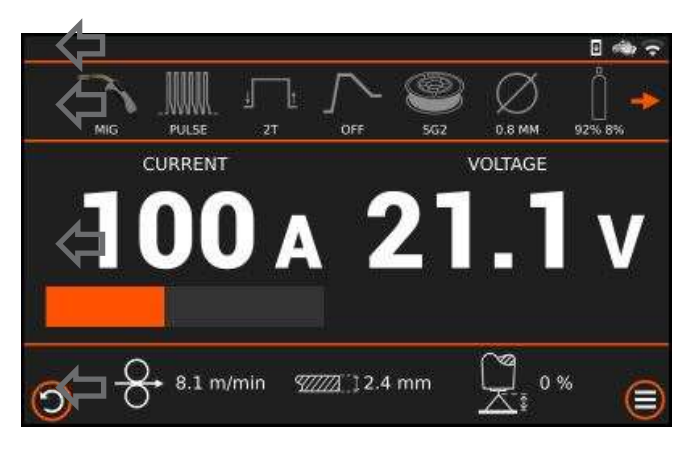

In the display top show icons to inform state of the WiFi, cloud, Bluetooth connection, new firmware available.

In the top there is the welding settings selection bar. The commands can be by touch screen and/or by knobs.

In the middle area during the welding process, the display shows the real output current and voltage. At the end of the welding process, the display shows latest welding values of the output current and voltage until the buttons or the Knobs of the control

panel are used.

In the Bottom area display show the welding set data.

In the bottom area in the left side the touch button  $\Box$  for back command; In the bottom area in the right side the touch button  $\Box$  to enter in the front panel home menu.

## <span id="page-10-0"></span>**1.3 Boot up and machine information display**

## **1.3.1Boot up interface descriptions**

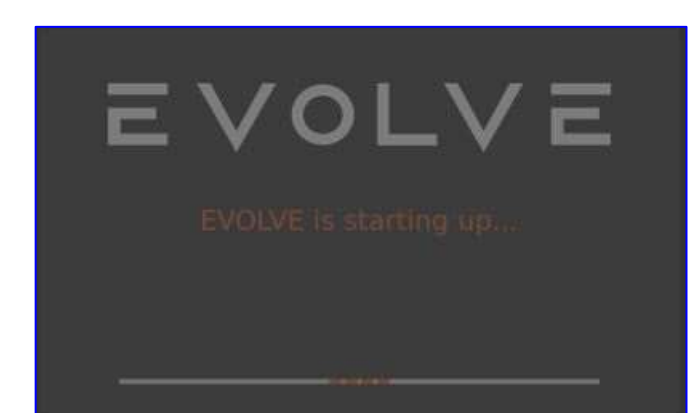

At the power on the control panel has a boot time of about 20 seconds, after the boot time the display show the last working setup.

At the same time, the fan is controlled for a short period in order to load the fly-back power supply of the inverter and allow the initial self-test.

The self-test involves check on the inverter, check on the wire feeder motor driver, check on the auxiliary power supply for the machine and check on the mains cabling of the machine.

If there are errors during the self-test, the corresponding error code will be shown in the display with a short description of the error. The flow chart will indicate the errors. During the initial self-test, the errors found are fatal errors, that means the alarms does not allow the machine to continue and the display stops other visualizations and shows the error code and description

## **1.3.2 Machine information display**

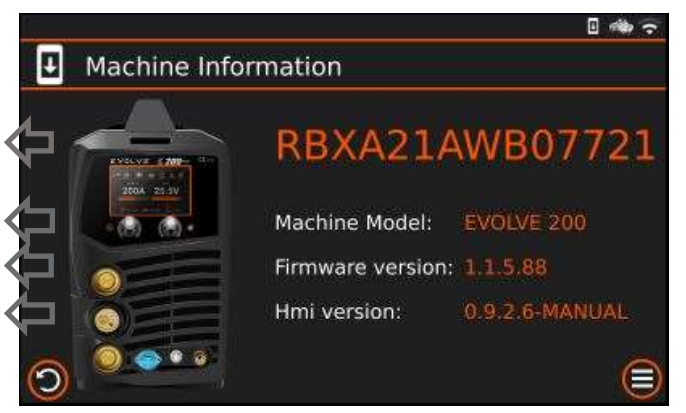

The machine information are show in the "Machine information" screen.

Serial number of the machine model,

machine model name

Firmware version of the machine

HMI version : it is the control panel firmware.

To enter in the Machine information push home menu button, then by knob select Machine information, confirm by press the knob

#### **1.3.3 Machine software upgrade descriptions**

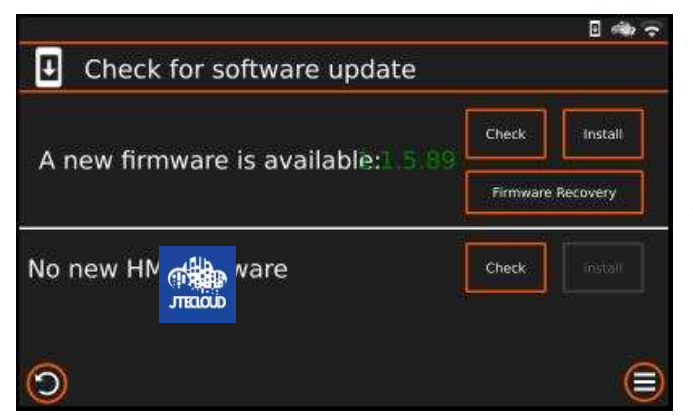

In the menu "check for software update" can be check if a new firmware is available for machine and for the HMI by the command "check".

If a firmware update is available from the JTE cloud, a message is shown on the display A new firmware is available. To install confirm by install command.

During the download of the new software do not turn of the machine.

The display show the message "not to turn off the machine" and starts uploading the new software.

The upload takes about a minute. At the end of the upload, the machine and front panel will be reset automatically.

## <span id="page-12-0"></span>**1.4 Photos of the machine and instructions**

Photos of the machine and instructions are as follows:

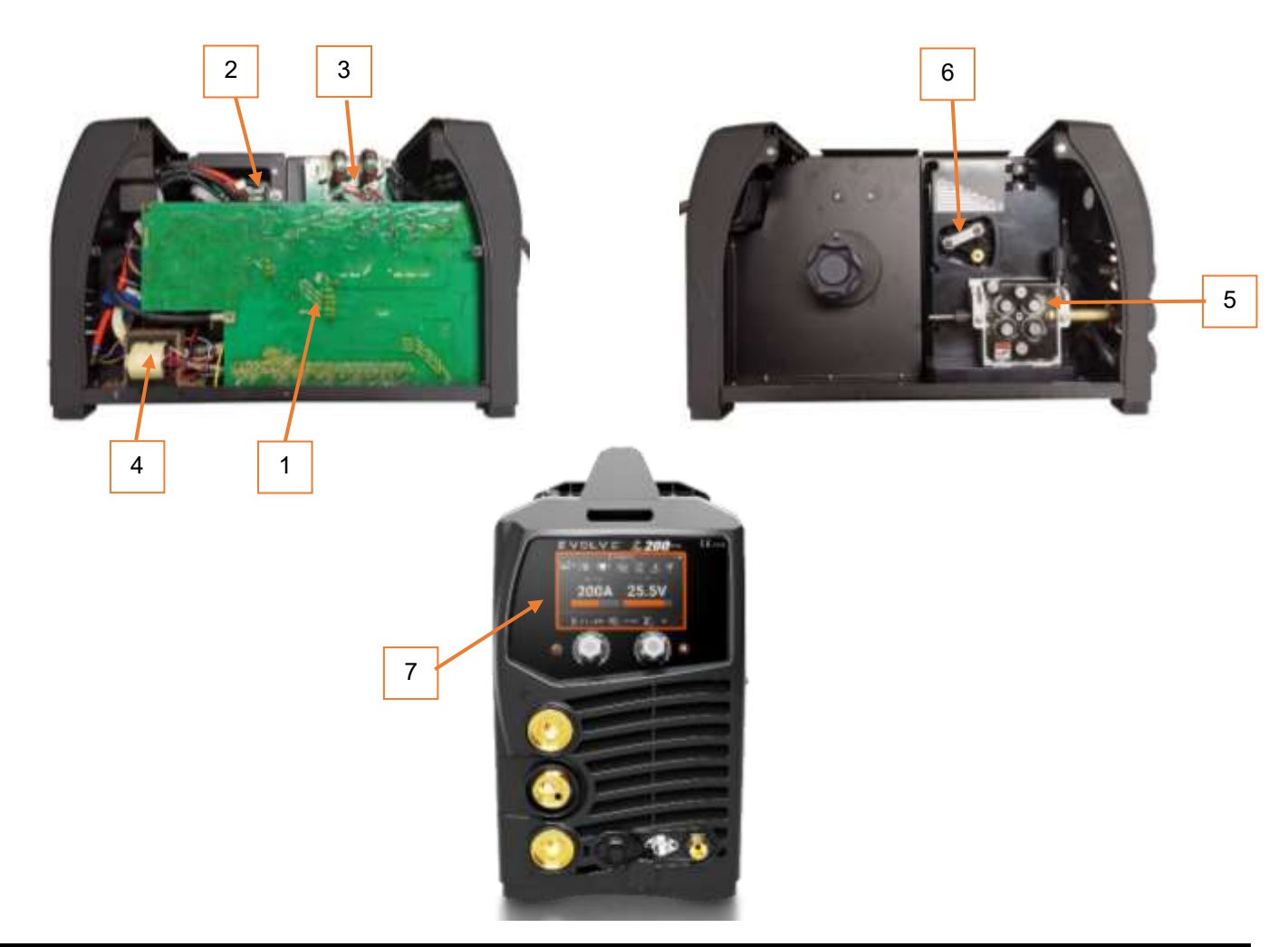

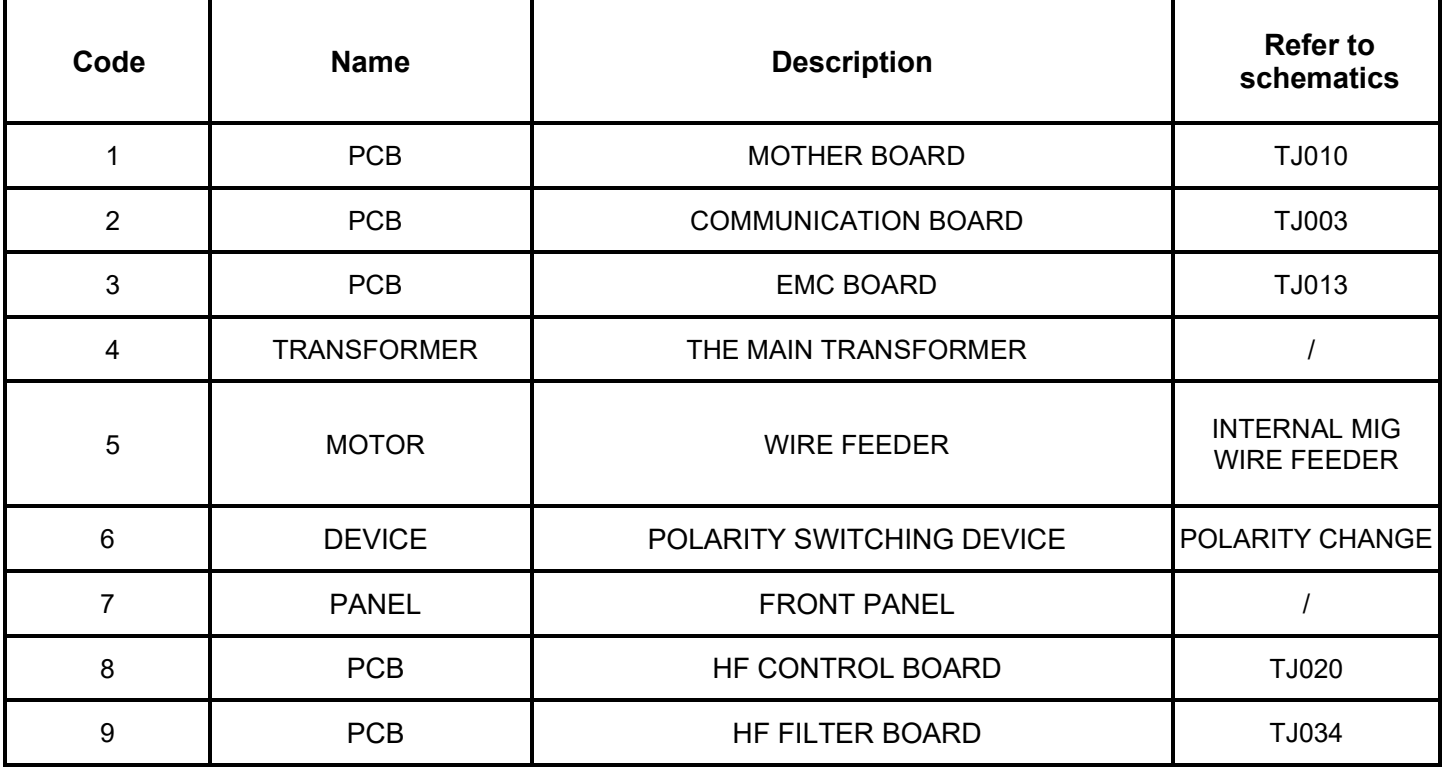

## <span id="page-13-0"></span>**1.5 Main parameters of the welding machine**

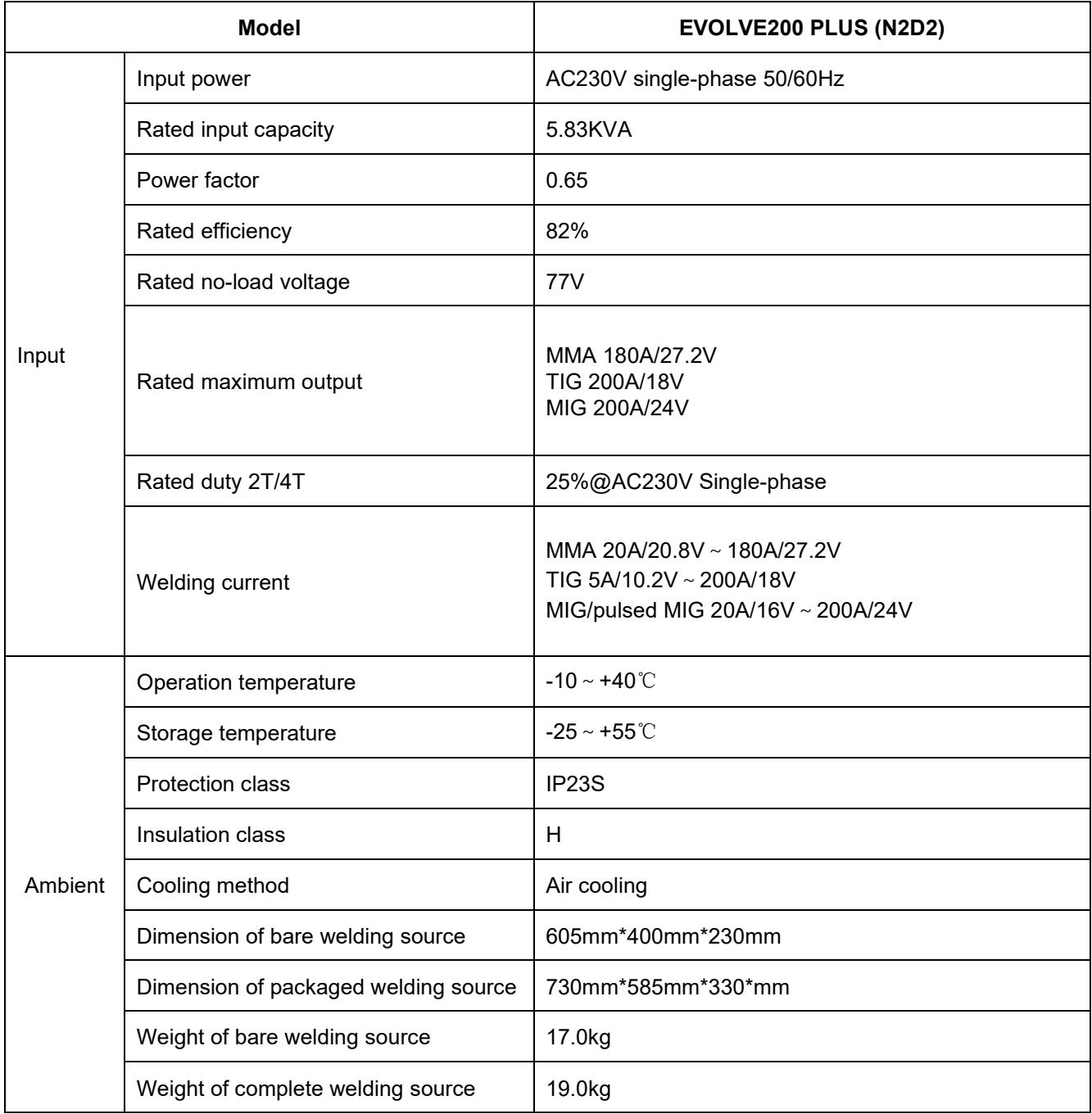

## <span id="page-14-0"></span>**1.6 WiFi connection**

The machine can be connected in a WiFi network.

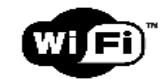

By WiFi connection, it is possible to upgrade the machine firmware, use the app mobile JTECLOUD as remote control, save welding data in the JTE cloud.

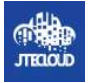

To connect on the WiFi, the state of the WiFi connection is available by the WiFi page. To enter in the WiFi warring use the home menu touch button or button2.

The display will show the WiFi network available, touch the WiFi name to connect, use the display keyboard to enter the password.

The state of the WiFi connection is available in the line Status.

The WiFi state is also available by the icon in the top position of the display.

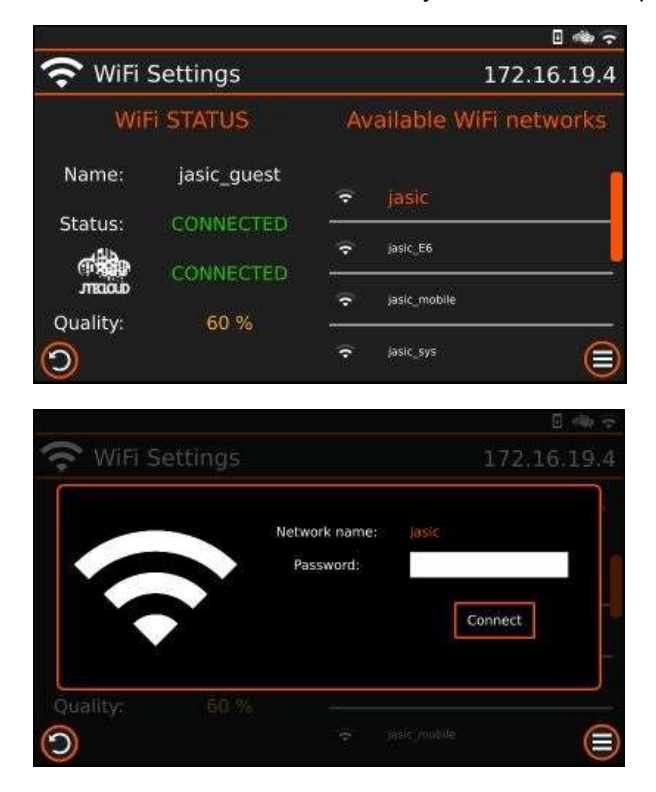

The WiFi configuration is available by the JTECLOUD app mobile also. Connect the machine to the app mobile by Bluetooth and setting the WiFi to enter in the details menu/ WiFi setting: Enter and confirm the WiFi name and password.

The App is available in the App store for IOS, and in the Google play for Android.

# <span id="page-15-0"></span>**2. Instructions for welding function**

## <span id="page-15-1"></span>**2.1 Welding mode instructions**

Welding mode includes: MMA mode, TIG mode and MIG mode.

Select the welding mode by touch or by knob in the top menu the icon MMA, TIG or MIG mode. Turning the knob clockwise or counterclockwise scrolls through the three selections.

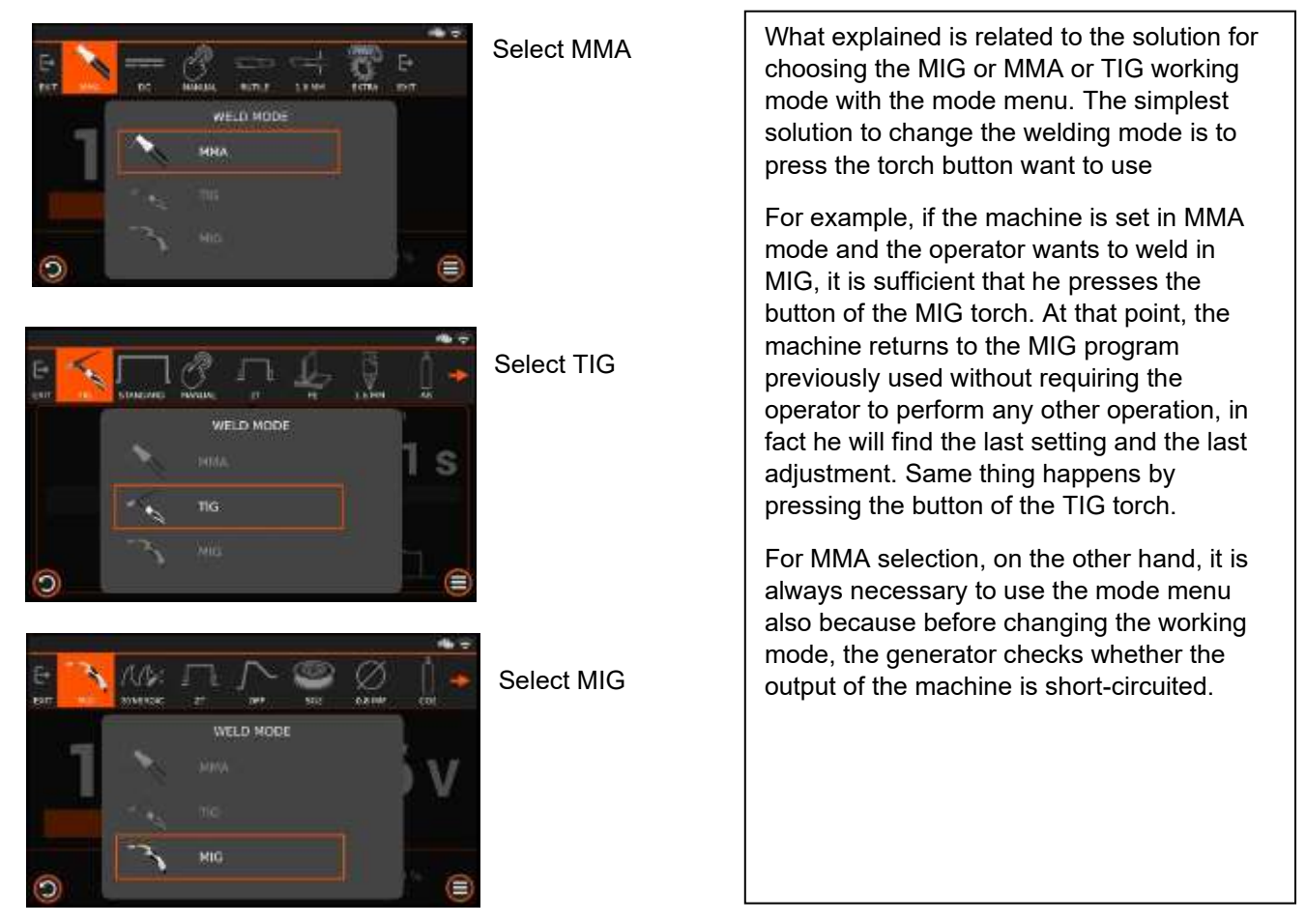

Push the knob or touch the icon to confirm the selected welding mode. Press other area without MODE button to exit without changing selection.

## <span id="page-16-0"></span>**2.2 Welding operate mode instructions**

Welding operate mode includes: 2T mode, 4T mode and SP mode. Welding operate mode is switched by pushing the 2T/4T button, three kinds of Welding mode corresponding schematic diagrams as shown below.

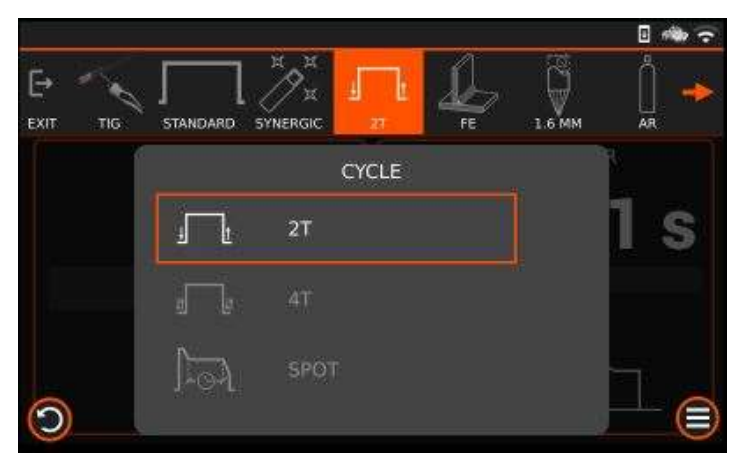

**2.2.1 2T mode / 2T Spot mode**

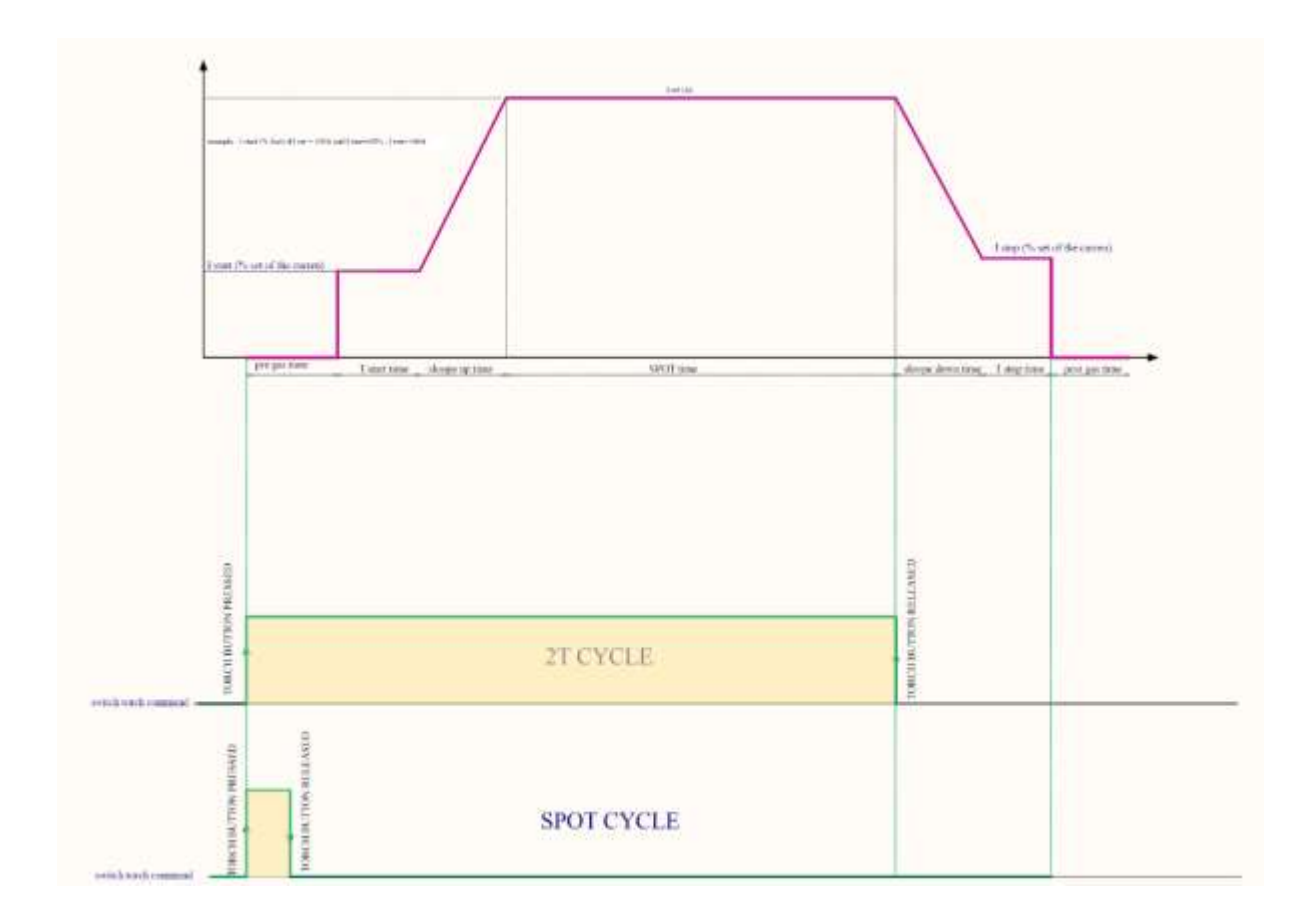

## **2.2.2 4T mode**

4T 2T/4T (example)

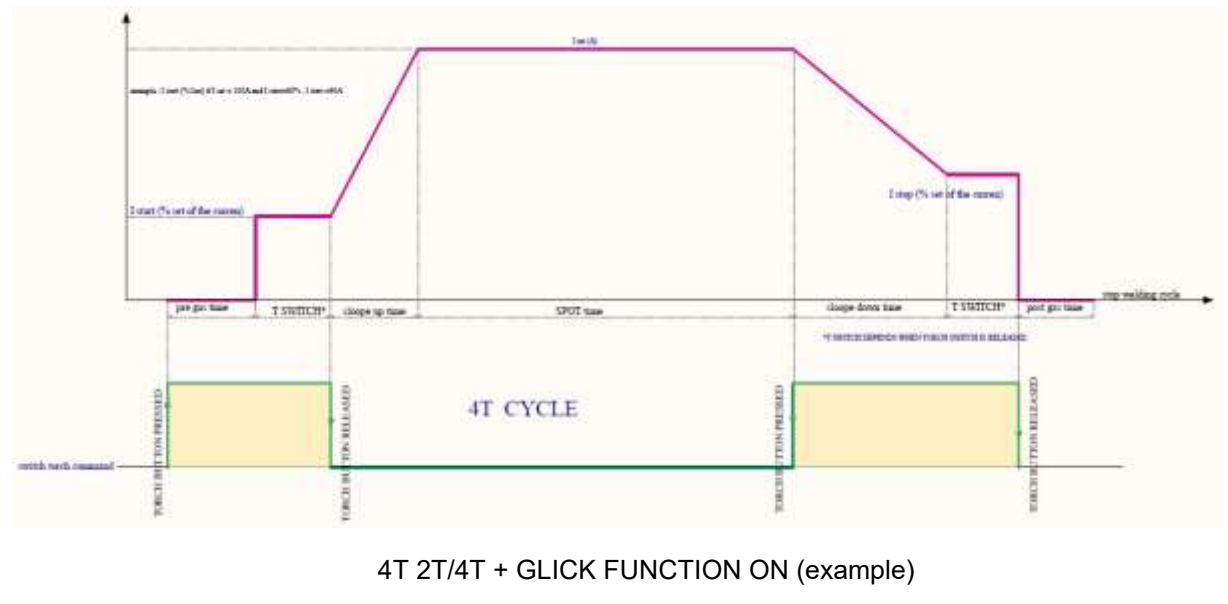

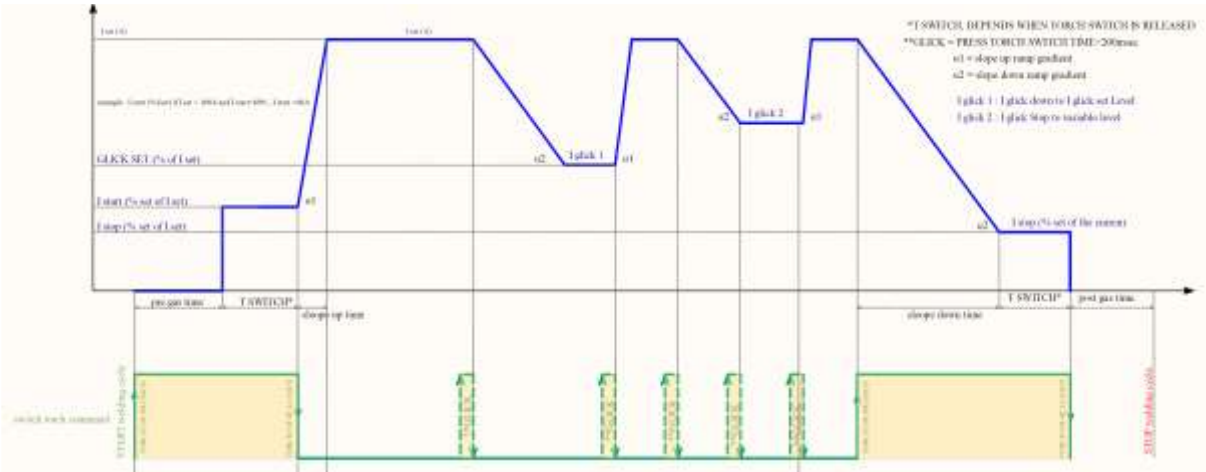

4T 2T/4T+GLICK FUNCTION ON Slope DOWN set to 0 (example)

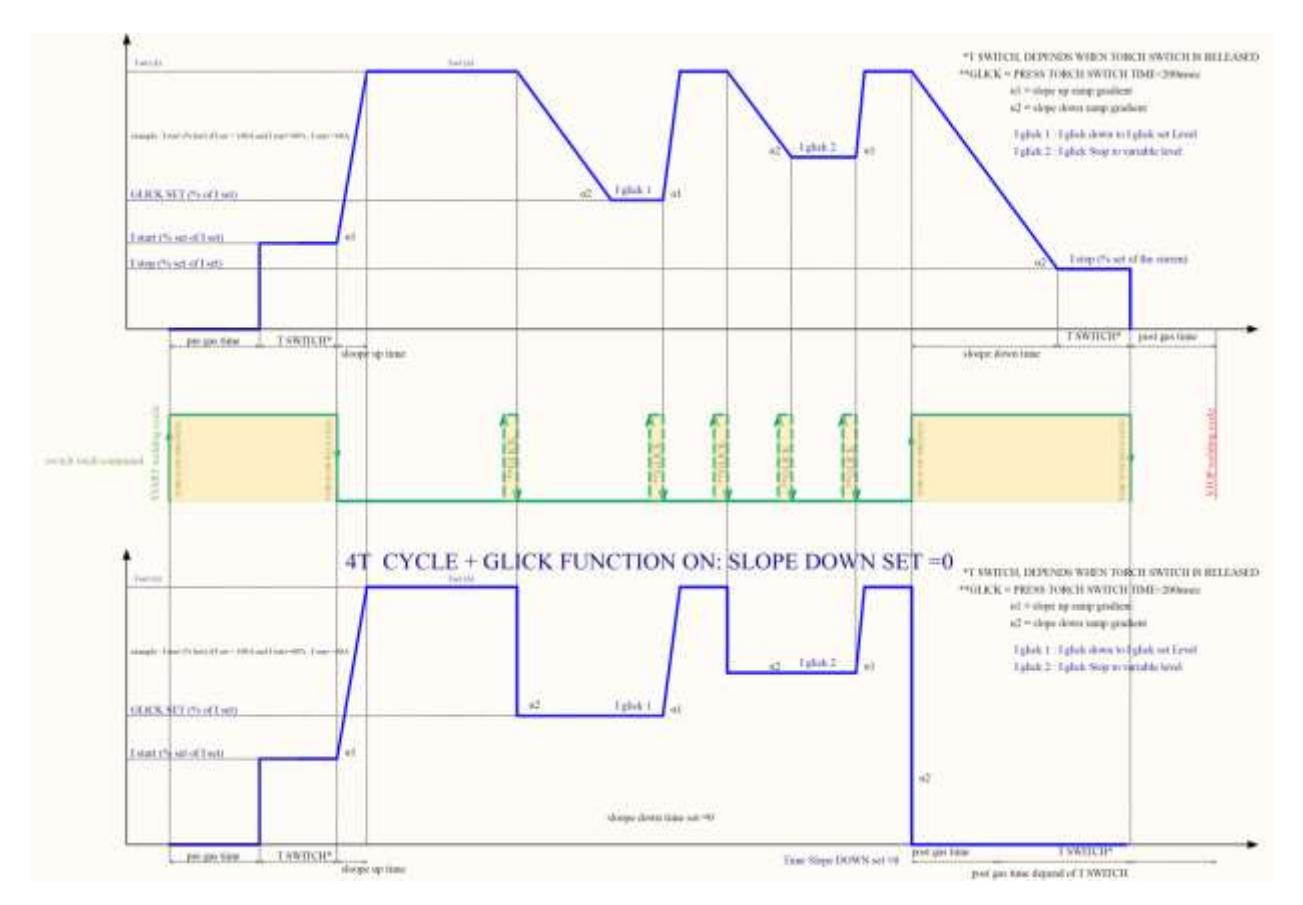

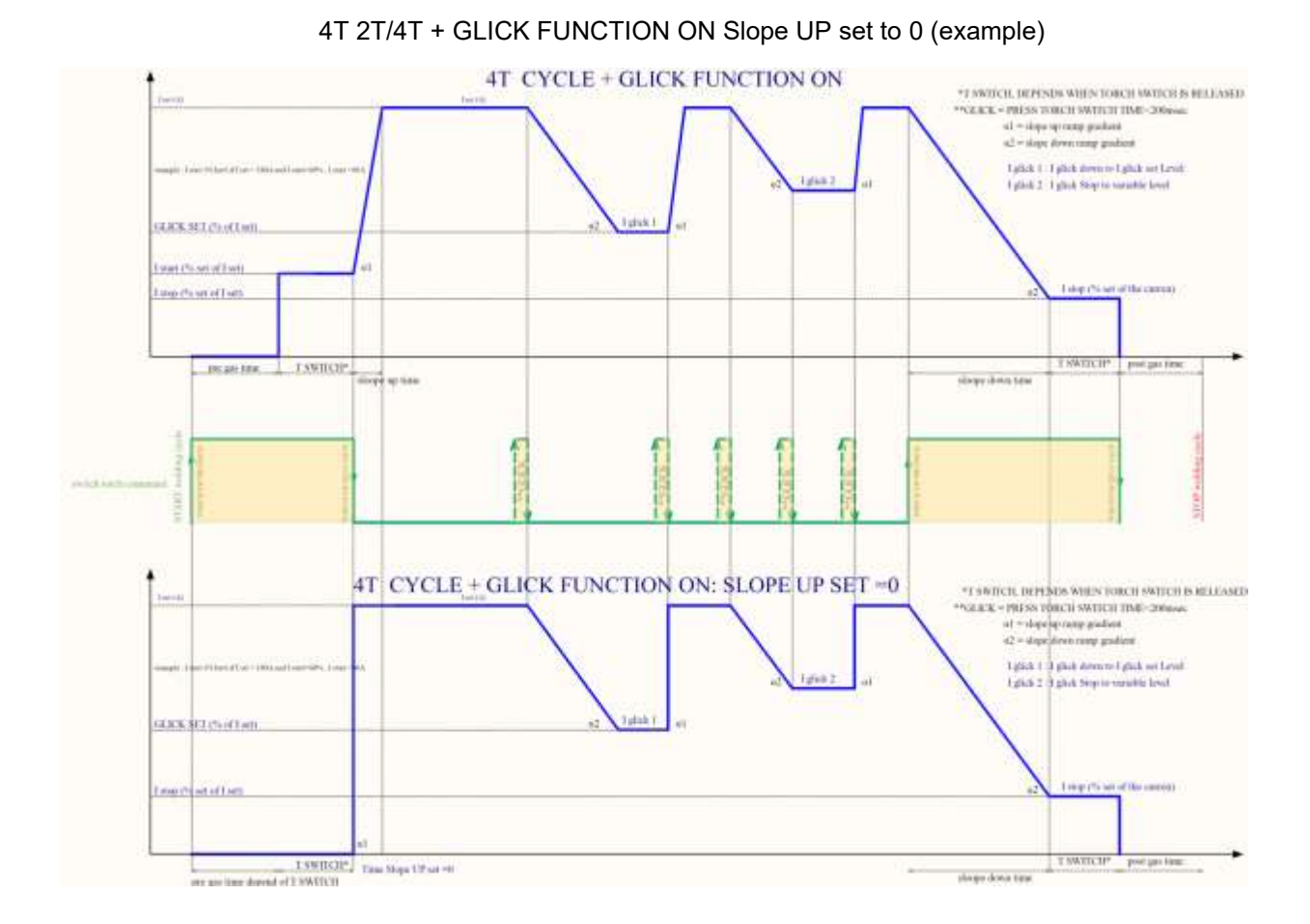

## <span id="page-19-0"></span>**2.3 Welding materials selection instructions**

MMA, TIG and MIG mode all contain Welding materials, specifications and synergic select functions. Select Welding materials and specifications by pushing the Materials button, the program will match the corresponding welding condition automatically according to the selected welding materials and specifications.

## <span id="page-19-1"></span>**2.4 Welding technology parameter selection instruction**

MMA, TIG and MIG mode correspond to different welding technology parameters, it can be used to adjust the welding advanced settings of the specified mode parameters, and the welding advanced settings can be extended by pushing the EXTRA button, rotating the encoder KNOB1/KNOB2 to choose the specified welding parameters.

## <span id="page-19-2"></span>**2.5 Welding job group selection instructions**

TIG and MIG mode contain functions of welding data job group, used to store multiple sets of welding process parameters. See JOB section for details.

## <span id="page-20-0"></span>**2.6 MMA welding function instructions**

#### **2.6.1MMA welding connection caption**

Connect the electrode holder to the positive polarity and the earth clamp plugs to the negative polarity.

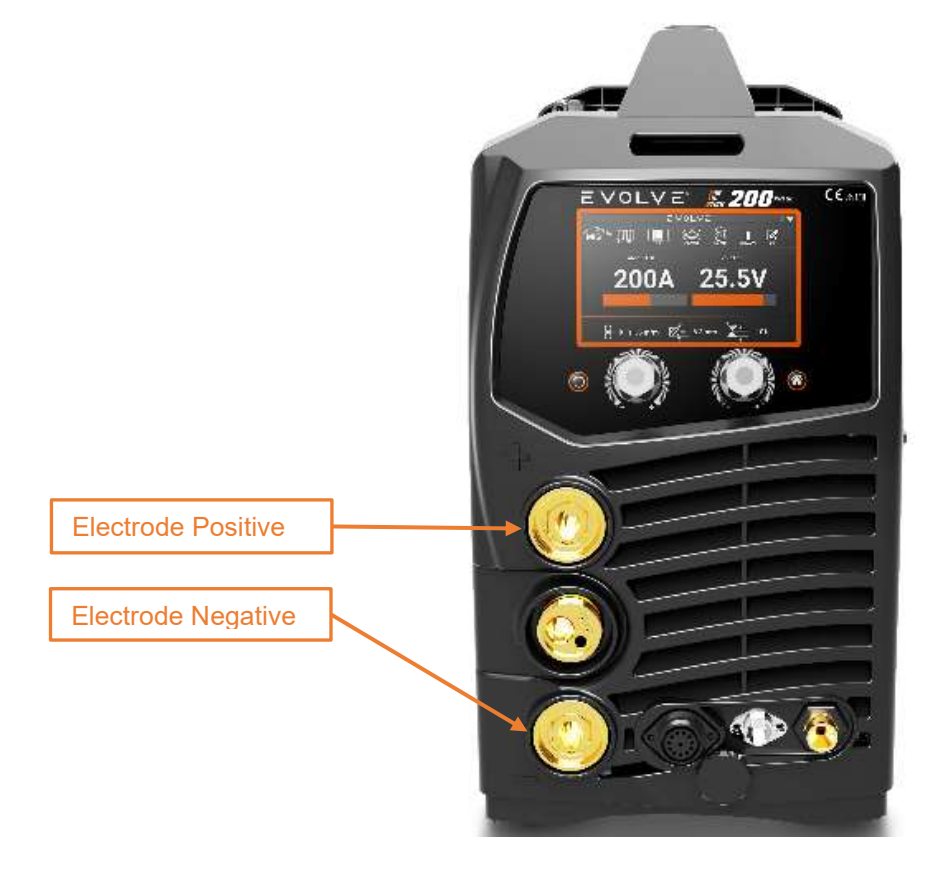

#### **2.6.2 VRD set and instructions**

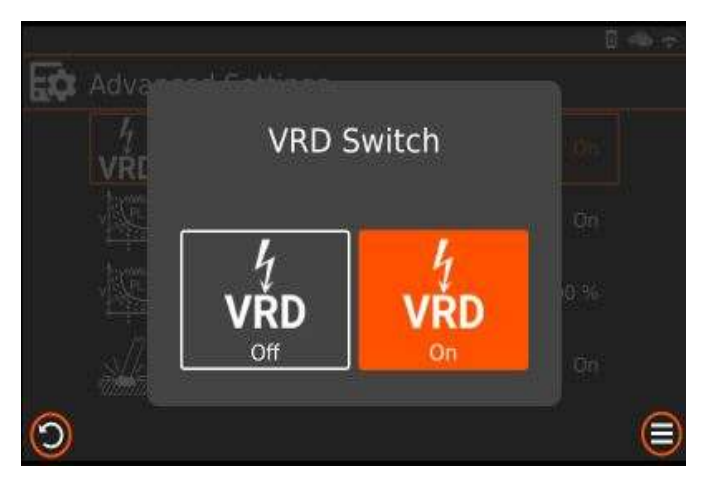

This function reduces the output no-load voltage at a value less than 25V in a very short time.

It increases the safety conditions of the machine user: the no-load voltage is not dangerous but contact through human body and live parts of earth cable and electrode holder can cause a shock with loss of equilibrium control or similar.

The symbol "VRD ON" means that VRD protection is active with an output no-load voltage equal to 15V.

When "VRD" feature is off, an icon led shows voltage greater than 25V.

VRD ON: The reduction of the output voltage will have after 200msec of the stop welding.

VRD OFF: The reduction of the output voltage will have in every case after 30sec of stop welding.

**VRD Switch:** In MMA mode, press the EXTRA Button to enter advanced settings and switch VRD ON / VRD OFF.

#### **2.6.3 MMA manual mode setting**

#### **2.6.3.1 MMA welding display**

MMA welding display is as follows:

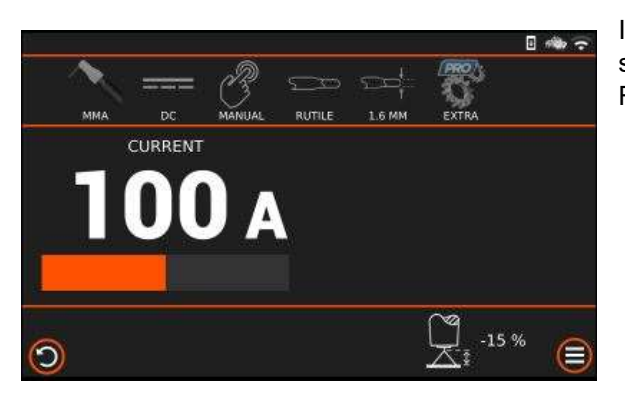

In this case, there was a set current of 100 A with the VRD set in On position, and the system set a manual for the Rutile with 1,6 mm electrodes.

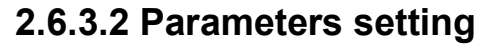

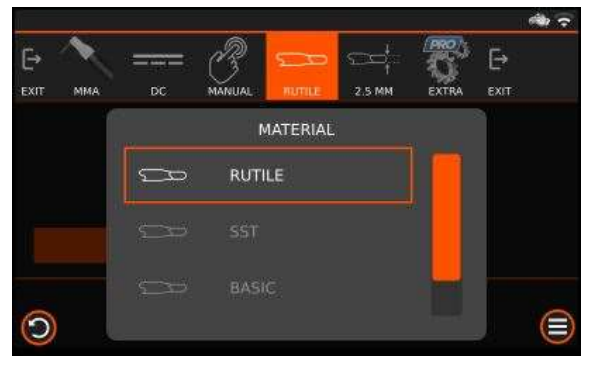

Push the Materials button to select the type of work to be performed in the electrode adjustment.

Select the material by rotating the KNOB1 and confirm by pushing KNOB1.

The selections available are RUTIL, SST, BASIC, CELLULOSIC.

SETTING IN MANUAL ELECTRODE

Rotate KBOB1 to adjust the output current from Mini set to Max set.

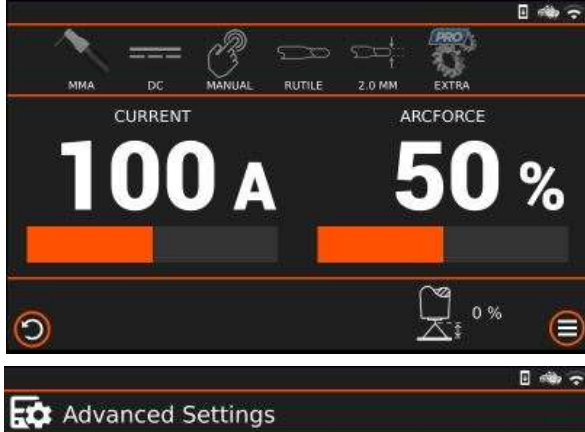

Rotate KNOB2 to adjust the arc force %.

#### Advanced Settings

Push the EXTRA button to enter in the advanced setting menu.

SELECT the sub menu by knob1 and confirm by pushing the knob1.

- VRD Switch
- Power Limit On/Off
- Power Limit (if Power Limit On)
- Anti-sticking.

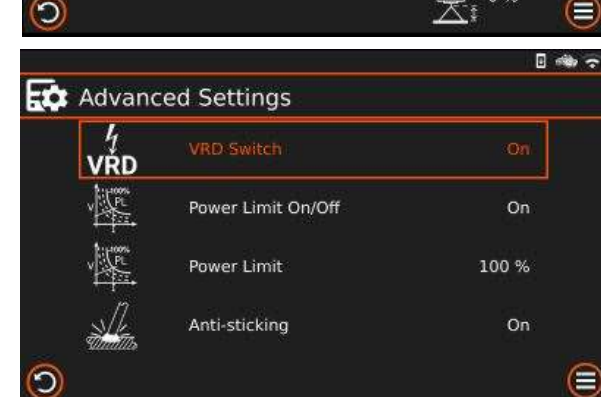

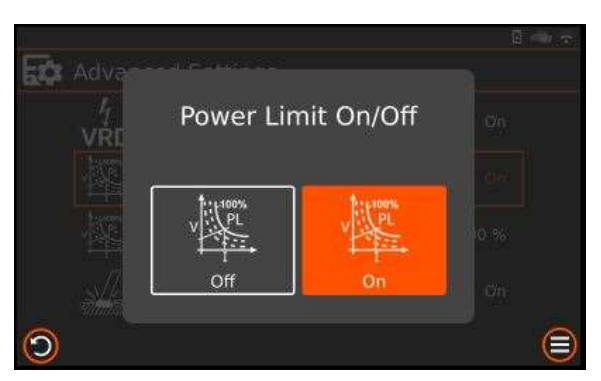

#### POWER LIMIT On/Off

The Power limitation function improves the quality of welding in MMA mode.

It can be adjusted from 0 (max limitation) -100% (OFF).

With this parameter, you can have a limitation of the output power through the check of the output voltage. If the voltage exceeds the nominal value expected for the arc [U $2$ =(20+0,04  $I^2$ )V] of the percentage set by the Power Limit, the current drops in proportion in order to keep the value of output power constant.

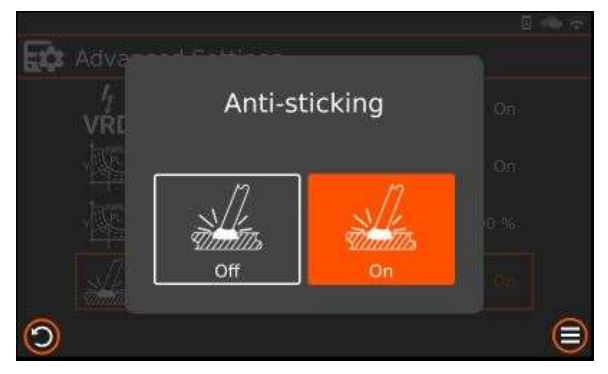

#### Anti-sticking On /Off

It prevents the electrode from sticking to the part while welding is being performed.

Set On or Off by knob1 and confirm by pressing knob1.

#### **2.6.4 MMA synergic mode setting**

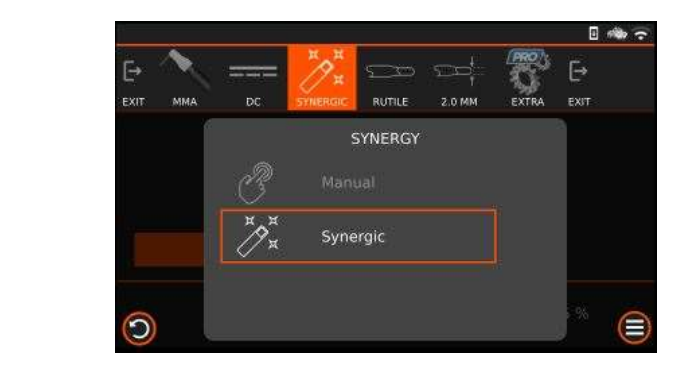

Press the PROG button to select the synergic material.

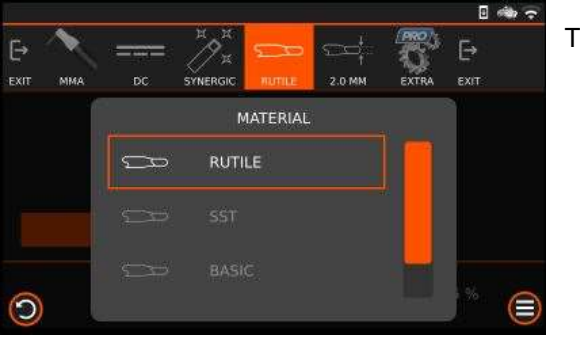

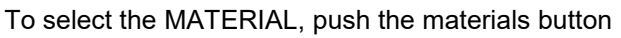

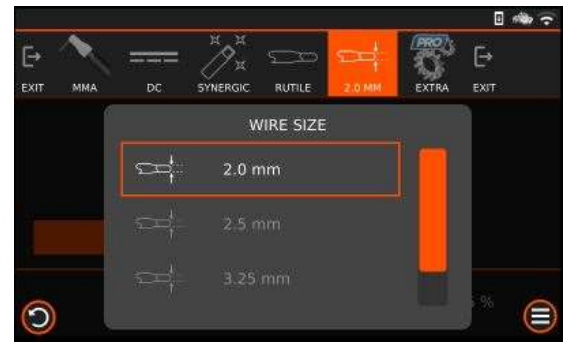

To select the ELECTODE SIZE, push the wire size button and the diameter is show on the display.

Rotate KNOB 1 to select the diameter and confirm selection by pressing KNOB 1 or by touch screen.

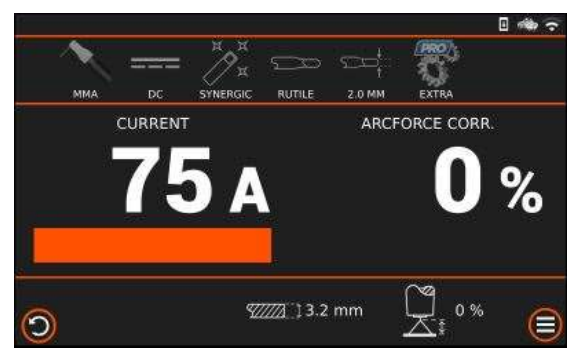

Rotate KNOB 1 to adjust the output current limitation for the selected electrode. The range of this adjustment changes for each type of electrode.

On the bottom side, the display will show the thickness of the work part with selected current.

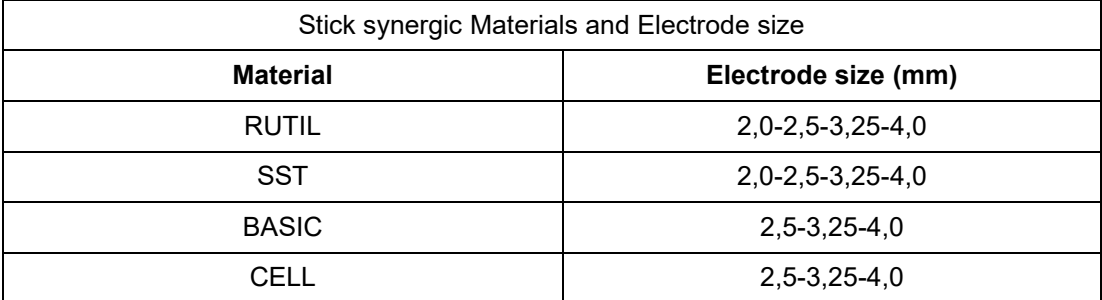

## <span id="page-24-0"></span>**2.7 TIG welding function instructions**

## **2.7.1 TIG welding connection caption**

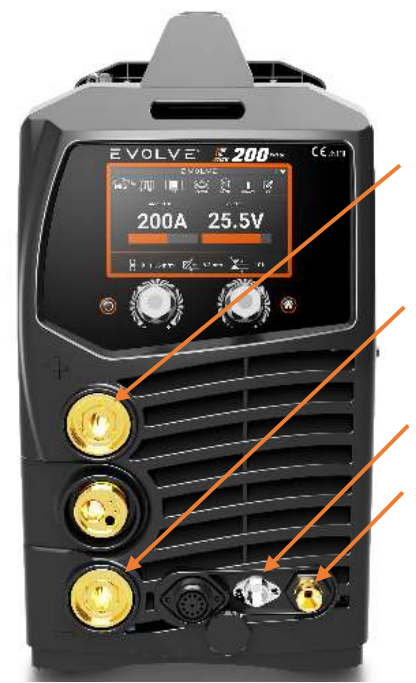

Connect the earth cable of workpiece to the positive polarity.

- Connect the TIG torch to the negative polarity.
- Connect the auxiliary plug of the torch.
- Connect the gas hose of torch to the output nipple.

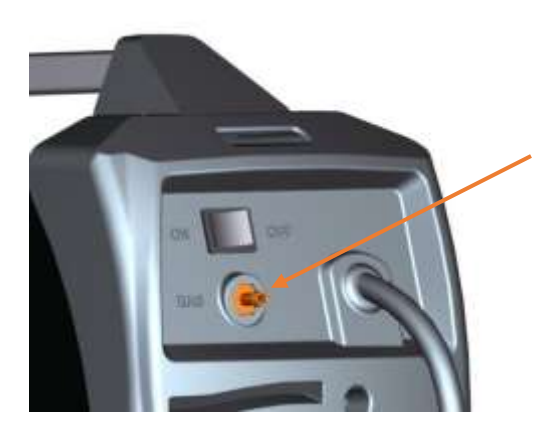

Connect the argon gas bottle to the input gas nipple located on the back side of machine.

## **2.7.2 TIG welding display and function instructions**

## **2.7.2.1 TIG welding display**

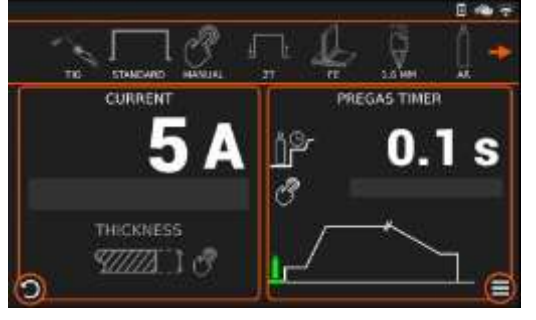

TIG welding display is as follows:

In this case, there was a set current of 5A with Welding operate mode selected 2T, the system set a synergy for the FE with 1, 6 mm electrodes.

#### **2.7.2.2 TIG Electrode adjustments**

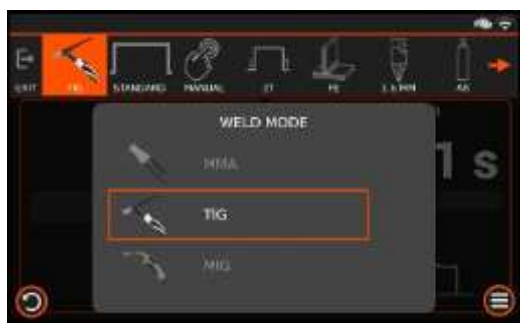

SETTING TIG MODE

To select the TYPE of TIG MODE, push the button MODE

Select the TIG TYPE by rotating the KNOB1 and confirm by pushing KNOB1.

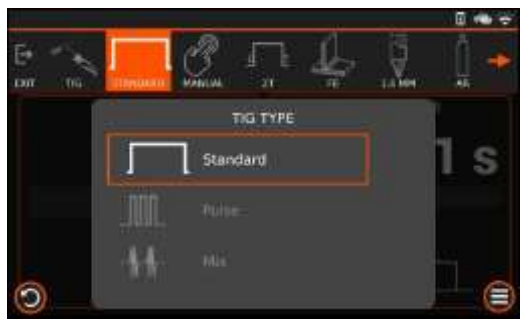

Select the TIG TYPE by rotating the KNOB1 and confirm by pushing KNOB1.

The TIG type settings are:

- Standard,
- Pulse,
- Mix

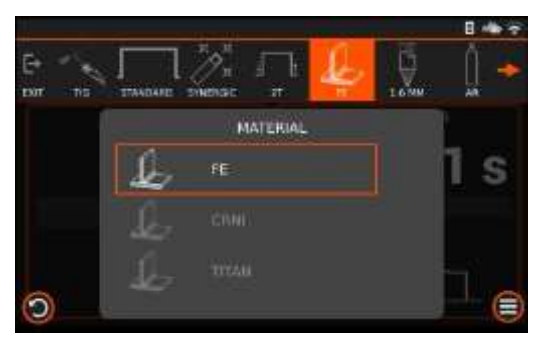

Press the Material button to enter in the material selection menu. Select the material by KNOB1 and confirm by pushing the KNOB1.

It is possible to select: materials listed in the display (FE, CRNI,TITAN).

In FE/CRNI/TITAN , the parameter will be adapted to the material and tungsten diameter selected.

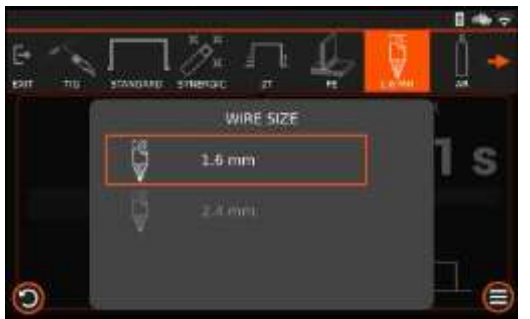

Press the Diameter button to enter in the tungsten diameter selection menu. Select the diameter by KNOB1 and confirm by pushing the KNOB1.

#### **2.7.2.3 2T/4T Setting**

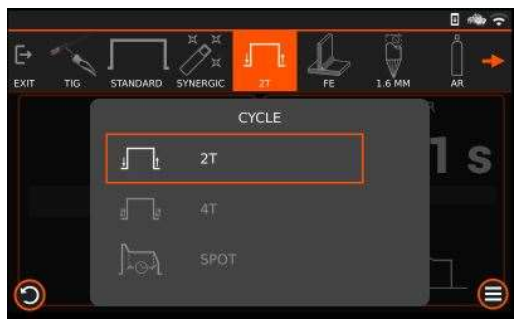

Push the 2T/4T button to enter in the 2T/4T menu.

Select the 2T/4T by KNOB1 and confirm by pushing the KNOB1.

It is possible to select 2 T, 4 T, SPOT.

#### **2.7.2.4 Advanced Settings**

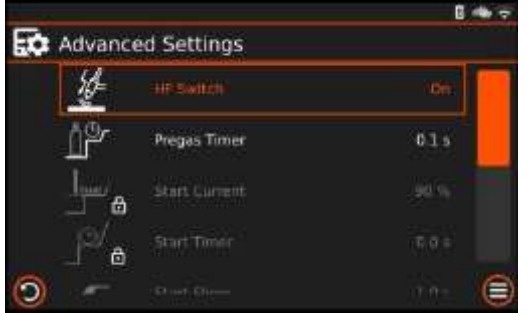

Advanced Settings

Push the EXTRA button to enter in the advanced setting menu.

SELECT the sub menu by knob1 and confirm by pushing the knob1.

- HF Switch
- Pregas Timer
- Start Current/Start Timer/Start Slope/Stop Slope/Stop Timer/Stop Current.

(Note:STANDARD/MANUAL/2T the parameter are unlock.)

- Postgas Timer

## **2.7.3 SETTING TIG PULSE**

#### **2.7.3.1 Electrode adjustments**

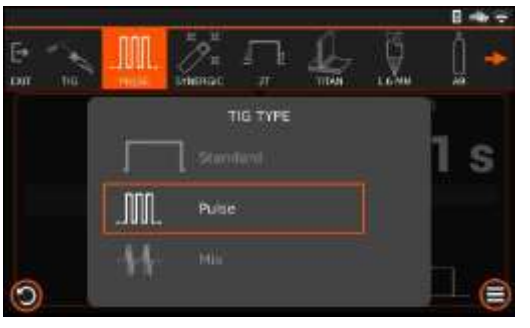

To select the TYPE of TIG MODE, push the MODE button.

Select the TIG TYPE by rotating KNOB1 and confirm by pushing the KNOB1.

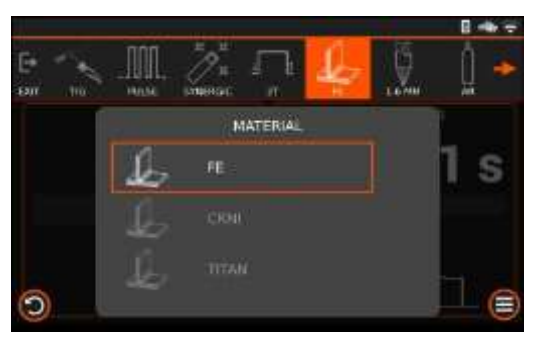

Press the Material button to enter in the material selection menu. Select the material by KNOB1 and confirm by pushing the KNOB1.

It is possible to select: materials listed in the display (FE, CRNI,TITAN).

In FE/CRNI/TITAN , the parameter will be adapted to the material and tungsten diameter selected.

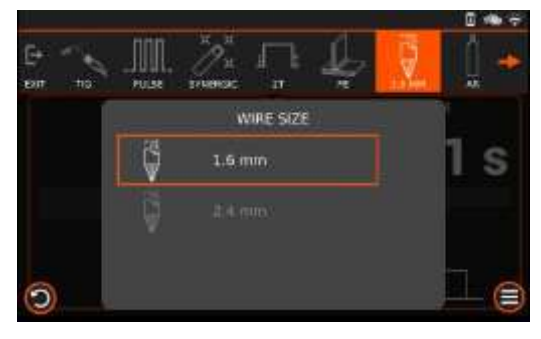

Press the Diameter button to enter in the tungsten diameter selection menu. Select the diameter by KNOB1 and confirm by pushing the KNOB1.

## **2.7.3.2 2T/4T Setting**

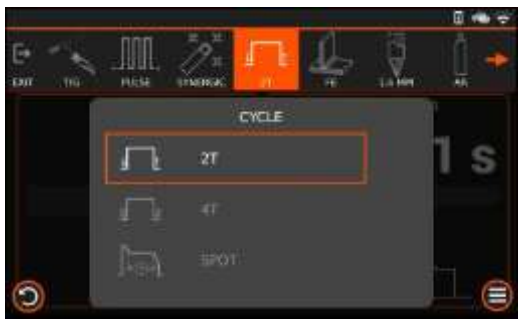

Push the 2T/4T button to enter in the 2T/4T menu.

Select the 2T/4T by KNOB1 and confirm by pushing the KNOB1.

It is possible to select 2 Time, 4 Time, SP (SPOT).

#### **2.7.3.3 Advanced Settings**

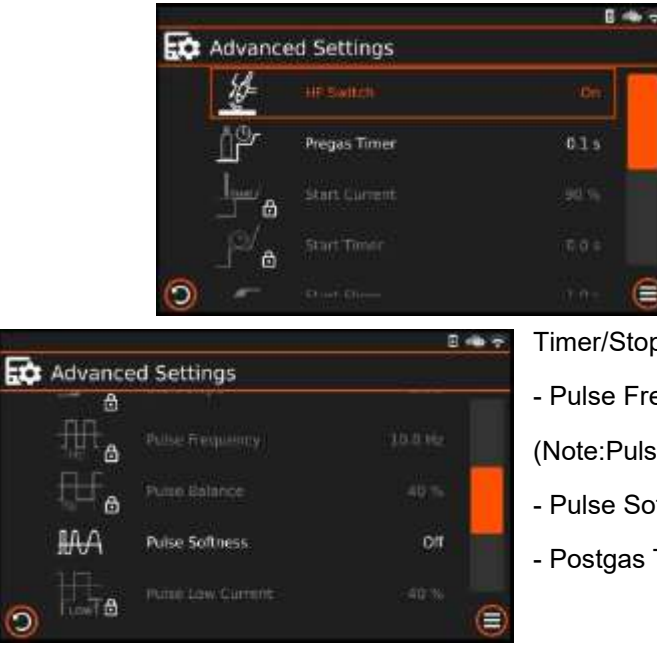

Advanced Settings

Push the EXTRA button to enter in the advanced setting menu. SELECT the sub menu by knob1 and confirm by pushing the knob1.

- HF Switch

- Pregas Timer

- Start Current/Start Timer/Start Slope/Stop Slope/Stop

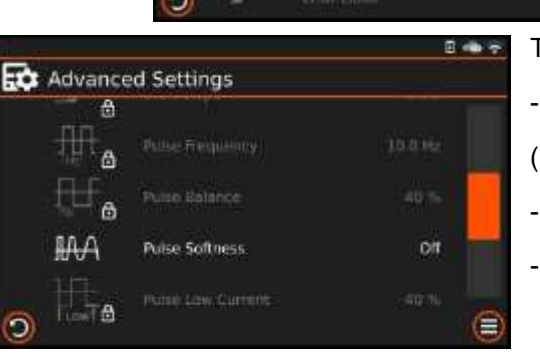

Timer/Stop Current.

⋐

- Pulse Frequency/Pulse Balance/Pulse Low Current

(Note:Pulse/MANUAL/2T the parameter are unlock.)

- Pulse Softness
- Postgas Timer

#### **2.7.4 SETTING TIG MIX**

# TIG TYPE s Mix 'n

**2.7.4.1 Electrode adjustments**

To select the TYPE of TIG MODE, push the MODE button .

Select the TIG TYPE by rotating KNOB1 and confirm by pushing the KNOB1.

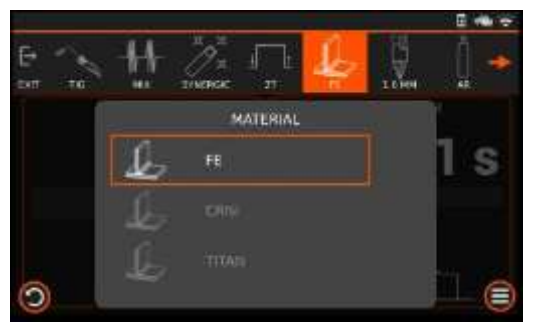

Press the Material button to enter in the material selection menu. Select the material by KNOB1 and confirm by pushing the KNOB1.

It is possible to select: materials listed in the display (FE, CRNI,TITAN).

In FE/CRNI/TITAN , the parameter will be adapted to the material and tungsten diameter selected.

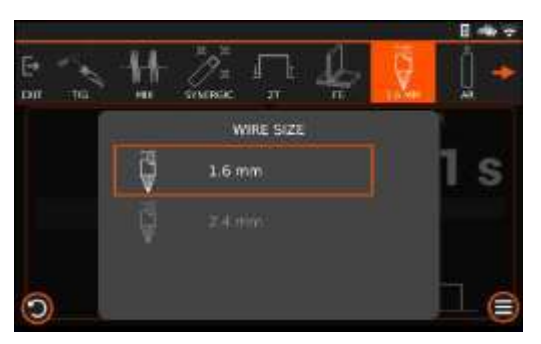

Press the Diameter button to enter in the tungsten diameter selection menu. Select the diameter by KNOB1 and confirm by pushing the KNOB1.

25

#### **2.7.4.2 2T/4T Setting**

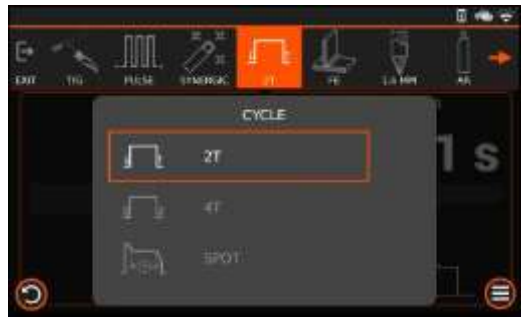

Push the 2T/4T button to enter in the 2T/4T menu.

Select the 2T/4T by the KNOB1 and confirm by pushing the KNOB1

It is possible to select 2 Time, 4 Time, SP (SPOT).

## **2.7.4.3 Advanced Settings**

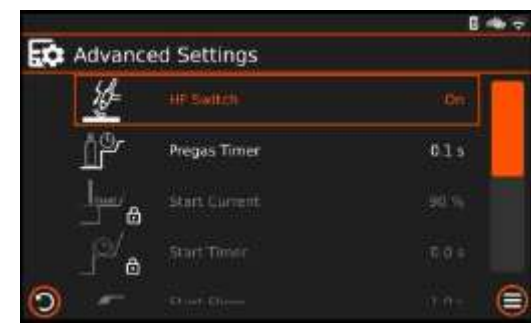

Advanced Settings

Push the EXTRA button to enter in the advanced setting menu.

SELECT the sub menu by knob1 and confirm by pushing the knob1.

- HF Switch
- Pregas Timer

- Start Current/Start Timer/Start Slope/Stop Slope/Stop

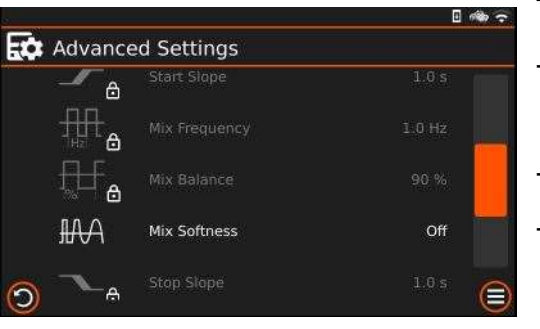

Timer/Stop Current.

- Mix Frequency/Mix Balance

(Note:Mix/MANUAL/2T the parameter are unlock.)

- Mix Softness

- Postgas Timer

## **2.7.5 TIG STANDARD SETTING**

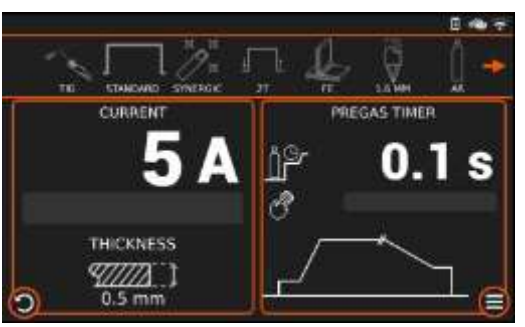

The standard manual is always supported by a default setting of the advanced setting data.

The default settings help to have the optimization of the trigger parameters.

The display shows:

- in the top line, the TIG mode type and 2T/4T set (2T, 4T, SP).

- in left side, the display shows setting current and workpiece thickness.

 - in the right side, the display shows the advance setting parameters and function effect on the welding wave.

.

## **2.7.6 TIG GLICK FUNCTION**

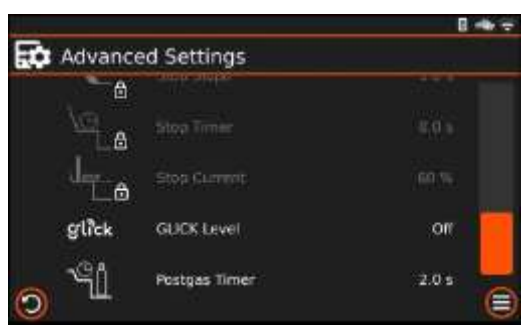

The Glick function is available in TIG 4T mode.

By this function, it is possible to change the set of output current during the welding.

The set will be reduced in % as the GLICK setting: setting range OFF-90.

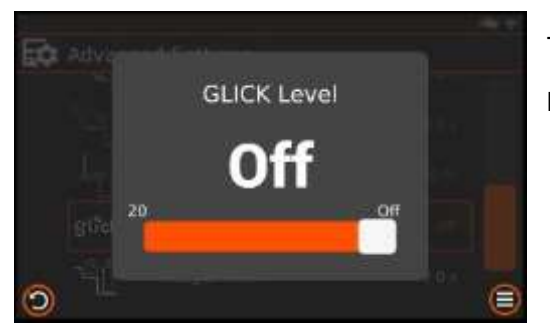

The GLICK setting is available in the advanced setting menu. By the knob can be select the set.

Example: If the GLICK setting is 50, and the output current set is 130A, the reduction of set will be at 75A.

The output current set will be changed by a short pressing of the TIG torch switch.

By the short pressing of the torch switch, you can reduce the set, and/or return back to the machine setting output current.

By a long pressing, the welding will be stopped.

To disable GLICK function, you set it in OFF.

## <span id="page-31-0"></span>**2.8 MIG welding function instructions**

## **2.8.1 MIG WELDING connection caption**

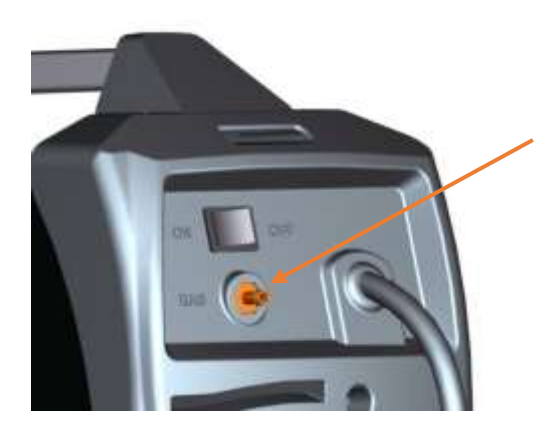

Connect the gas bottle to gas input nipple on the back side.

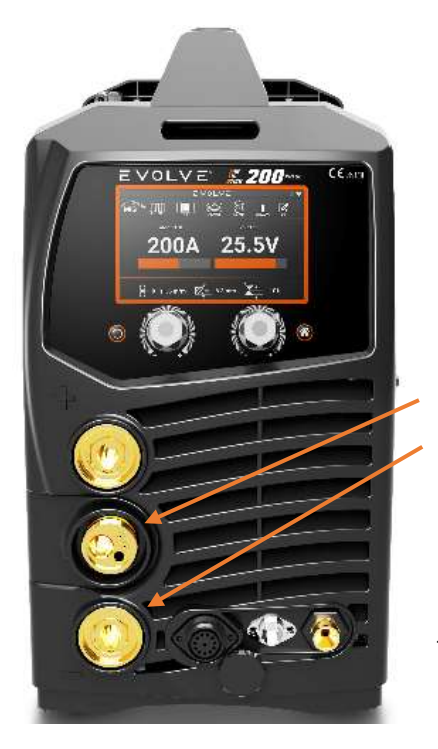

Connect the MIG gun to the socket.

Connect the earth cable of workpiece to the negative polarity.

Check if the driving rolls match the appropriate wire diameter.

Push the wire between the driving rolls up to see it outside the euro torch connector. Close the upper rolls with the shaft.

## **2.8.2 MIG welding display and function instructions**

#### **2.8.2.1 MIG welding display**

For welding MIG selection: Press the MIG torch to switch to the last MIG setting, or push MODE button and select the MIG mode

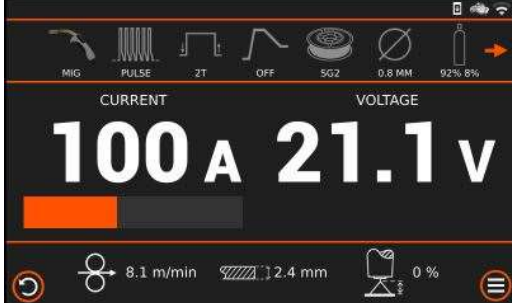

MIG welding display is as follows:

In the top line the show the welding mode settings. In this case, we find the machine with the first line at the top with the description of settings MIG welding in PULSE mode, 2T, OFF hot start, material SG2, wire diameter 0.8mm, gas 92% 8%.

In the middle area show Data 100 A and 21.1V refer to the values of the last current and voltage detected in the weld.

In the line below, display shows: the data of the synergic program used with the base material, wire feeder speed, the work piece thickness, arch length.

#### **2.8.2.2 Wire loading INC WIRE function**

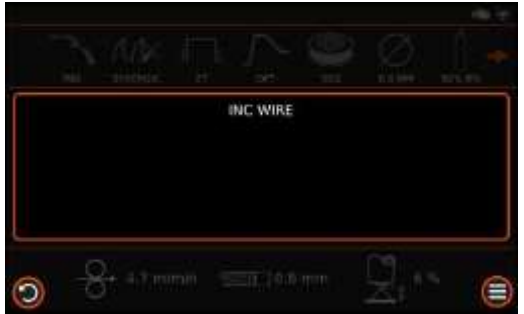

To load the wire in the torch, push (push1) and hold ( $\approx$ 3 seconds) the torch switch until the display shows INCH WIRE. When display shows INCH WIRE, release the torch switch and push it (push2) again.

The wire feeder starts to rotate in ramp mode up to a speed of 10mt / min.

In this function, the wire comes out without using gas. Release the torch switch to stop the INCH WIRE function.

Note: In 2T mode at the push1 of the torch switch, the wire feeder starts to rotate at slow speed.

In 4T mode at the push1 of the torch switch, the wire feeder does not start rotation. It starts rotation only after inch wire mode is activated and pressing the torch switch again.

#### **2.8.2.3 MIG Inductance**

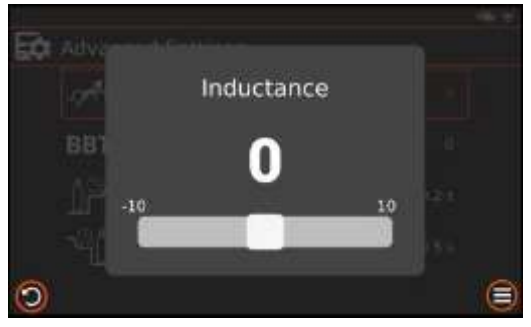

Set Inductance adjust by knob

#### **2.8.2.4 MIG BBT**

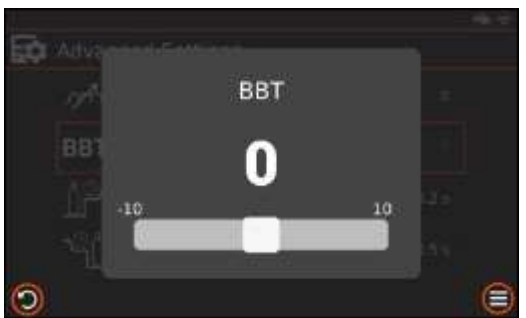

BBT:this parameter can adjust the 'burnback voltage' and the 'burnback time' at the same time.

#### **2.8.3 MIG manual mode setting**

#### **2.8.3.1 MIG manual type setting**

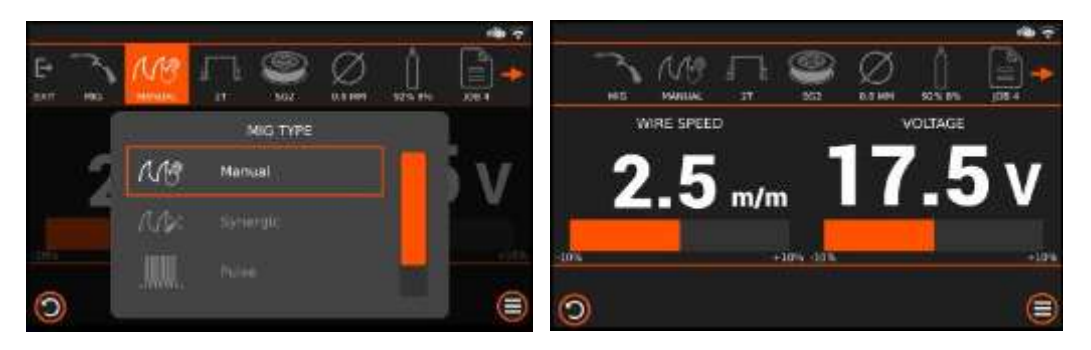

The MIG type settings are: Manual, Synergic, Pulse, Twice.

Press/touch mig type button to select it, or select by knob

#### **2.8.3.2 MIG manual 2T/4T Setting**

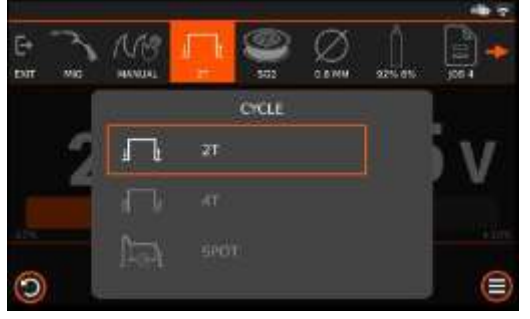

Press/touch the 2T/4T button to enter in the 2T/4T menu.

Select the 2T/4T by the KNOB1 and confirm by pushing KNOB1.

It is possible to select 2 Time, 4 Time, SPOT :Special with timer SPOT.

#### **2.8.3.3 MIG manual material setting**

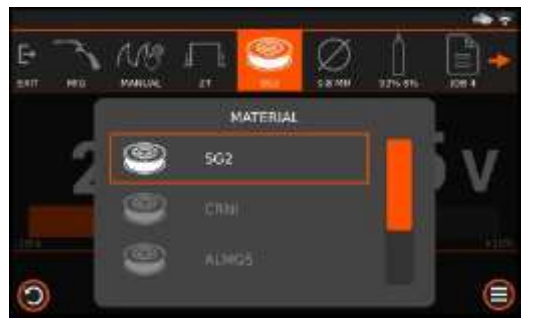

Press/touch the MATERIAL button to enter in the material selection menu. Select the material by KNOB1 and confirm by pushing the KNOB1.

#### **2.8.3.4 MIG manual wire diameter setting**

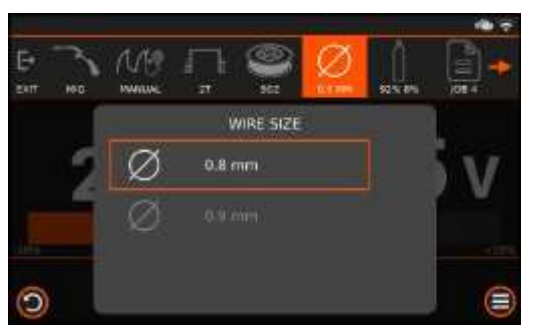

Press/touch the WIRE SIZE button to select and enter in the wire diameter selection menu. Select the diameter by KNOB1 and confirm by pushing the KNOB1.

#### **2.8.3.5 MIG manual gas setting**

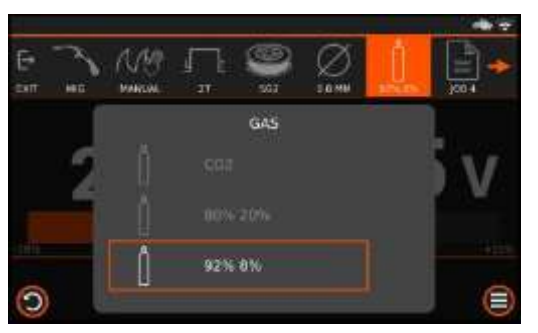

Press/touch the Gas button to select and enter in the gas selection menu. Select the gas by KNOB1 and confirm by pushing the KNOB1.

#### **2.8.3.6 MIG manual Advanced setting**

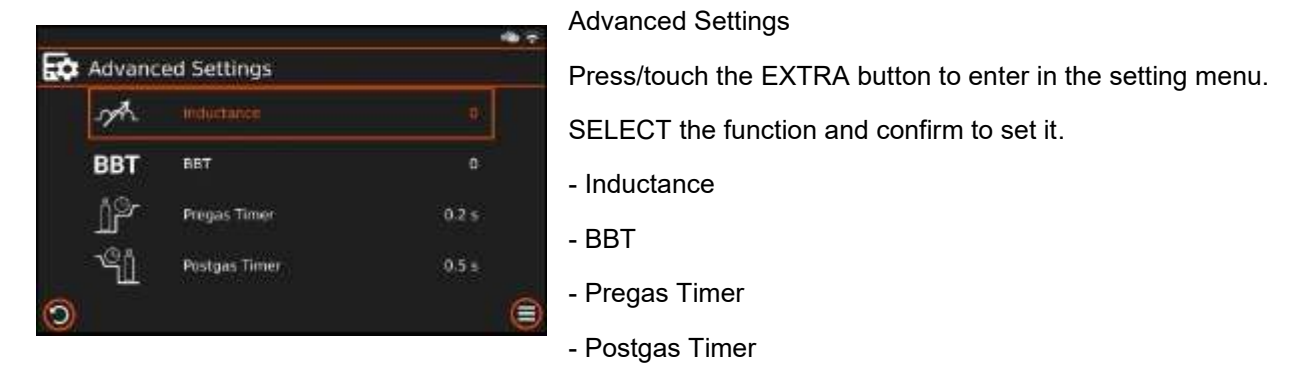

## **2.8.4 MIG synergic mode setting**

## **2.8.4.1 MIG synergic type setting**

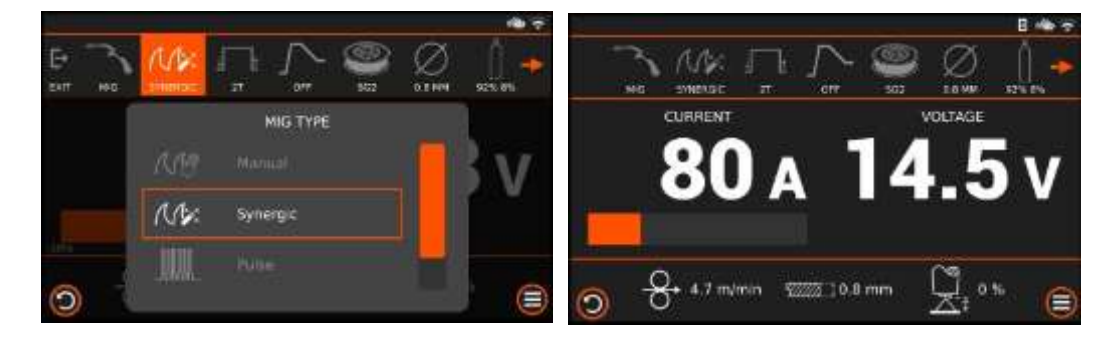

The MIG type settings are: Manual, Synergic, Pulse, Twice

Press/touch mig type button to select it

#### **2.8.4.2 MIG synergic 2T/4T Setting**

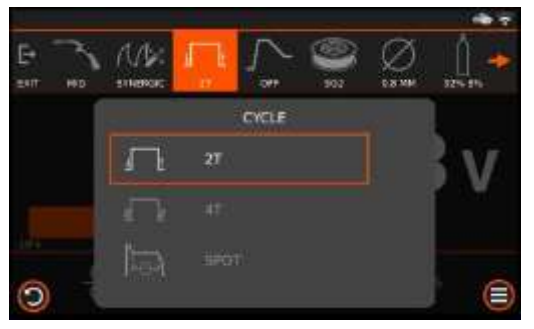

Press/touch the 2T/4T button to enter in the 2T/4T menu.

Select the 2T/4T by the KNOB1 and confirm by pushing KNOB1.

It is possible to select 2 Time, 4 Time, Special with timer.

#### **2.8.4.3 MIG synergic Hot start setting**

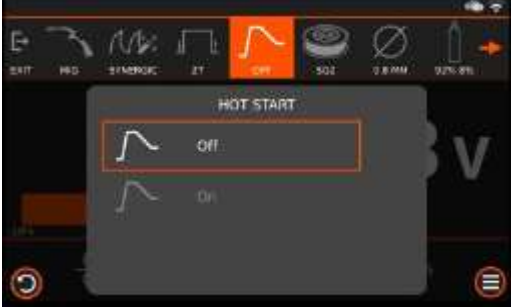

Press/touch the HOT START button to enter in the HOT START menu.

Select the HOT START On/Off by the KNOB1 and confirm by pushing KNOB1.

Note:

 If the hot start value exceeds the maximum output of the machine, the machine limits automatically it at 240-250A.

#### **2.8.4.4 MIG synergic material setting**

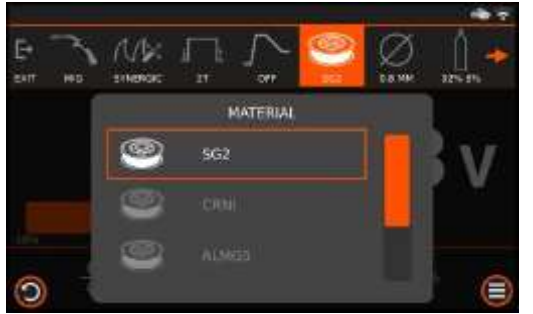

Press/touch the MATERIAL button to enter in the material selection menu. Select the material by KNOB1 and confirm by pushing the KNOB1.

#### **2.8.4.5 MIG synergic wire diameter setting**

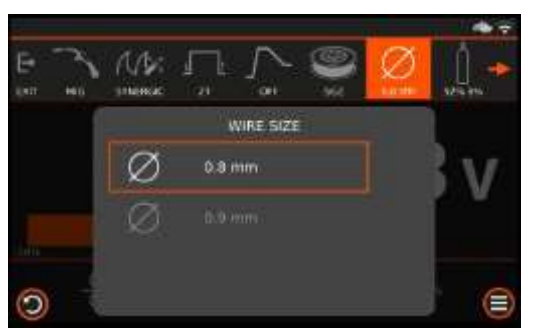

Press/touch the WIRE SIZE button to select and enter in the diameter selection menu. Select the diameter by KNOB1 and confirm by pushing the KNOB1.

#### **2.8.4.6 MIG synergic gas setting**

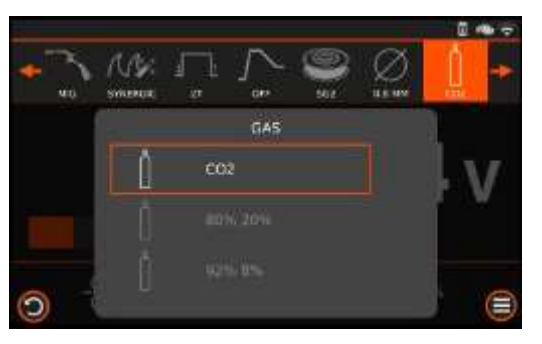

Press/touch the Gas button to select and enter in the gas selection menu. Select the gas by KNOB1 and confirm by pushing the KNOB1.

#### **2.8.4.7 MIG synergic Advanced setting**

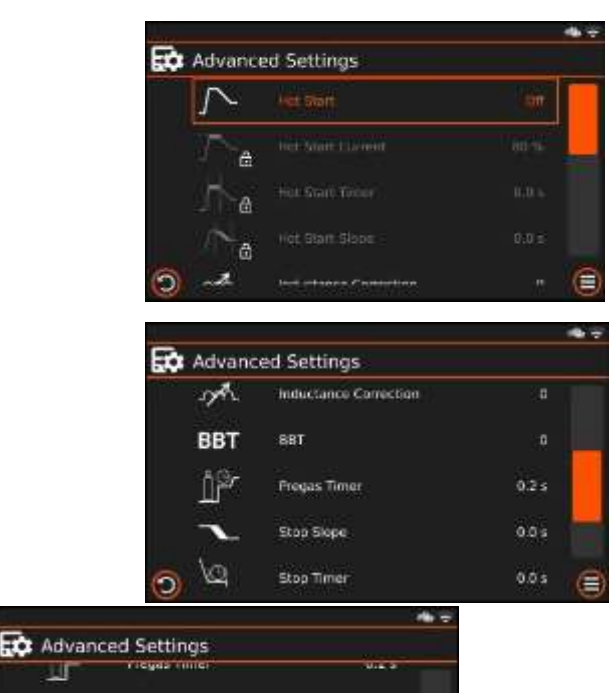

週

Stop Slope Stop Timer

Stop Current

**Postgas Time** 

Advanced Settings

Press/touch the EXTRA button to enter in the setting menu.

SELECT the sub menu by knob1 and confirm by pushing the knob1.

- Hot Start/Hot Start Current/Hot Start Timer/Hot Start Slope
- Inductance Correction
- BBT
- Pregas Timer
- Stop Slope/Stop Timer/Stop Current
- Postgas Timer

## **2.8.5 MIG pulse mode setting**

⋹

0.0 s

 $0.0.5$ 50%

 $0.5 s$ 

#### **2.8.5.1 MIG pulse type setting**

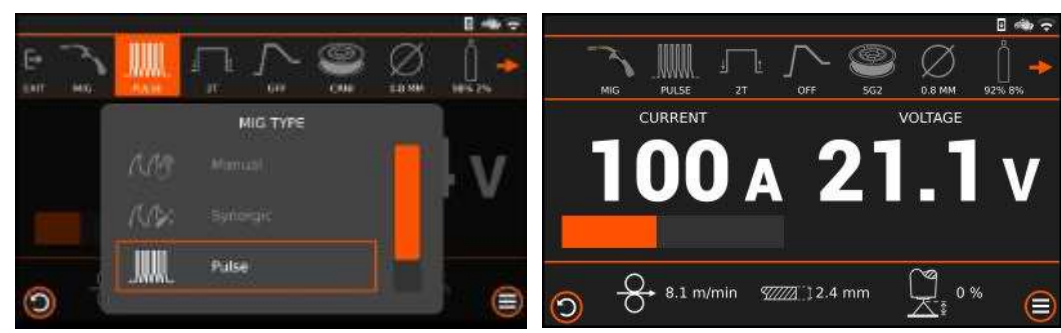

The MIG type settings are: Manual, Synergic, Pulse, Twice

Press/touch mig type button to select MIG type.

#### **2.8.5.2 MIG pulse 2T/4T Setting**

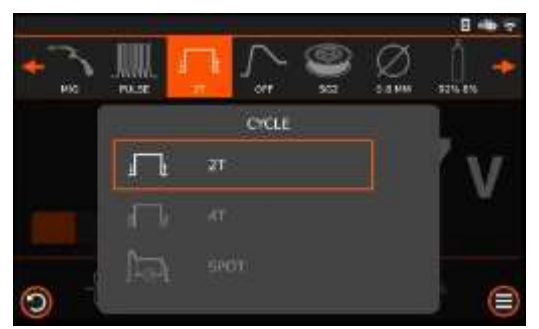

Press/touch the 2T/4T button.

Select the 2T/4T by the KNOB1 and confirm by pushing KNOB1.

It is possible to select 2 Time, 4 Time, SPOT Special with timer.

#### **2.8.5.3 MIG pulse Hot start setting**

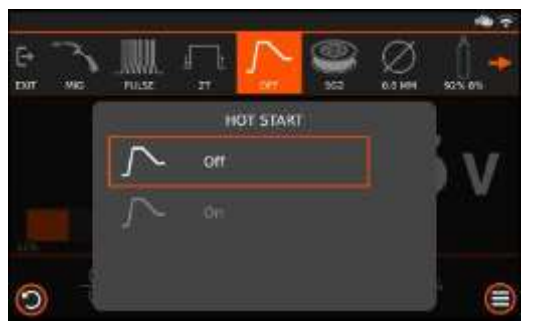

Press/touch the HOT START button to enter in the HOT START menu.

Select the HOT START On/Off by the KNOB1 and confirm by pushing KNOB1.

Note:

 If the hot start value exceeds the maximum output of the machine, the machine limits automatically it at 240-250A.

#### **2.8.5.4 MIG pulse material setting**

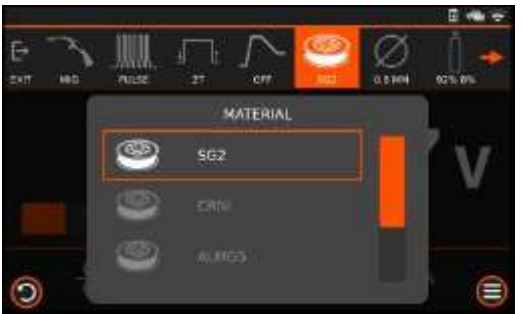

Press/touch the MATERIAL button to enter in the material selection menu. Select the material by KNOB1 and confirm by pushing the KNOB1.

## **2.8.5.5 MIG pulse wire diameter setting**

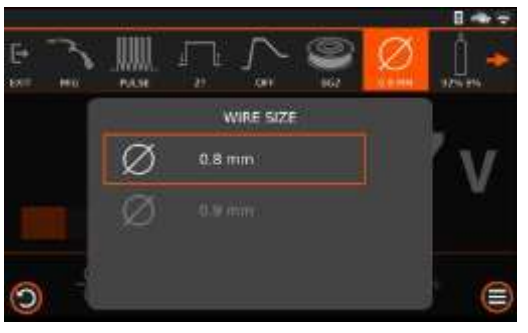

Press/touch the WIRE SIZE button to select and enter in the diameter selection menu. Select the diameter by KNOB1 and confirm by pushing the KNOB1.

#### **2.8.5.6 MIG pulse gas setting**

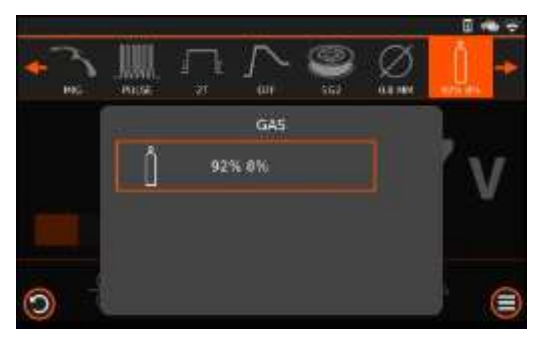

Press/touch the Gas button to select and enter in the gas selection menu. Select the gas by KNOB1 and confirm by pushing the KNOB1.

## **2.8.5.7 MIG pulse Advanced setting**

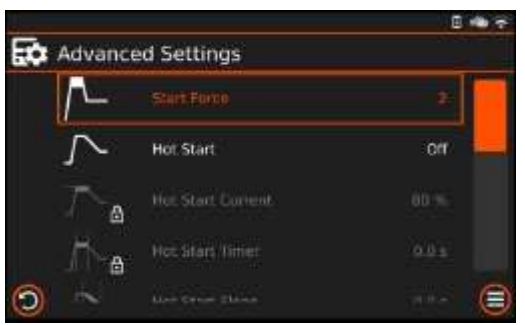

#### Advanced Settings

Press/touch the EXTRA button to enter in the setting menu.

SELECT the sub menu by knob1 and confirm by pushing the knob1.

- start Force

- Hot Start/Hot Start Current/Hot Start Timer/Hot Start Slope

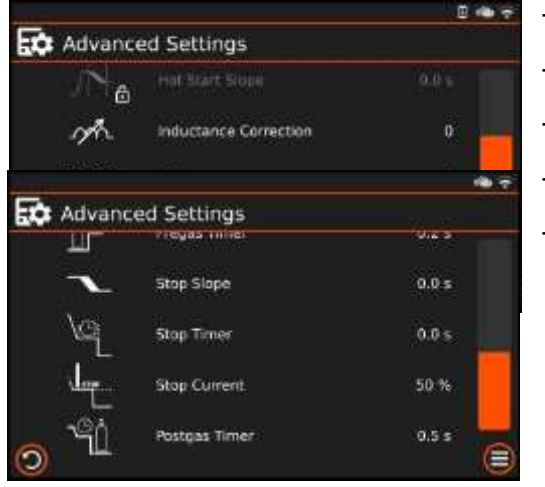

- Inductance Correction
- BBT
- Pregas Timer
- Stop Slope/Stop Timer/Stop Current
- Postgas Timer

## **2.8.6 MIG twice mode setting**

#### **2.8.6.1 MIG twice type setting**

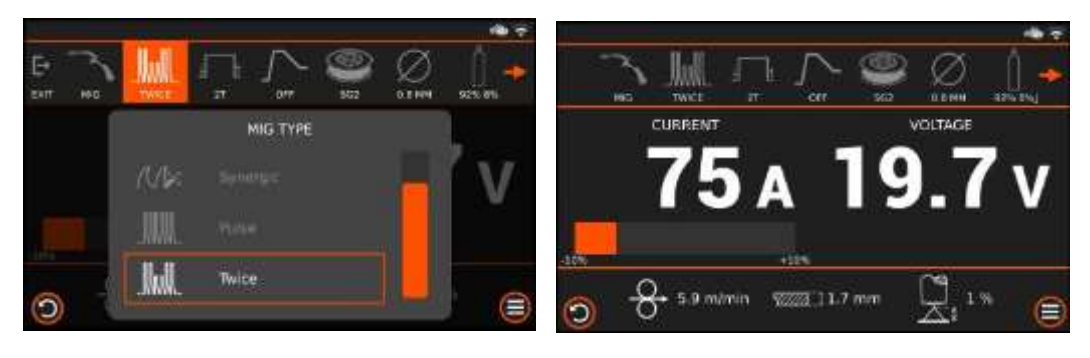

The MIG type settings are: Manual, Synergic, Pulse, Twice

Press/touch mig type button to select MIG type

#### **2.8.6.2 MIG twice 2T/4T Setting**

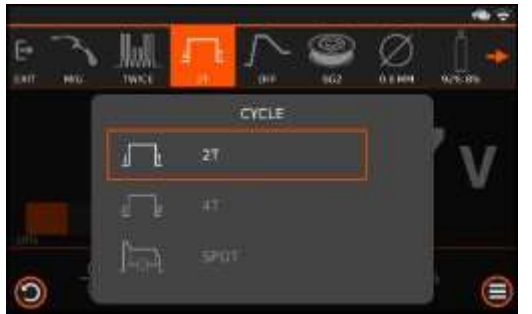

Press/touch 2T/4T button to enter in the 2T/4T menu.

Select the 2T/4T by the KNOB1 and confirm by pushing KNOB1.

It is possible to select 2 Time, 4 Time, SPOT Special with timer.

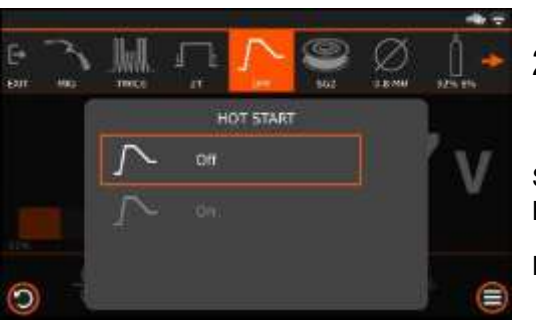

#### **2.8.6.3 MIG twice Hot start setting**

Press/touch the HOT START button to enter in the HOT START menu.

Select the HOT START On/Off by the KNOB1 and confirm by pushing KNOB1.

Note:

If the hot start value exceeds the maximum output of the machine, the machine limits automatically it at 240-250A.

#### **2.8.6.4 MIG twice material setting**

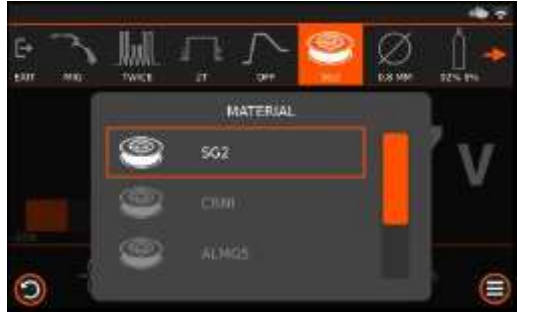

Press/touch the Material button to enter in the material selection menu. Select the material by KNOB1 and confirm by pushing the KNOB1.

#### **2.8.6.5 MIG twice wire diameter setting**

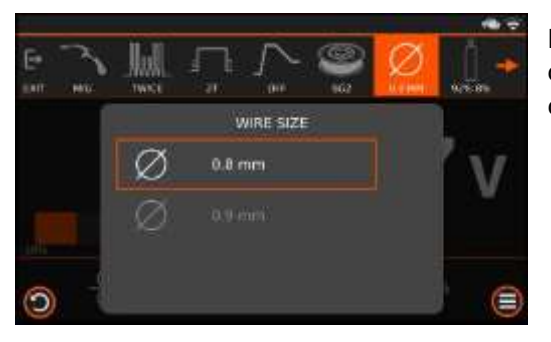

Press/touch the Wire size button to select and enter in the diameter selection menu. Select the diameter by KNOB1 and confirm by pushing the KNOB1.

#### **2.8.6.6 MIG twice gas setting**

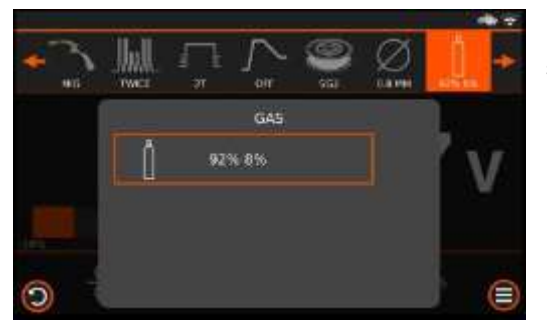

Press/touch the Gas button to select and enter in the gas selection menu. Select the gas by KNOB1 and confirm by pushing the KNOB1.

#### **2.8.6.7 MIG twice Advanced setting**

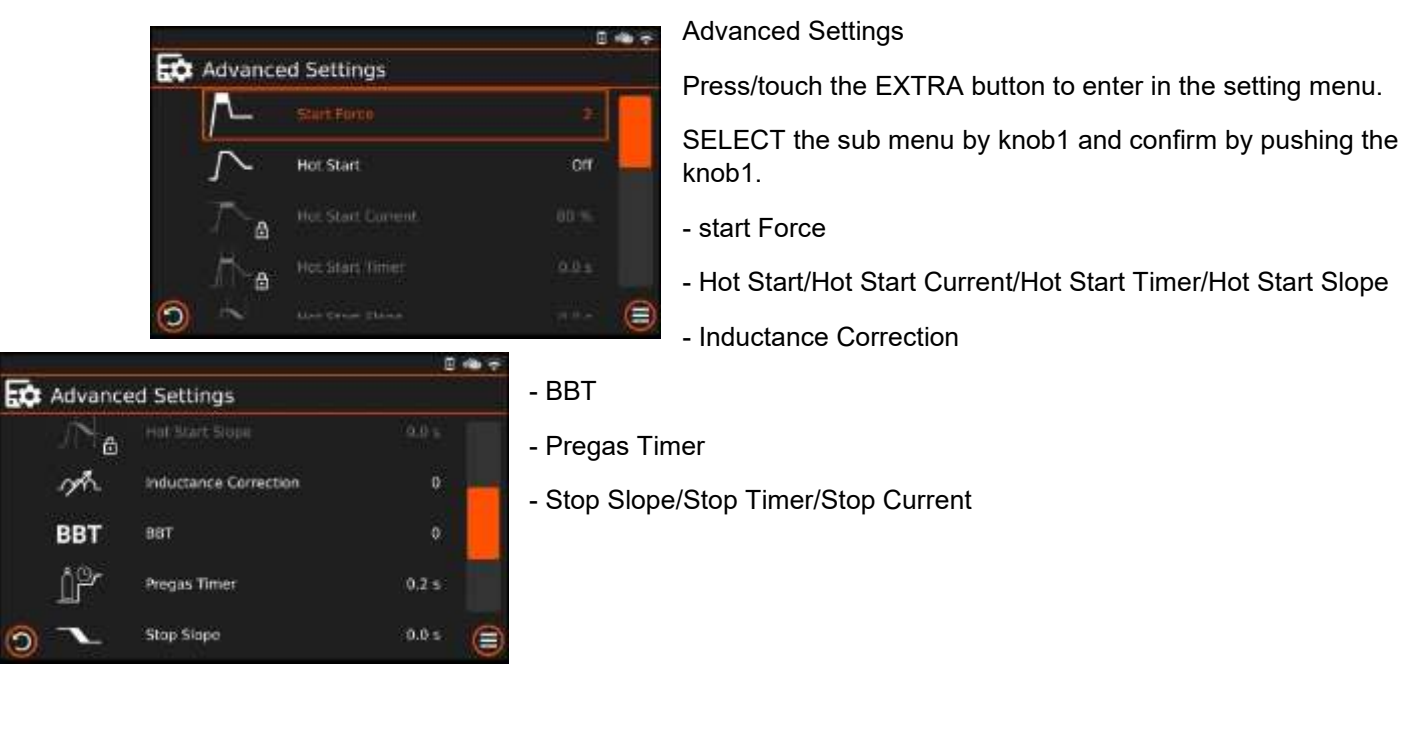

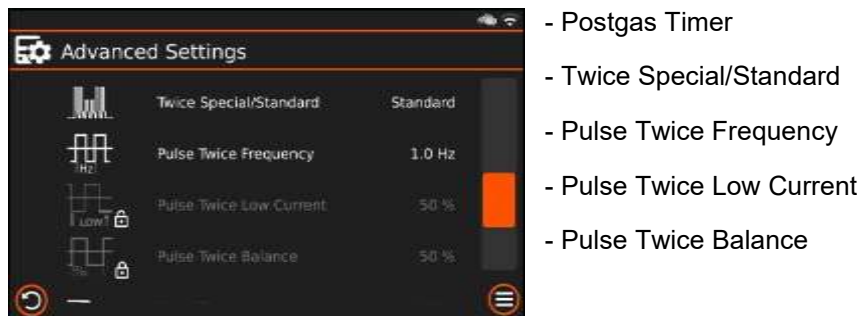

## **2.8.7 JOBS**

The machine can save up Nr.100 Jobs in the MIG and 100 Jobs in TIG mode.

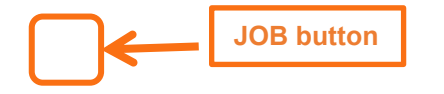

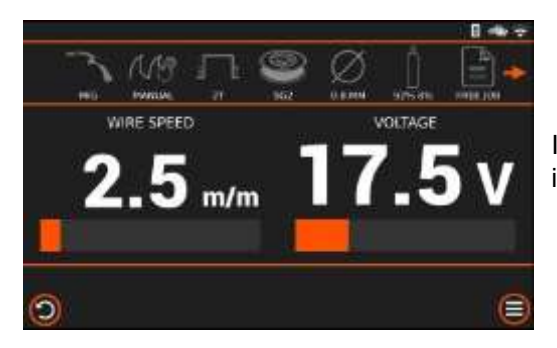

If a Job is selected, the reference number of the Job is showing in the display. Free Job indicate no jobs are selected.

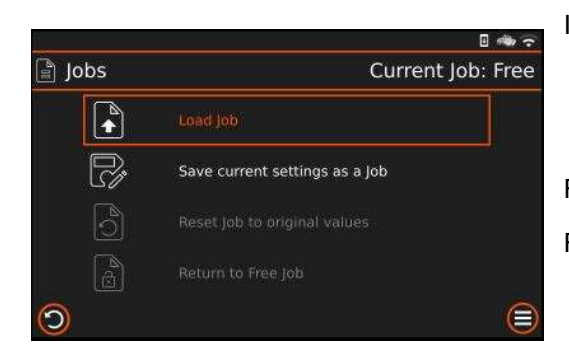

In the Job menu can be Load an existing Job, Save current settings welding setup as a Job Reset a job as original value Return to the Free Job

#### **2.8.7.1 SAVE IN A NEW JOB**

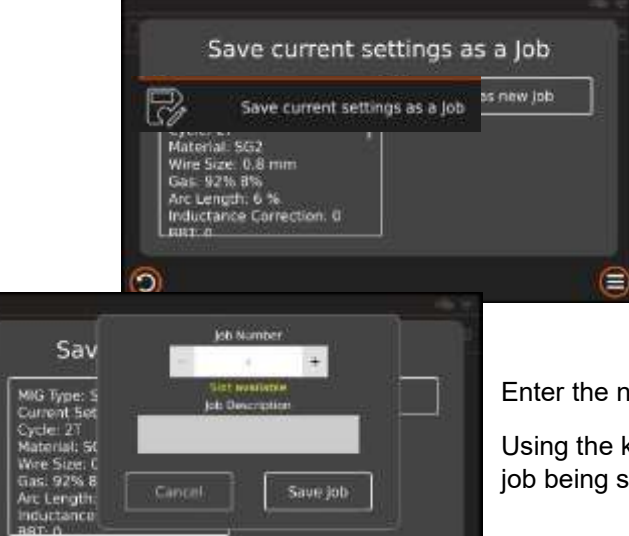

О

Press/touch Save the current setting in a Job

Enter the number of the job where you want to save the job

Using the keyboard on the display it is possible to enter a description of the job being saved.

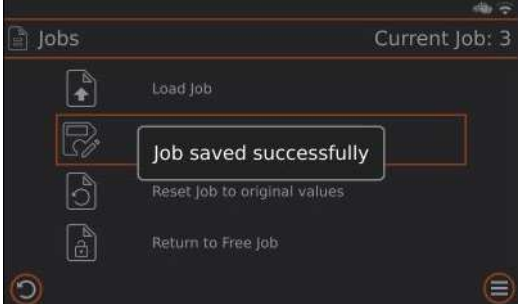

⊜

Confirm by Save Job. The display show Job saved successfully

#### **2.8.7.2 Overwrite Job**

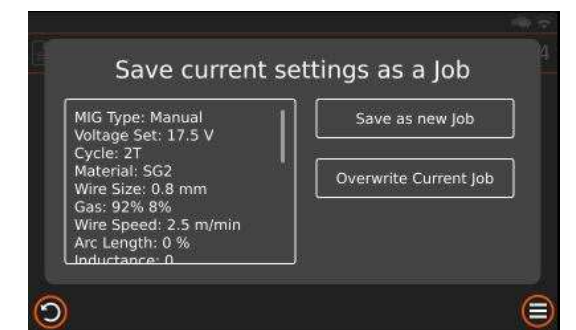

Overwrite Current Job by the command "Overwrite Current Job"

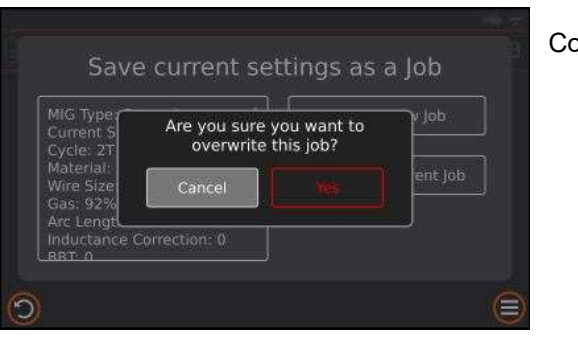

Confirm Yes to overwrite the actual Job with new set data.

#### **2.8.7.3 Load Job**

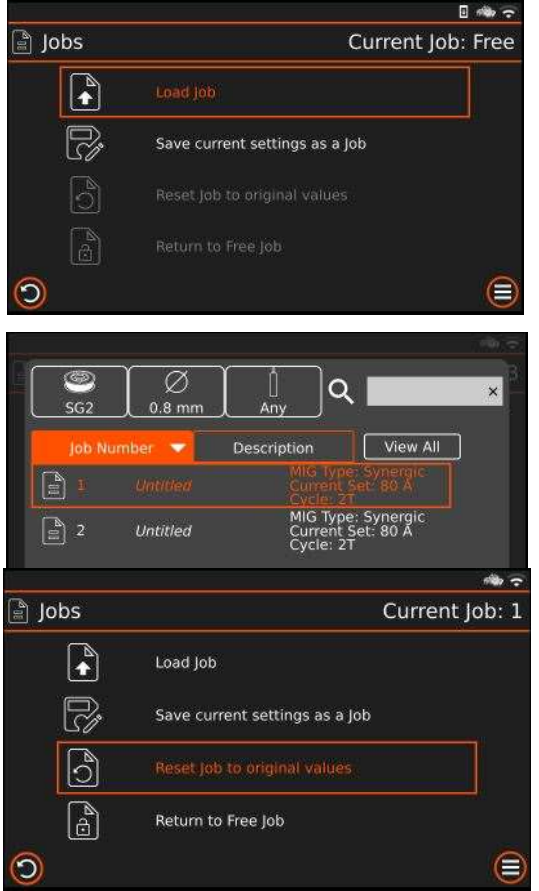

Press/touch Load Job to select a existing Job.

The selection of existing Jobs can be show by all jobs or filtering by material, wire diameter, gas type or description.

Select the Job to load and confirm

#### **2.8.7.4 Modify Job**

Press/touch to Reset the job to the original values

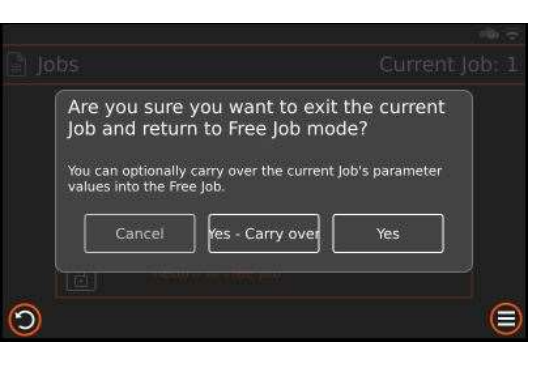

#### **2.8.7.5 Job MAKER**

The Jobs can also be defined by APP mobile and /or JTE Cloud.

Job MAKER

By the Job maker, it is possible to define a free Job description and define the job protection level.

#### Job DESCRIPTION

By the App Mobile or the Cloud, it is possible add a short description of the Job.

The Job description will be shown in the Job data.

# <span id="page-43-0"></span>**3. Instructions for MOBILE Application**

#### <span id="page-43-1"></span>**3.1 REMOTE CONTROLS**

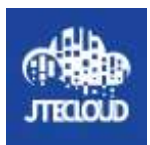

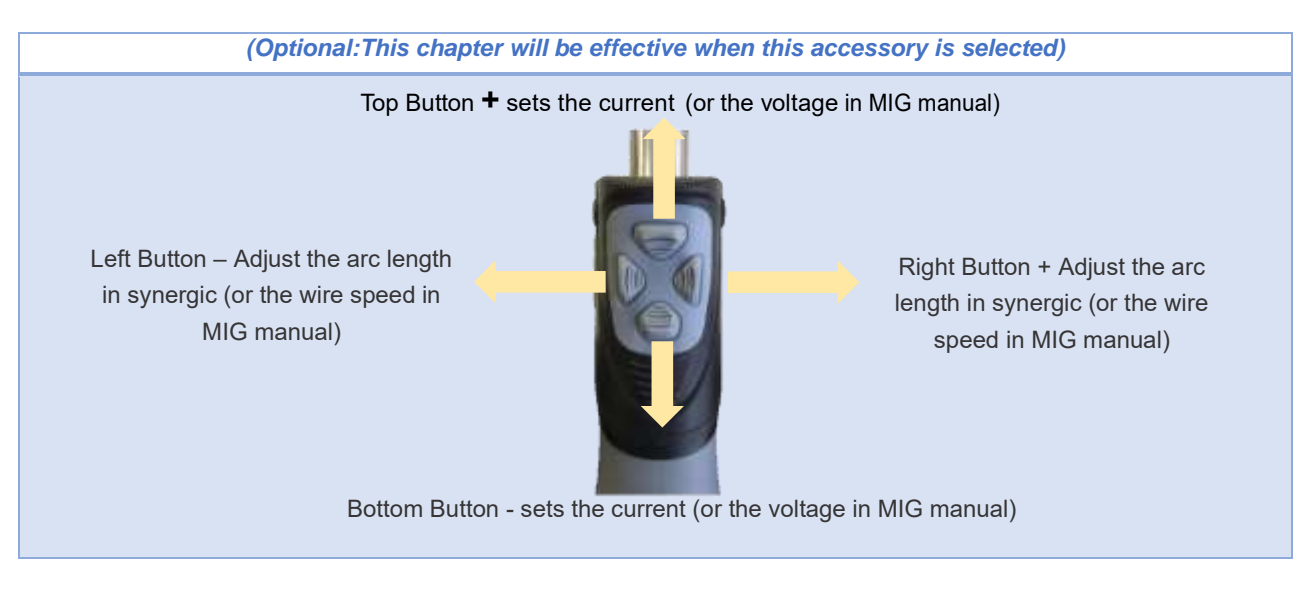

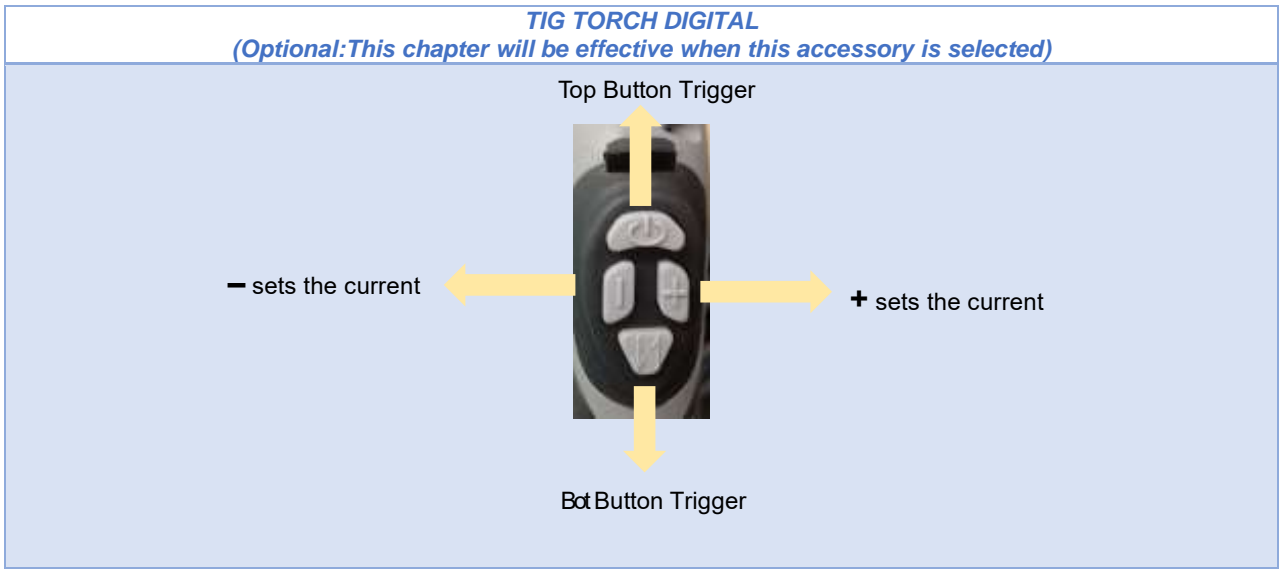

#### *TIG PEDAL with ANALOG POTENTIOMETER*

Regulation by pedal from minimum current setting, to the current set. In synergic mode, the min current setting is the min of synergic program. In manual mode, the min current setting is the min current of the machine. For the connections details, see the remote control connection section or contact the service center.

#### *MMA REMOTE CONTROL ANALOG POTENTIOMETER*

Regulation by the MMA remote control from minimum current setting, to the current set. For the connections details, see the remote control connection section or contact the service center.

#### <span id="page-44-0"></span>**3.2 REMOTE CONTROL APP MOBILE**

By the app mobile, it is possible to set the machine data by your mobile.

The remote controls by app mobile are shown in the mobile's display.

The App is available in the App store for IOS, and in the Play store for Android.

Download and install the App mobile in your mobile, and follow the instructions.

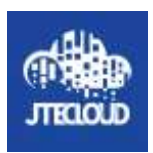

The connection from mobile to machine can be trought WiFi network or Bluetooth connection.

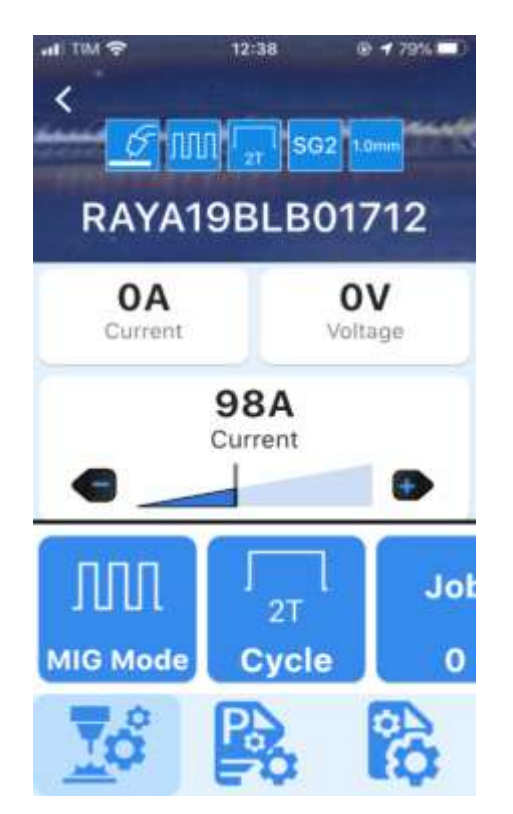

## <span id="page-45-0"></span>**3.3 SMART TORCH APPLICATION**

This machine supports EVOLVE series smart torch.You can use the smart torch obtain more welding functions.For the functions and operation of the smart torch,please refer the application manual of the smart torch for more information.

Smart torch is an optional accessory.

# <span id="page-46-0"></span>**4. Torch and remote control available**

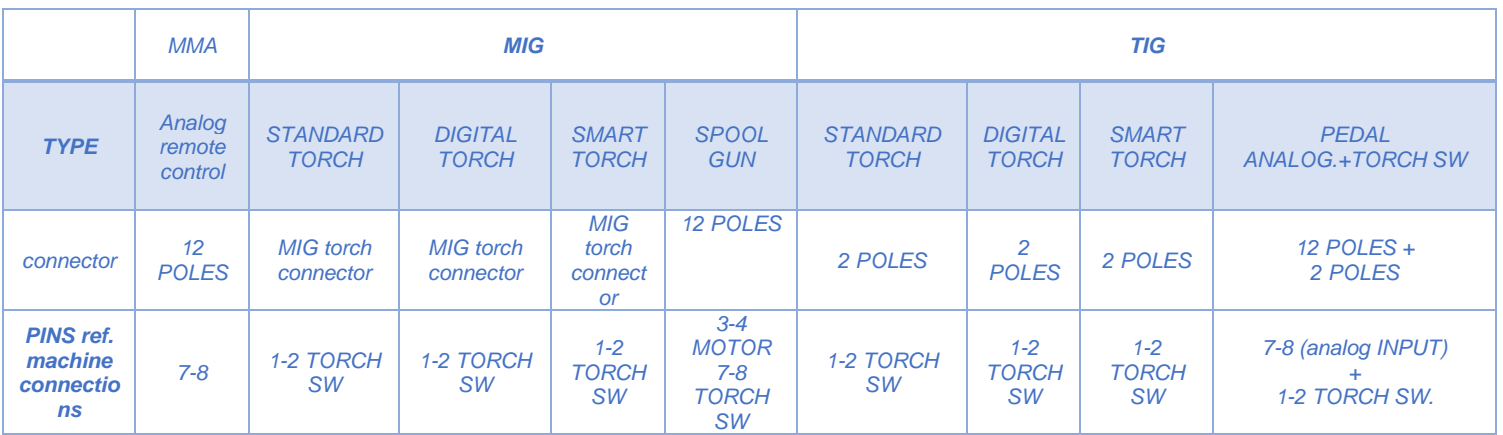

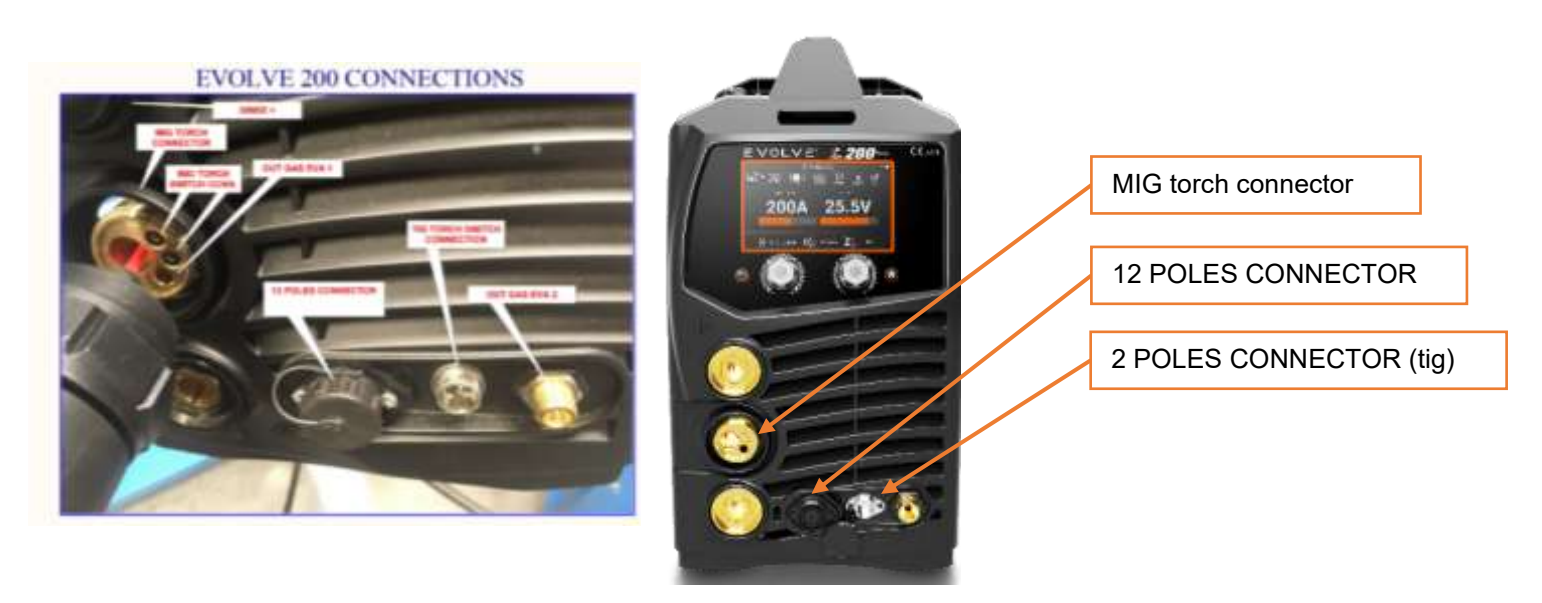

## <span id="page-46-1"></span>**4.1 Remote control connections ON 12POLES**

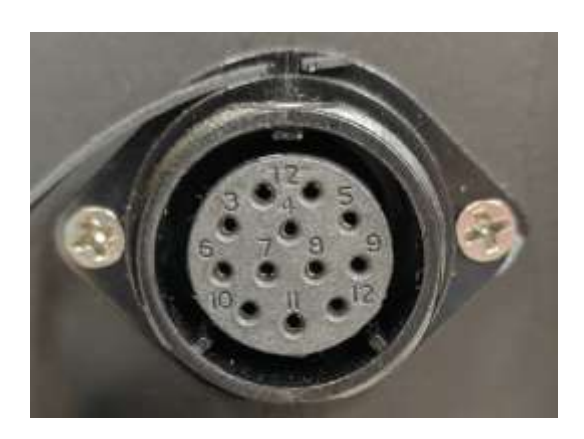

12 POLES CONNECTOR

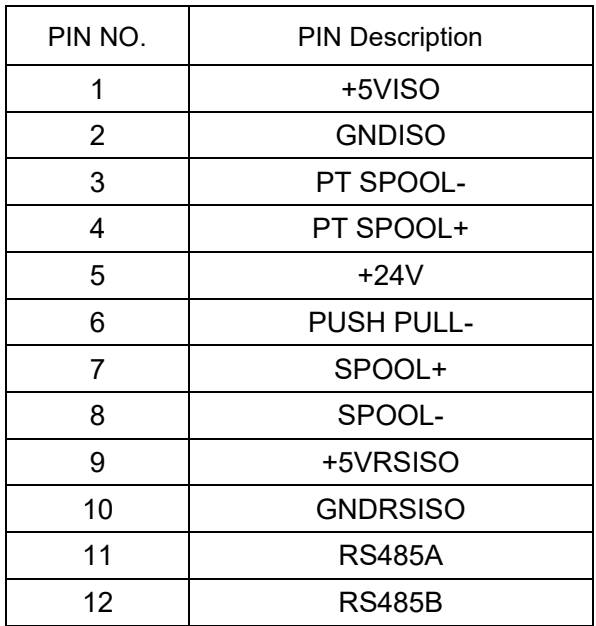

## <span id="page-47-0"></span>**4.2 Application and function of EVOLVE Torch connection**

1) Any type of TIG torch connected to the two pole receptacle,the cycle can be chosen between 2T, 4T and Spot,the current set is adjustable by panel knob and orange bar graph indicated the graphic level external analog control with 5Kohm potentiometer connected to the CAD connector can modulate the welding current, the current bar graph change into double indication with two colors,the yellow bar graph indicates the maximum set current and its digital values are reported only during the adjustment by the front panel knob with digits that change color into yellow the adjustment from the connected analog control is shown with a orange bar graph and digital mode over the digits in white color (note that the analog control can be also the foot control without the switch connected).

2) Any type of analog torch (as TER configuration),the cycle can be chosen between 2T, 4T and Spot,the current set is adjustable by panel knob and orange bar graph indicates the graphic level the current set can be adjustable also by the push buttons of the analog torch in parallel to the knob of the front panel the adjustment from the torch can be used also in welding mode when the torch cycle is set at 4T external analog control with 5Kohm potentiometer connected to the CAD connector can modulate the welding current, the current bar graph change into double indication with two colors, the yellow bar graph indicates the maximum set current and its digital values is reported only during the adjustment by the front panel knob with digits that change color into yellow the adjustment from the connected analog control is shown with a orange bar graph and digital mode over the digits in white color (note that the analog control can be also the foot control without the switch connected).

3) Evolve Smart torch connected to the two pole torch switch the Cycle can be chosen between 2T, 4T and Spot also from the torch the current set is adjustable by panel knob and orange bar graph indicates the graphic level, the same adjustment can be done also from the smart control of the torch external analog control with 5Kohm potentiometer connected to the CAD connector can modulate the welding current, the current bar graph change into double indication with two colors, the yellow bar graph indicates the maximum set current level and its digital values is reported only during the adjustment by the front panel knob with digits that change color into yellow the adjustment from the smart torch is for maximum set (as for the knob), can be checked in the smart module as value, but in the front display only the yellow bar graph indicates the changes, the digits show in white color the set from remote control. the adjustment from the connected analog control is shown with a orange bar graph and digital over the digits in white color (note that the analog control can be also the foot control without the switch connected).

4) The foot control (5Kohm) with internal switch and any kind of torch connected (evolve included) automatically the cycle is only 2T,the front panel knob adjust the maximum current,the bar graph is double yellow show the maximum (adjustable by frontal knob) and orange the actual set from foot control the yellow bar graph indicates the maximum set current and its digital values is reported only during the adjustment by the front panel knob with digits that change color into yellow the adjustment from the foot control control is shown with a orange bar graph and digital mode over the digits in white color.

# <span id="page-48-0"></span>**5. Alarms of the machine and troubleshooting**

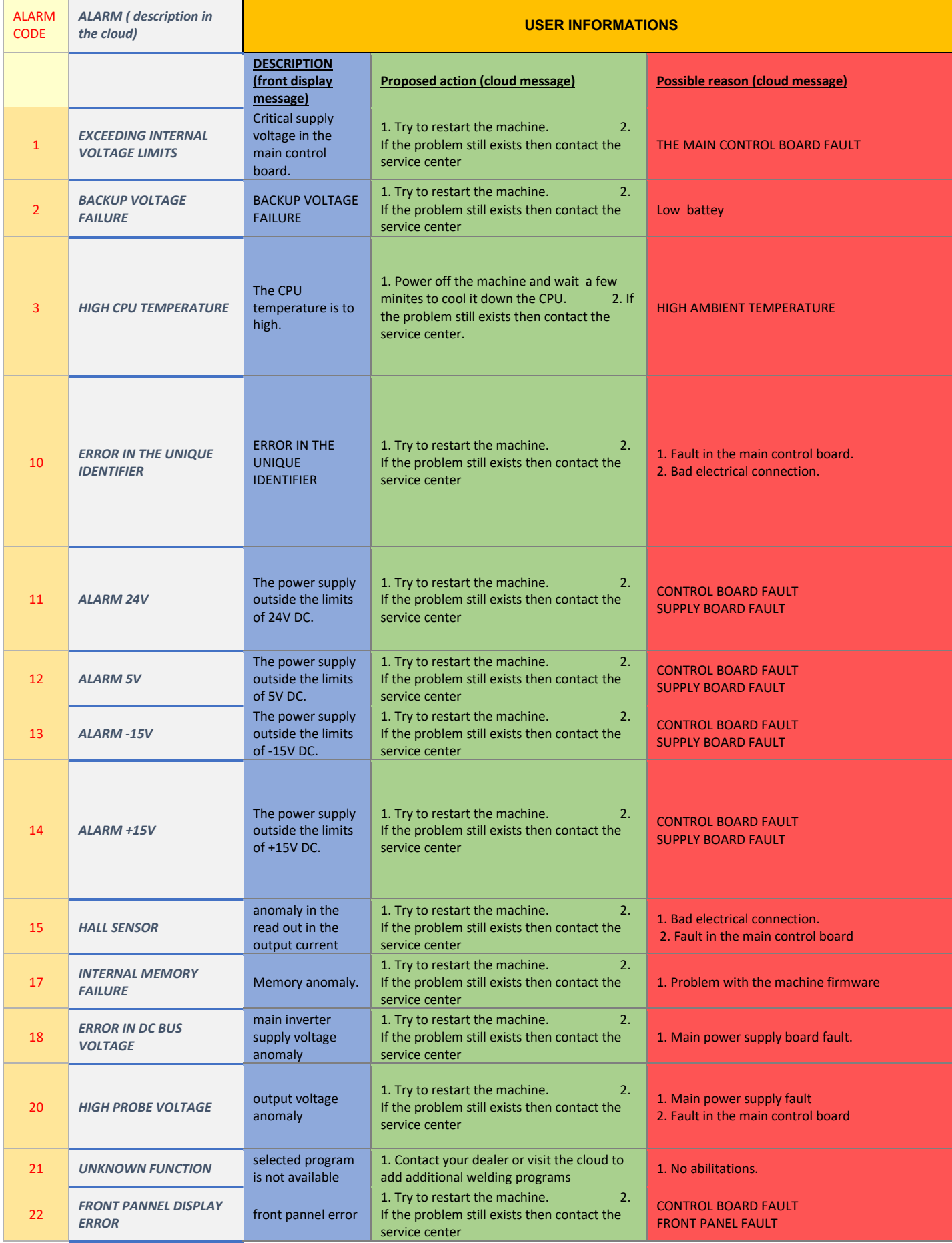

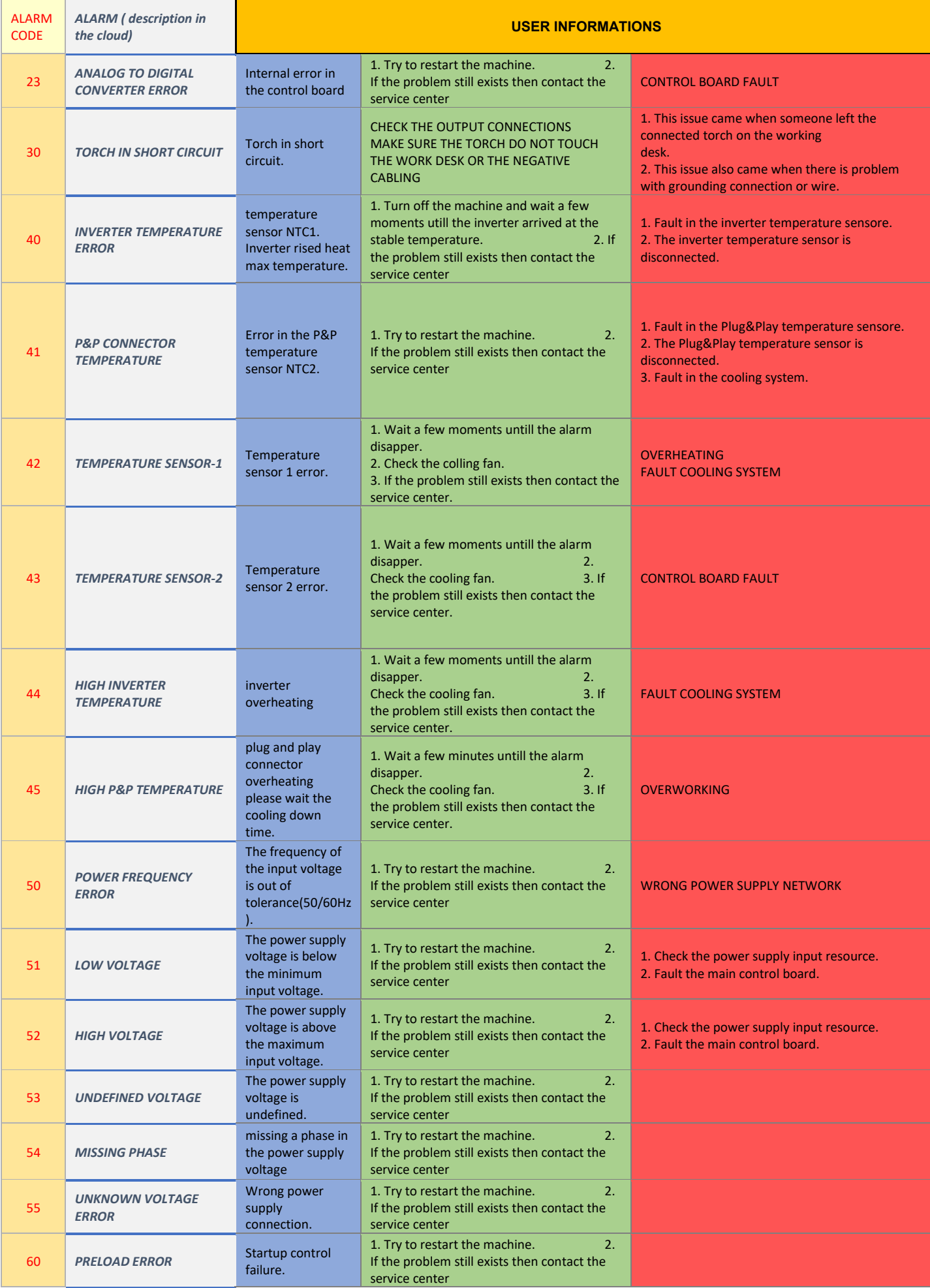

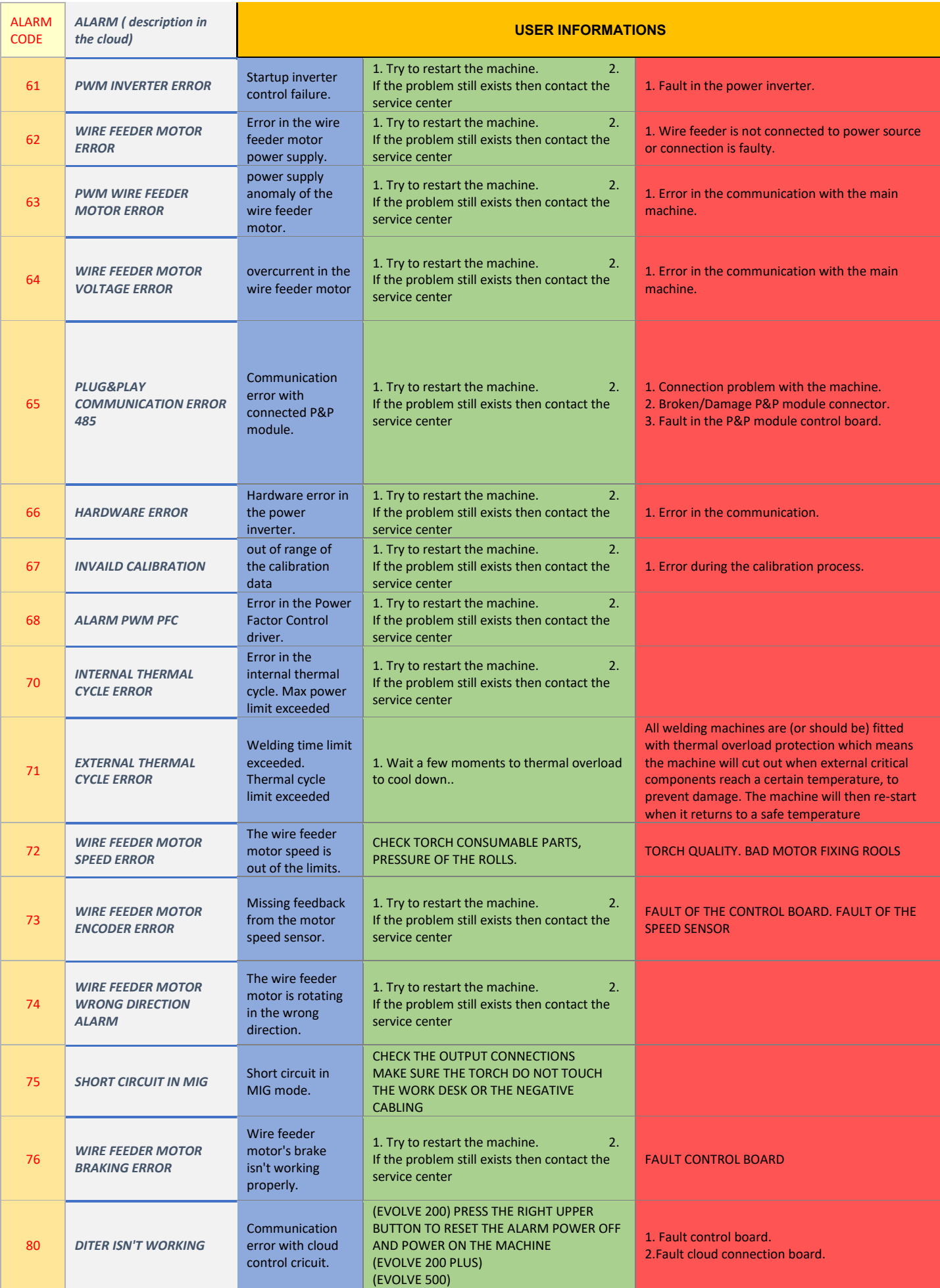

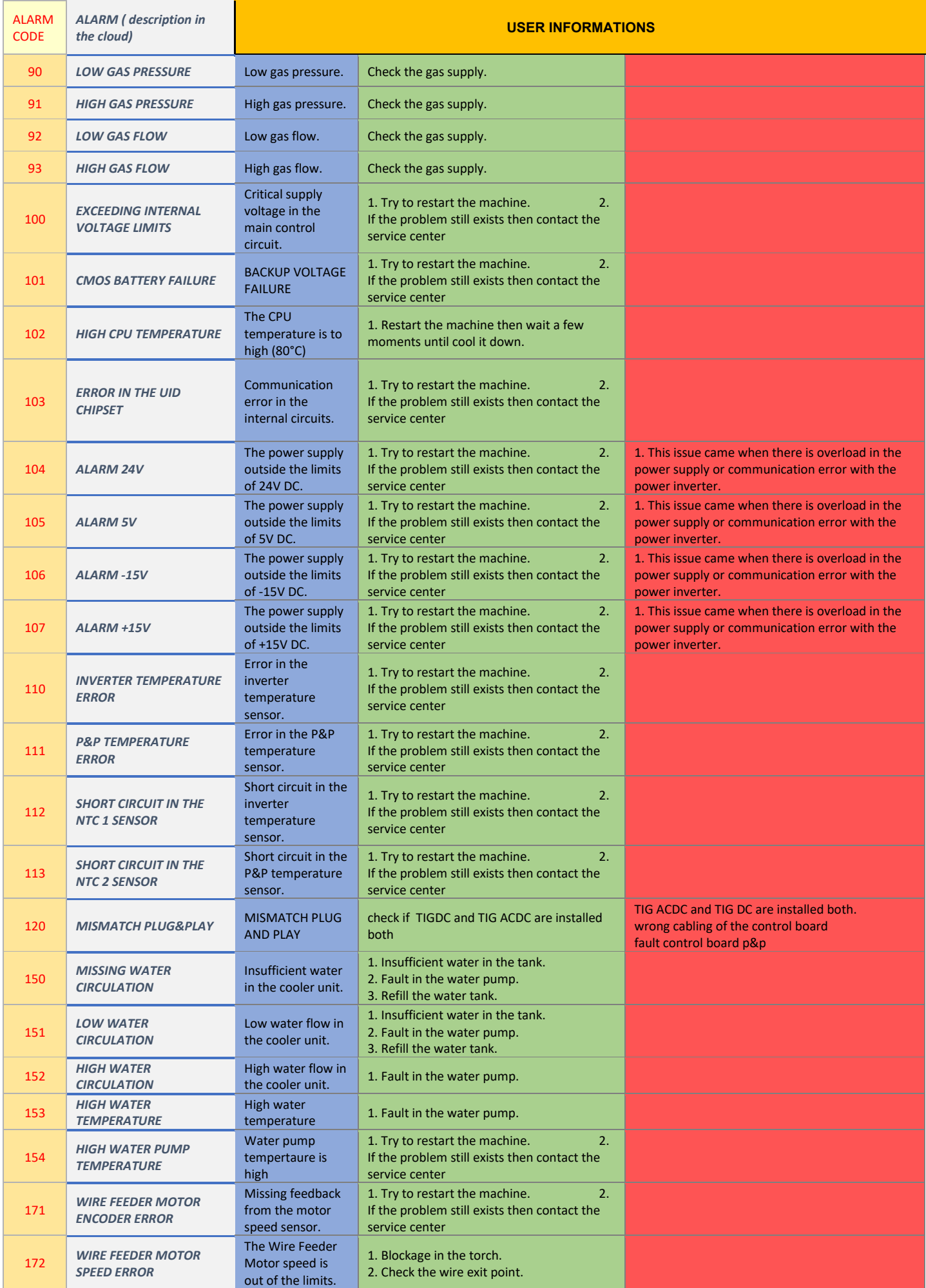

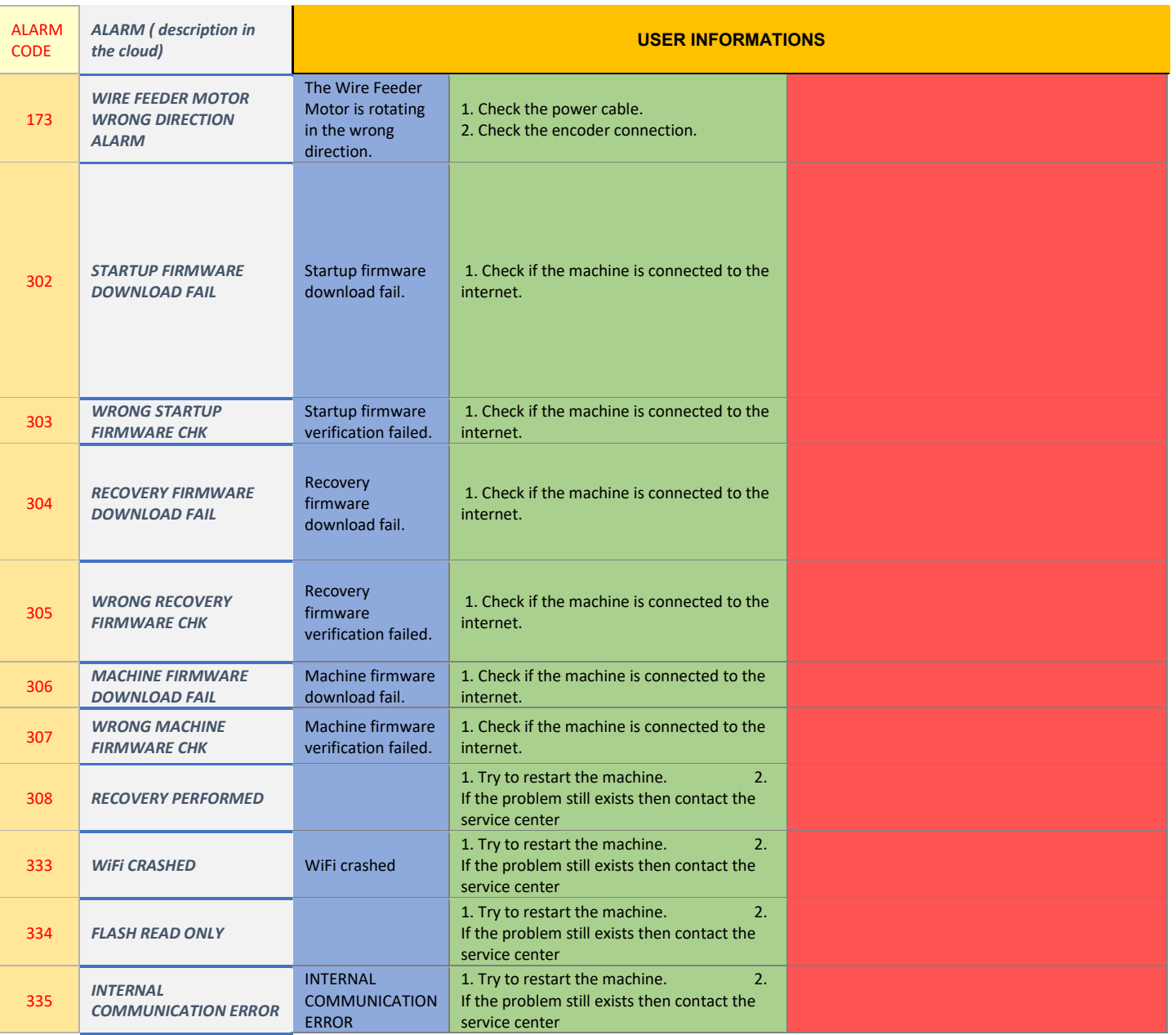

## **Appendix 1 SPARE FUNCTIONS instructions**

<span id="page-53-0"></span>1) FAN CONTROL :

The ON /OFF of the fan is controlled automatically.

The fan works if the internal inverter temperature is >30°C during the welding.

The fan works in standby mode of the machine if the internal inverter temperature is >40°C

2) OPTIONAL FUNCTIONS:

ON DEMAND FUNCTIONS, ENABLES, DISPLAYS are available from the JTE Cloud See the instructions on the JTE cloud.

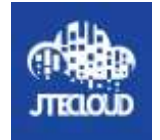

#### 3) JTE CLOUD:

a. Official website of JTE cloud platform: [https://cloud.jteurope.com/user/login.](https://cloud.jteurope.com/user/login)

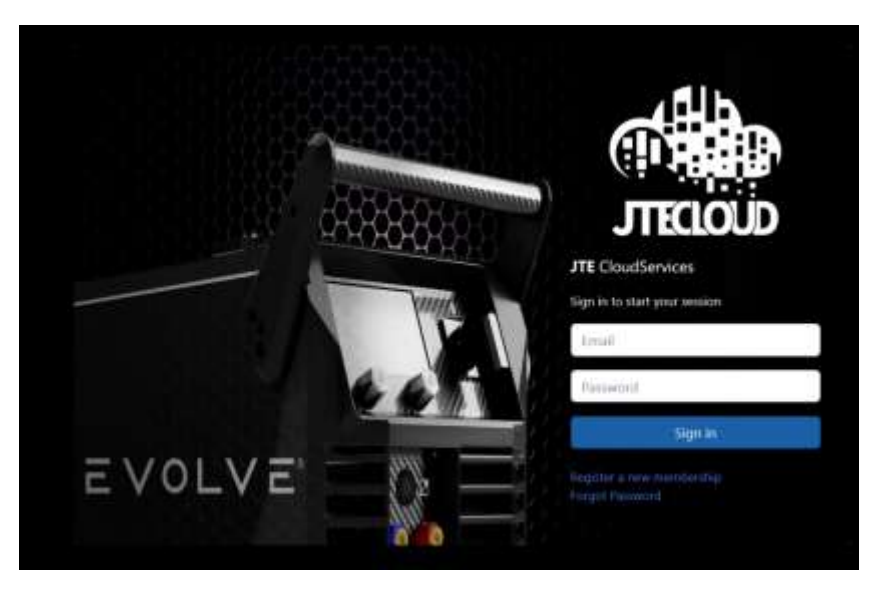

b. In JTE cloud, you can register and pay attention to your machine information.

For example:machine information,alarm information,software update, Welding procedure test report, etc.

Machine information and alarm information

Machine information and alarm information are displayed on the home page.

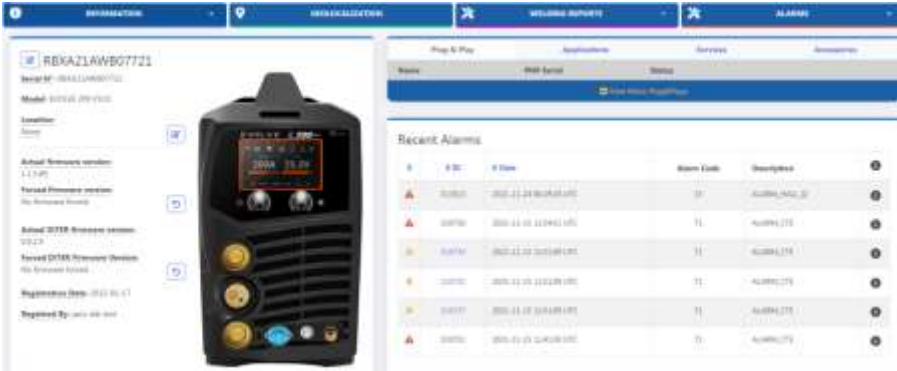

Machine information Contains:Serial Number,Model,Location,Firmware Version,Registration Date, etc.

Alarm information Contains:Alarm ID,Date,Alarm code,description, etc.

Software update

 Software update Contains Firmware Version software update and DITER Firmware Version software update.

 Select the Firmware Version as the following picture can upgrade or lower the mainboard Firmware Version.

Select the DITER Firmware Version can upgrade or lower the DITER Firmware Version.

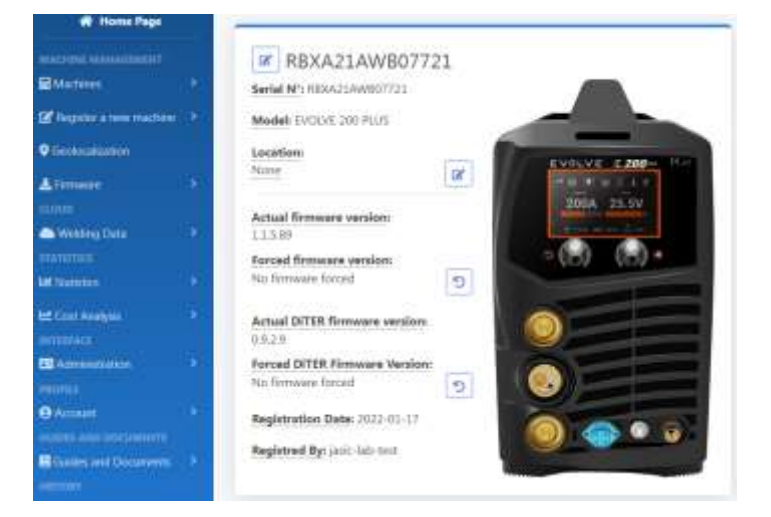

 In the picture shown above,Firmware contains Available firmwares,Add Firmware,Recovery firmwares, etc.

Click on the Available firmwares,the firmware information is shown in the following picture.

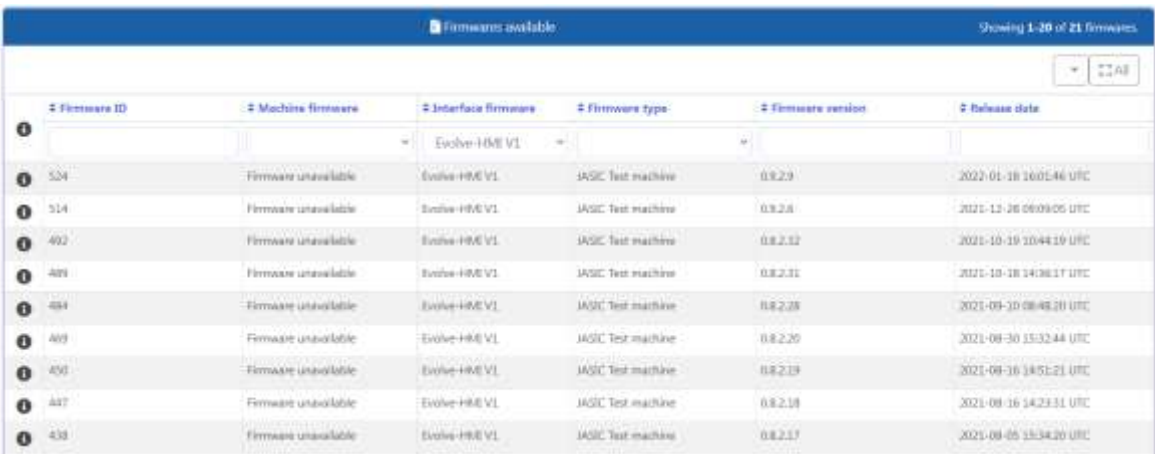

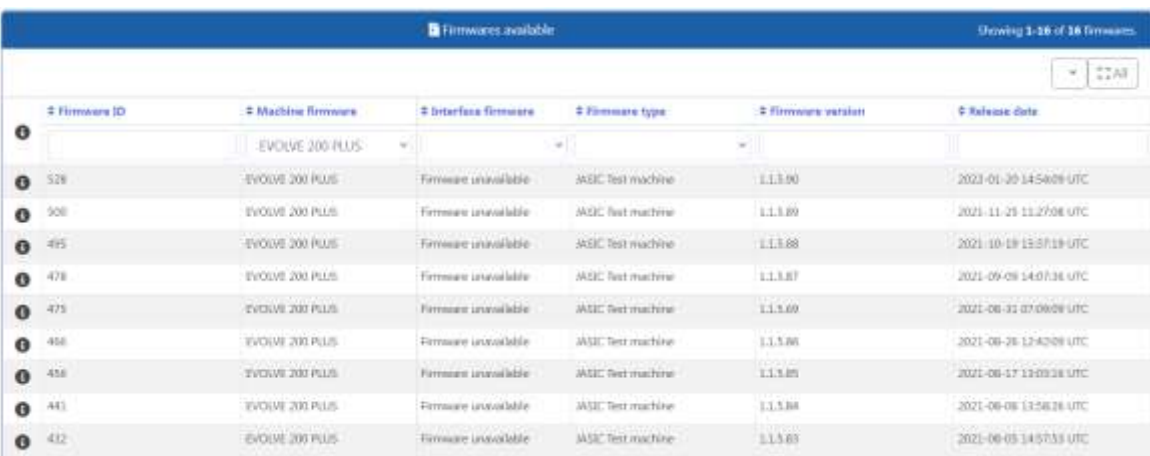

In addition, we will provide paid services of custom software which will bring you a better effect and experience of welding.

Welding procedure test report

It will be paid services of providing the Welding procedure test report.

 On the premise of the service being paid**,** to open a Welding procedure test report,click on the WELDING REPORTS and the Weld List in turn shown in the following picture.

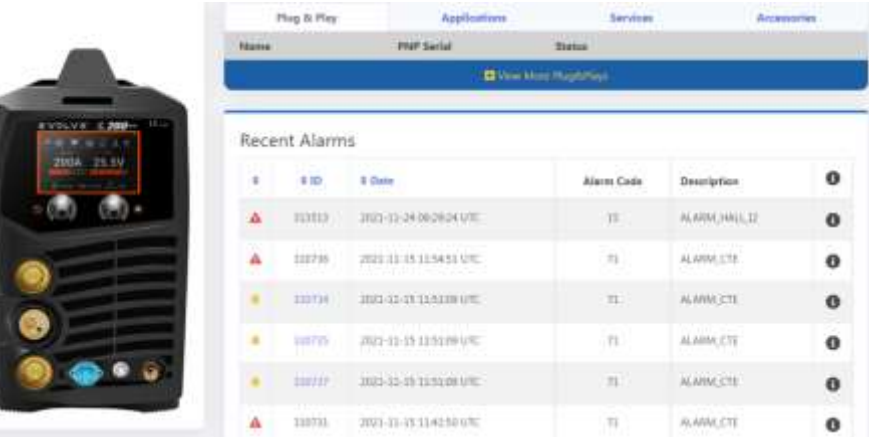

 The Weld List of the machine(RBXA21AWB07721) is shown in the following picture,click on anyone Weld ID,for example,the first one 167151.

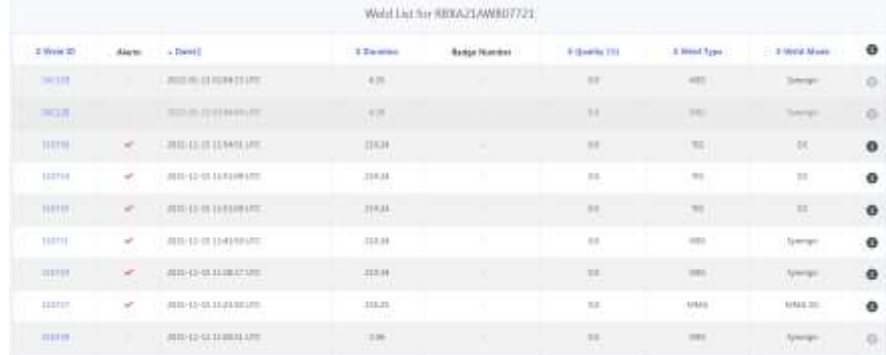

The Welding procedure test report of the Weld ID 279606 is shown in the following pictures.

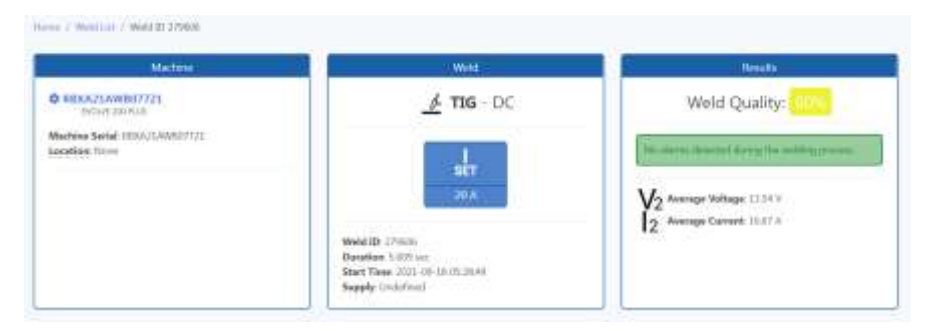

The information of Machine,Weld and Results is in the picture shown above.

The welding data of the Weld ID 279606 is shown in the following picture.

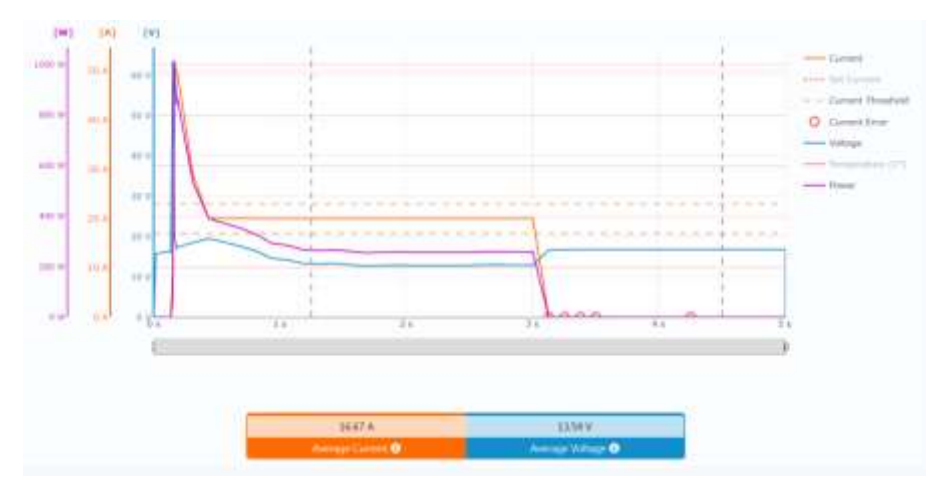

The welding Parameters of the Weld ID 279606 is shown in the following picture which contains:Mode,PRG and Settings.

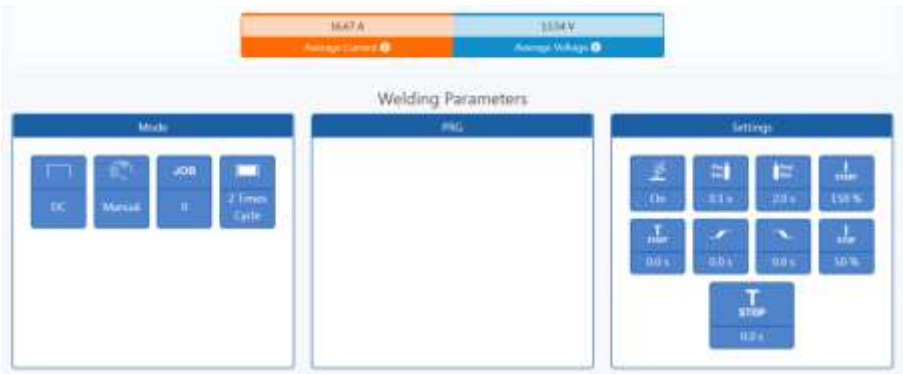

④Costs and Consumption

It will be paid services of providing the Costs and Consumption of the Weld ID.

The Costs and Consumption of the Weld ID 279606 is shown in the following picture.

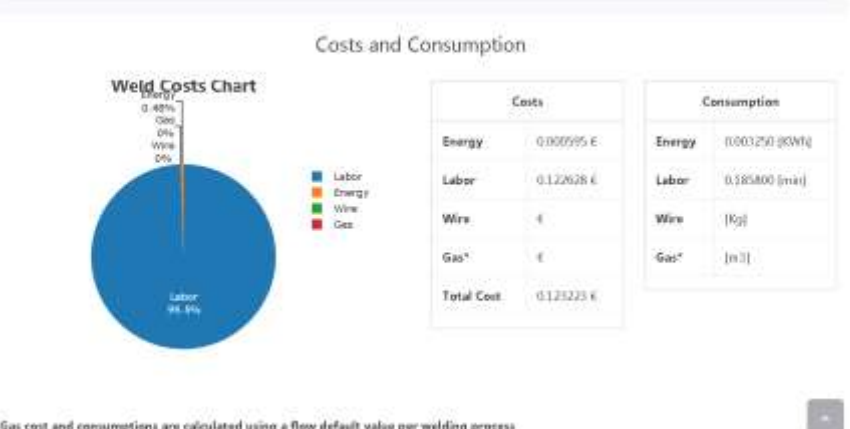

\*Gas cost and consumptions are calculated using a flow default value per welding process

#### Appendix 2 MACHINE SCHEMATICS

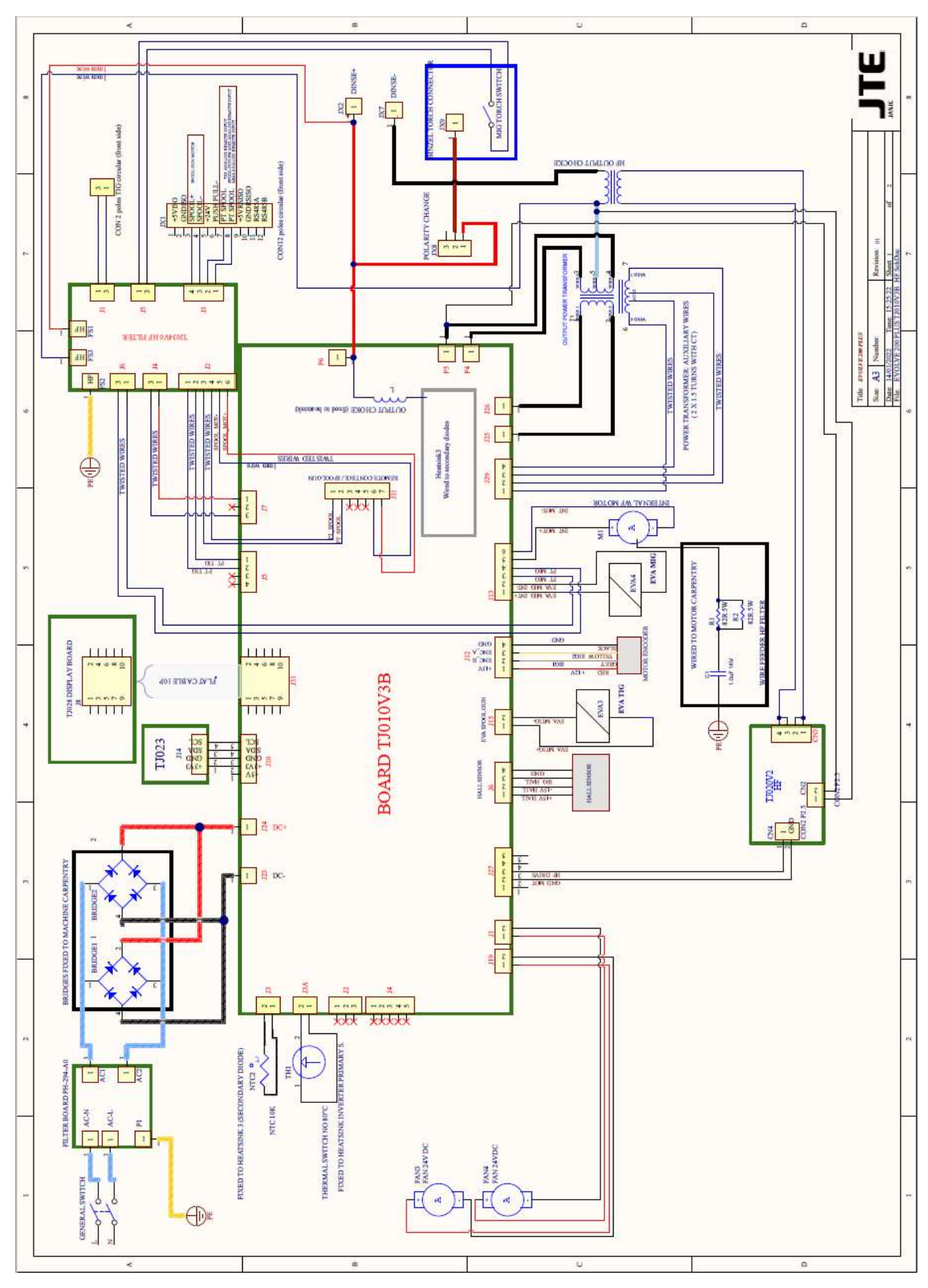

#### Appendix 3 SPARE PART LIST

Spare parts list (\*spare part list as required from REGULATION (EU) 2019/1784)

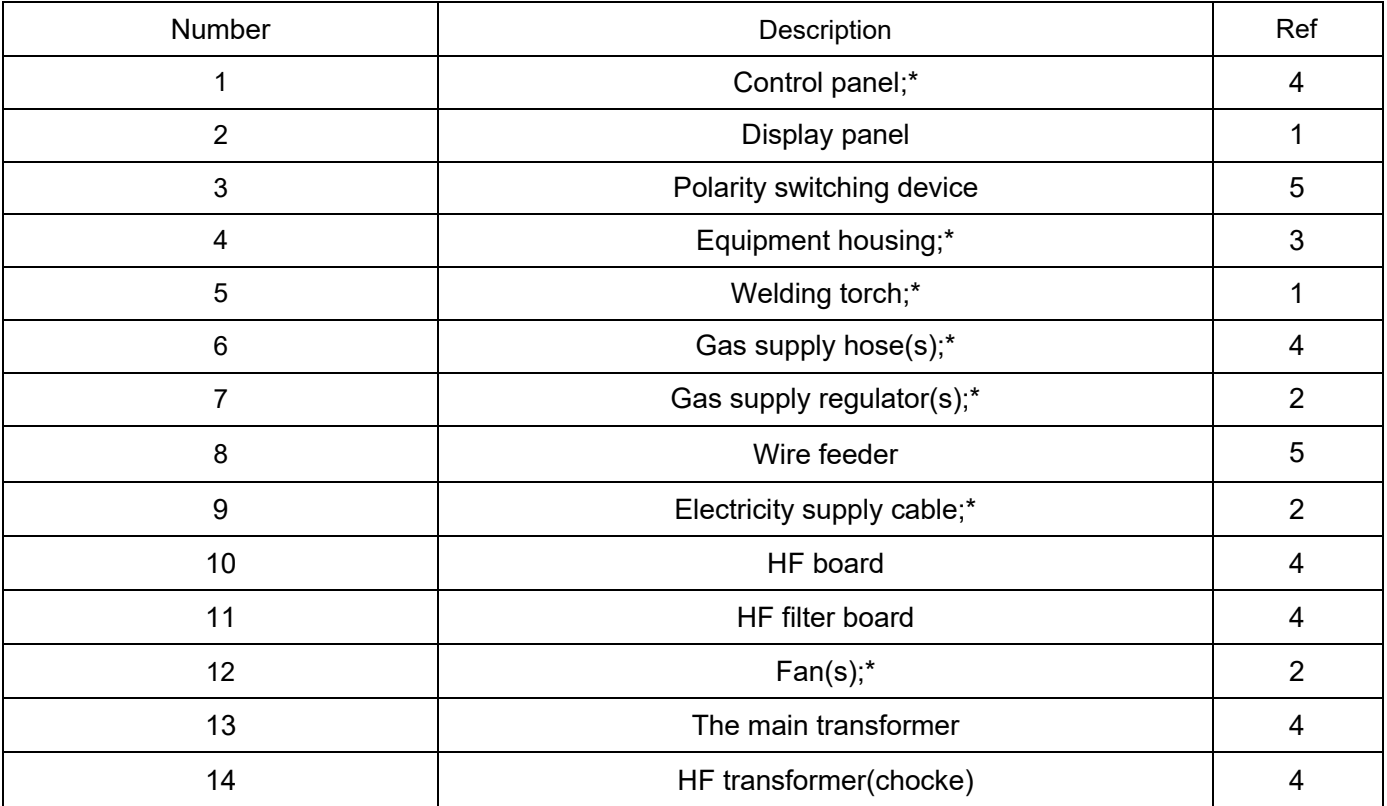

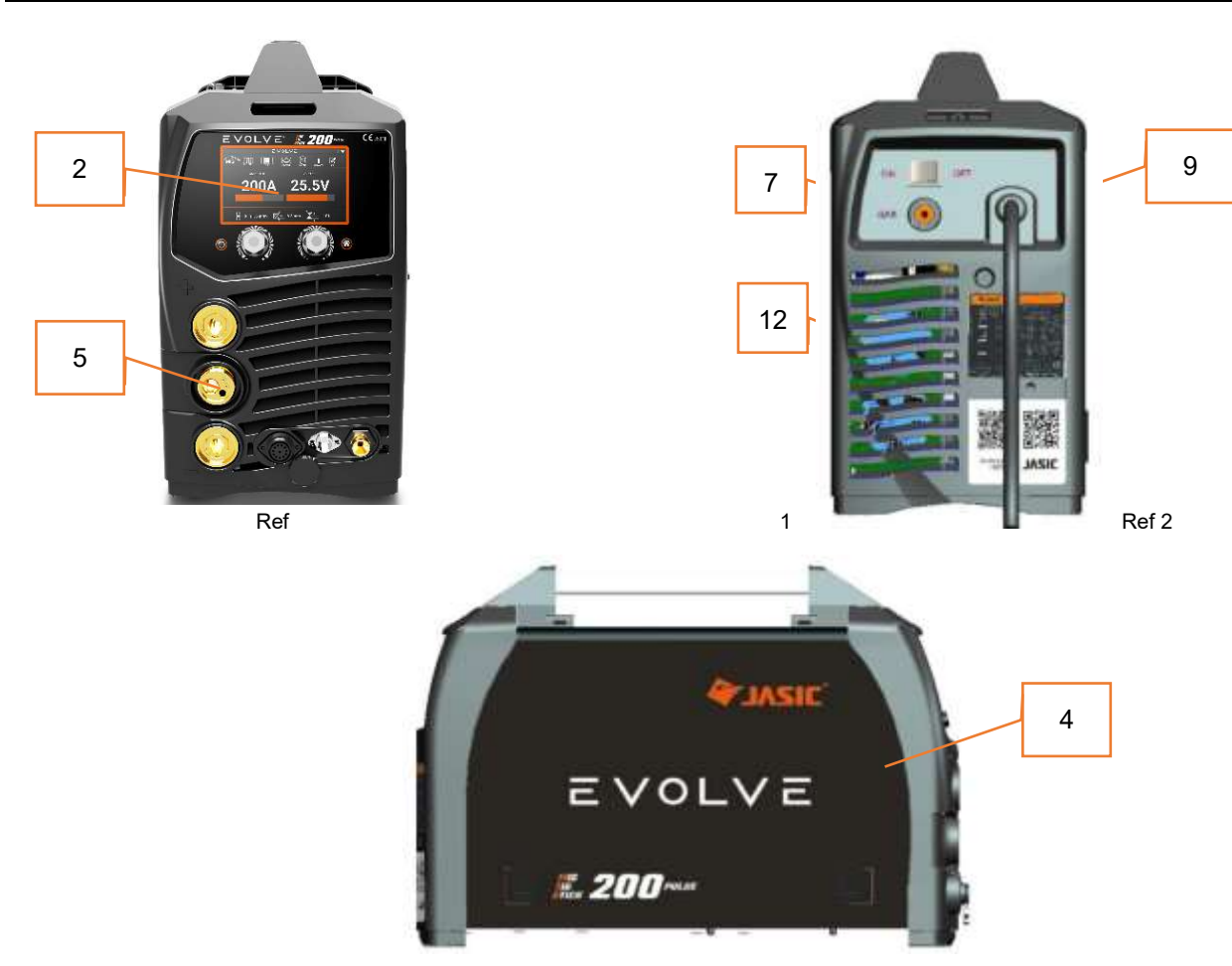

Ref 3

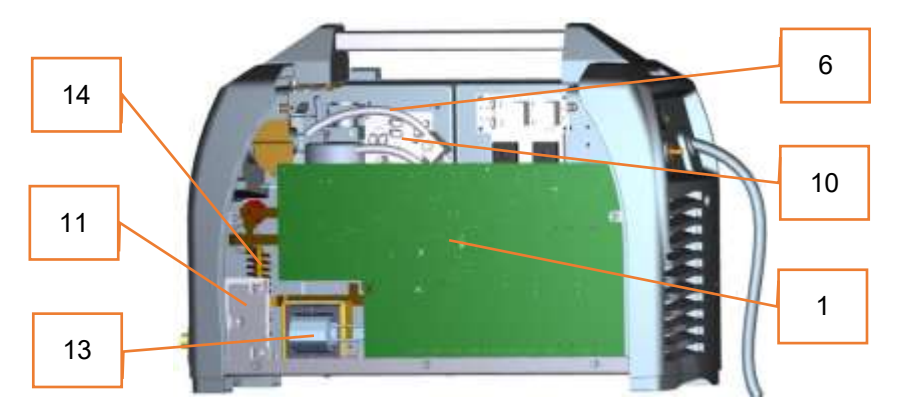

Ref 4

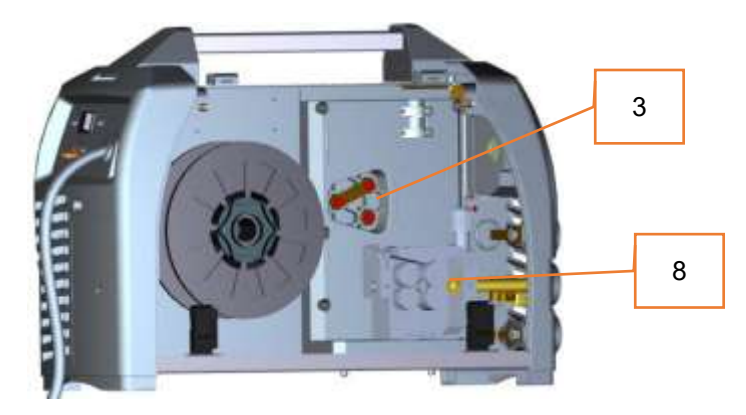

Ref 5

## **Appendix 4 TIG synergic programs table**

<span id="page-60-0"></span>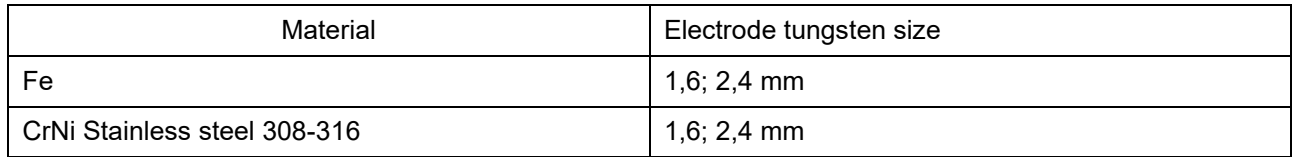

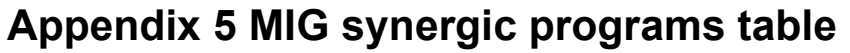

<span id="page-61-0"></span>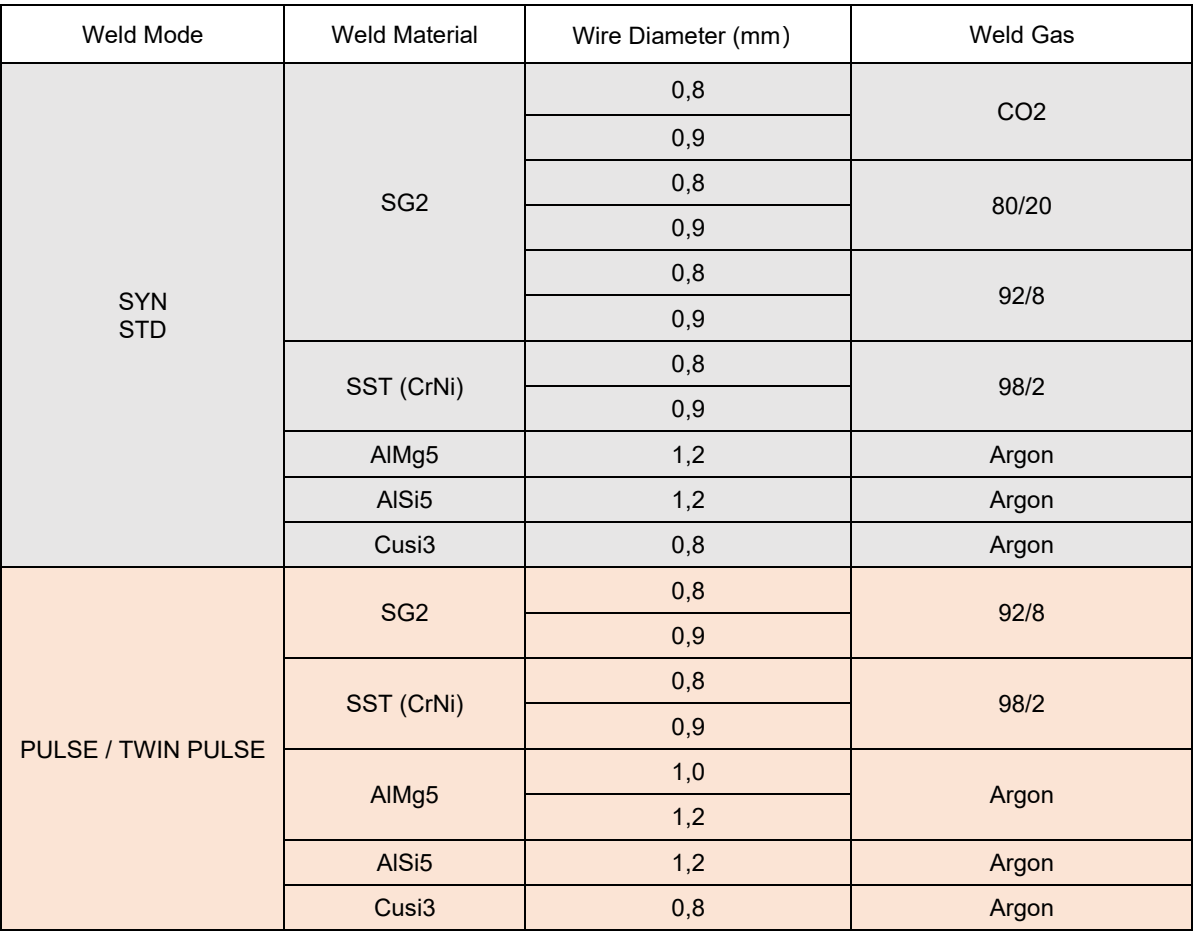